#### Trademarks

Autel<sup>®</sup>, MaxiSys<sup>®</sup>, MaxiDAS<sup>®</sup>, MaxiScan<sup>®</sup>, MaxiTPMS<sup>®</sup>, MaxiRecorder<sup>®</sup>, and MaxiCheck<sup>®</sup> are trademarks of Autel Intelligent Technology Corp., Ltd., registered in China, the United States and other countries. All other marks are trademarks or registered trademarks of their respective holders.

#### Copyright Information

No part of this manual may be reproduced, stored in a retrieval system or transmitted, in any form or by any means, electronic, mechanical, photocopying, recording, or otherwise without the prior written permission of Autel.

#### Disclaimer of Warranties and Limitation of Liabilities

All information, specifications and illustrations in this manual are based on the latest information available at the time of printing.

Autel reserves the right to make changes at any time without notice. While information of this manual has been carefully checked for accuracy, no guarantee is given for the completeness and correctness of the contents, including but not limited to the product specifications, functions, and illustrations.

Autel will not be liable for any direct, special, incidental, indirect damages or any economic consequential damages (including the loss of profits).

#### 

Before operating or maintaining this unit, please read this manual carefully, paying extra attention to the safety warnings and precautions.

#### For Services and Support

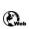

pro.autel.com

www.autel.com

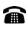

1-855-288-3587/1-855-AUTELUS (North America)

0086-755-86147779 (China)

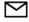

Support@autel.com

For technical assistance in all other markets, please contact your local selling agent.

# **Safety Information**

For your own safety and the safety of others, and to prevent damage to the device and vehicles upon which it is used, it is important that the safety instructions presented throughout this manual be read and understood by all persons operating or coming into contact with the device.

There are various procedures, techniques, tools, and parts for servicing vehicles, as well as in the skill of the person doing the work. Because of the vast number of test applications and variations in the products that can be tested with this equipment, we cannot possibly anticipate or provide advice or safety messages to cover every circumstance. It is the automotive technician's responsibility to be knowledgeable of the system being tested. It is crucial to use proper service methods and test procedures. It is essential to perform tests in an appropriate and acceptable manner that does not endanger your safety, the safety of others in the work area, the device being used, or the vehicle being tested.

Before using the device, always refer to and follow the safety messages and applicable test procedures provided by the manufacturer of the vehicle or equipment being tested. Use the device only as described in this manual. Read, understand, and follow all safety messages and instructions in this manual.

# **Safety Messages**

Safety messages are provided to help prevent personal injury and equipment damage. All safety messages are introduced by a signal word indicating the hazard level.

## ADANGER

Indicates an imminently hazardous situation which, if not avoided, will result in death or serious injury to the operator or to bystanders.

## 

Indicates a potentially hazardous situation which, if not avoided, could result in death or serious injury to the operator or to bystanders.

# **Safety Instructions**

The safety messages herein cover situations Autel is aware of. Autel cannot know, evaluate or advise you as to all of the possible hazards. You must be certain that any condition or service procedure encountered does not jeopardize your personal safety.

# \land DANGER

When an engine is operating, keep the service area WELL VENTILATED or attach a building exhaust removal system to the engine exhaust system. Engines produce carbon monoxide, an odorless, poisonous gas that causes slower reaction time and can lead to serious personal injury or loss of life.

#### ▲ SAFETY WARNINGS

- Always perform automotive testing in a safe environment.
- Wear safety eye protection that meets ANSI standards.
- Keep clothing, hair, hands, tools, test equipment, etc. away from all moving or hot engine parts.
- Operate the vehicle in a well-ventilated work area, for exhaust gases are poisonous.
- Put the transmission in PARK (for automatic transmission) or NEUTRAL (for manual transmission) and make sure the parking brake is engaged.
- Put blocks in front of the drive wheels and never leave the vehicle unattended while testing.
- Be extra cautious when working around the ignition coil, distributor cap, ignition wires and spark plugs. These components create hazardous voltages when the engine is running.
- Keep a fire extinguisher suitable for gasoline, chemical, and electrical fires nearby.
- Do not connect or disconnect any test equipment while the ignition is on or the engine is running.
- Keep the test equipment dry, clean, free from oil, water or grease. Use a mild detergent on a clean cloth to clean the outside of the equipment as necessary.
- Do not drive the vehicle and operate the test equipment at the same time. Any distraction may cause an accident.
- Refer to the service manual for the vehicle being serviced and adhere to all diagnostic procedures and precautions. Failure to do so may result in personal injury or damage to the test equipment.
- To avoid damaging the test equipment or generating false data, make sure the vehicle battery is fully charged and the connection to the vehicle DLC is clean and secure.
- Do not place the test equipment on the distributor of the vehicle. Strong electromagnetic interference can damage the equipment.

# CONTENTS

| 1 | USING THIS MANUAL                       | 1  |
|---|-----------------------------------------|----|
|   | CONVENTIONS                             | 1  |
| 2 | GENERAL INTRODUCTION                    | 2  |
|   | MAXICOM MK808TS TABLET                  | 2  |
|   | VCI — VEHICLE COMMUNICATION INTERFACE   | 5  |
|   | Other Accessories                       | 7  |
| 3 | GETTING STARTED                         | 9  |
|   | Powering Up                             | 9  |
|   | Powering Down                           | 13 |
| 4 | DIAGNOSTICS                             | 14 |
|   | ESTABLISHING VEHICLE COMMUNICATION      | 14 |
|   | GETTING STARTED                         | 16 |
|   | VEHICLE IDENTIFICATION                  | 17 |
|   | NAVIGATION                              | 21 |
|   | DIAGNOSIS                               | 24 |
|   | HOT FUNCTIONS                           | 35 |
|   | GENERIC OBDII OPERATIONS                |    |
|   | EXITING DIAGNOSTICS                     | 41 |
| 5 | SERVICE                                 | 42 |
|   | OIL RESET SERVICE                       | 42 |
|   | ELECTRIC PARKING BRAKE (EPB) SERVICE    | 44 |
|   | BATTERY MANAGEMENT SYSTEM (BMS) SERVICE | 47 |
|   | STEERING ANGLE SENSOR (SAS) SERVICE     | 52 |
|   | DIESEL PARTICLE FILTER (DPF) SERVICE    | 54 |
|   | IMMOBILIZER (IMMO) SERVICE              | 61 |
| 6 | TPMS                                    | 63 |
|   | GETTING STARTED                         | 63 |
|   | VEHICLE SELECTION                       | 65 |
|   | ТРМЅ Снеск                              | 68 |
|   | TPMS DIAGNOSIS                          | 69 |
|   | SENSOR PROGRAMMING                      | 75 |
|   | TPMS RELEARN                            | 79 |
|   | TPMS BY OEM PART NO.                    | 83 |
| 7 | BATTERY TEST                            | 88 |
|   | MAXIBAS BT506 TESTER                    |    |

|    | TEST PREPARATION      | 90  |
|----|-----------------------|-----|
|    | IN-VEHICLE TEST       | 92  |
|    | OUT-VEHICLE TEST      | 99  |
| 8  | DATA MANAGER          | 101 |
|    | OPERATIONS            | 101 |
| 9  | SETTINGS              | 107 |
|    | UNIT                  | 107 |
|    | LANGUAGE              | 107 |
|    | PRINTING SETTINGS     | 108 |
|    | REPORT SETTINGS       | 109 |
|    | MULTITASK             | 109 |
|    | TPMS MARKET           | 109 |
|    | TPS PROG. SETTING     | 109 |
|    | AUTO UPDATE           | 109 |
|    | CAR ORDER             | 110 |
|    | SYSTEM SETTINGS       | 110 |
|    | Авоит                 | 111 |
| 10 | UPDATE                | 112 |
|    | TABLET UPDATE         | 112 |
|    | MAXIVCI MINI UPDATE   | 114 |
| 11 | VCI MANAGER           | 115 |
| 12 | SHOP MANAGER          | 117 |
|    | VEHICLE HISTORY       | 118 |
|    | WORKSHOP INFORMATION  | 120 |
|    | CUSTOMER MANAGER      | 120 |
| 13 | ACADEMY               | 122 |
| 14 | REMOTE DESK           | 123 |
| 15 | MAXIFIX               | 125 |
|    | NAVIGATION            | 125 |
|    | OPERATIONS            | 127 |
| 16 | SUPPORT               | 133 |
|    | PRODUCT REGISTRATION  | 133 |
|    | SUPPORT SCREEN LAYOUT | 134 |
|    | MY ACCOUNT            | 134 |
|    | COMMUNITIES           | 135 |
|    | DATA LOGGING          | 136 |

|    | TRAINING                  | 137 |
|----|---------------------------|-----|
|    | FAQ                       | 137 |
| 17 | QUICK LINK                | 138 |
| 18 | FUNCTION VIEWER           | 139 |
| 19 | DIGITAL INSPECTION        | 141 |
|    | Additional Accessories    | 141 |
|    | IMAGER HEAD ACCESSORIES   | 142 |
|    | ACCESSORY ASSEMBLY        | 143 |
|    | TECHNICAL SPECIFICATIONS  | 144 |
|    | OPERATIONS                | 145 |
| 20 | MAINTENANCE AND SERVICE   | 147 |
|    | MAINTENANCE INSTRUCTIONS  | 147 |
|    | TROUBLESHOOTING CHECKLIST | 148 |
|    | ABOUT BATTERY USAGE       | 149 |
|    | Service Procedures        | 150 |
| 21 | COMPLIANCE INFORMATION    | 153 |
|    | FCC COMPLIANCE            | 153 |
|    | SAR                       | 154 |
|    | RF WARNING STATEMENT      | 154 |
|    | RoHS COMPLIANCE           | 154 |
|    | CE COMPLIANCE             | 154 |
| 22 | WARRANTY                  | 156 |

# **1** Using This Manual

This manual contains device usage instructions.

Some illustrations shown in this manual may contain modules and optional equipment that are not included in your system. Contact your sales representative for availability of other modules and optional tools or accessories.

# Conventions

The following conventions are used.

# Bold Text

Bold text is used to highlight selectable items such as buttons and menu options.

Example:

• Tap **OK**.

# **Notes and Important Messages**

Notes

A **NOTE** provides helpful information such as additional explanations, tips, and comments.

#### Important

**IMPORTANT** indicates a situation which, if not avoided, may result in damage to the test equipment or vehicle.

# Hyperlink

Hyperlinks are available in electronic documents. Blue italic text indicates a selectable hyperlink and blue underlined text indicates a website link or an email address link.

# Illustrations

Illustrations used in this manual are samples, the actual testing screen may vary for each vehicle being tested. Observe the menu titles and on-screen instructions to make correct option selection.

# **2**General Introduction

Together with the ability to quickly read and clear DTCs for all available modules of the majority of the makes and models on the market, MaxiCOM MK808TS provides superior special functions, including Oil Reset, EPB (Electronic Parking Brake), SAS (Steering Angle Sensor), BMS (Battery Management System) and DPF (Diesel Particulate Filter). In addition to OBDII diagnostics and special functions, MK808TS can perform comprehensive TPMS services with ease.

There are two main components of the MK808TS system:

- MK808TS tablet the central processor and monitor for the system.
- MaxiVCI Mini (Vehicle Communication Interface) the device for accessing vehicle data.

This manual describes the construction and operation of both devices and how they work together to deliver diagnostic solutions.

# MaxiCOM MK808TS Tablet

## **Function Description**

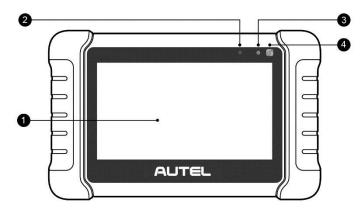

#### Figure 2-1 MaxiCOM MK808TS, Front View

- 1. 7.0" LCD Capacitive Touchscreen
- 2. Ambient Light Sensor detects ambient brightness.
- 3. Power LED indicates battery level & charging or system status.

4. TPMS Service Symbol — indicates the position of the embedded TPMS antenna.

The power LED displays green, yellow or green depending on power level and operating state.

- A. Green
  - Illuminates green when the tablet is charging and the battery level is above 90%.
  - Illuminates green when the tablet is powered on and the battery level is above 15%.
- B. Yellow
  - Illuminates yellow when the tablet is charging and the battery level is below 90%.
- C. Red
  - Illuminates red when the tablet is powered on and the battery level is below 15%.
- 5. Collapsible Stand extends from the back to allow hands-free viewing of the tablet.

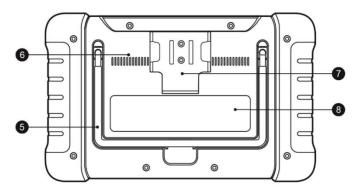

Figure 2-2 MaxiCOM MK808TS, Back View

- 6. Heat Sink
- 7. MaxiVCI Mini Holder
- 8. Built-in Battery

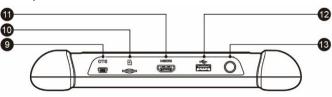

Figure 2-3 MaxiCOM MK808TS, Top View

- 9. Mini USB OTG Port
- 10. Micro SD Card Slot holds the micro SD card.
- 11. HDMI (High-Definition Multimedia Interface) Port
- 12. USB Port

13. Lock/Power Button — turns the device on & off with long press, or locks the screen with short press.

## **Power Sources**

The tablet can receive power from any of the following sources:

- Internal Battery Pack
- External Power Supply

#### Internal Battery Pack

The tablet can be powered with the internal rechargeable battery, which if fully charged can provide sufficient power for about 7 hours of continuous operation.

#### External Power Supply

The tablet can be powered from a wall socket using the USB charging cable and the USB external power adapter. The external power supply also charges the internal battery pack.

## **Technical Specifications**

| Item              | Description                                                                                                    |  |
|-------------------|----------------------------------------------------------------------------------------------------|--|
| Recommended Use   | Indoor                                                                                                    |  |
| Operating System  | Android <sup>™</sup> 4.4.2, KitKat                                                                                                  |  |
| Processor         | Cortex-A9 processor (1.5 GHz)                                                                                                    |  |
| Memory            | 64 GB                                                                                                    |  |
| Display           | 7-inch LCD capacitive touchscreen with 1024 x 600 resolution                                                                        |  |
| Connectivity      | <ul> <li>Mini USB 2.0</li> <li>USB 2.0</li> <li>Wi-Fi</li> <li>HDMI Type A</li> <li>Micro SD card (supports up to 32 GB)</li> </ul> |  |
| Sensors           | Light sensor for brightness auto changing                                                                                           |  |
| Audio Output      | Buzzer                                                                                                    |  |
| Power and Battery | <ul><li>3.7 V/5000 mAh lithium-polymer battery</li><li>Charges via 5 V DC power supply</li></ul>                                    |  |

Table 2-1 Specifications

| Item                   | Description                                                                                                    |
|------------------------|----------------------------------------------------------------------------------------------------|
| Tested Battery Life    | Around 7 hours of continuous use                                                                                                    |
| Battery Charging Input | 5 V/1.5 A                                                                                                    |
| Power Consumption      | 600 mA (LCD on with default brightness, Wi-Fi on)<br>@3.7 V                                                                                                    |
| Operating Temp.        | 0 to 50 °C (32 to 122 °F)                                                                                                    |
| Storage Temp.          | -10 to 60 °C (14 to 140 °F)                                                                                                    |
| Operating Humidity     | 5 % to 95 % non-condensing                                                                                                    |
| Dimensions (W x H x D) | 270.8 mm (10.0") x 176.0 mm (6.9") x 36.0 mm (1.4")                                                                                                    |
| Net Weight             | 885 g (2.31 lbs.)                                                                                                    |
| Protocols              | ISO9141-2, ISO14230-2, ISO15765, K/L-Line,<br>Flashing Code, SAE-J1850 VPW, SAE-<br>J1850PWM, ISO11898 (Highspeed, Middlespeed,<br>Lowspeed and Singlewire CAN, fault-tolerant<br>CAN), SAE J2610,GM UART,UART Echo Byte<br>Protocol, Honda Diag-H Protocol, TP2.0, TP1.6 |

# VCI — Vehicle Communication Interface

The wireless diagnostic interface MaxiVCI Mini is a small vehicle communication interface (VCI) used to connect to a vehicle's data link connector (DLC) and connect wirelessly with the tablet for vehicle data transmission.

## **Function Description**

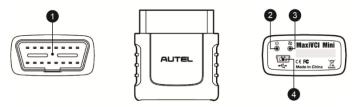

Figure 2-4 MaxiVCI Mini Views

- 1. Vehicle Data Connector (16-Pin) connects the MaxiVCI Mini to the vehicle's 16pin DLC directly.
- 2. Power LED refer to *Table 2-2 Power LED* for details.
- 3. Connection LED refer to *Table 2-3 Connection LED* for details.

4. USB Port — provides the easiest connection between the device and the tablet via a USB cable.

| LED   | Color | Description                                                                                                    |
|-------|-------|----------------------------------------------------------------------------------------------------|
|       | Green | Lights solid green when powered on.                                                                                                    |
| Power | Red   | Blinks red when system failure occurs.<br>Note: The power LED briefly lights red each time the<br>device powers on and then lights green when the<br>device is ready. |

#### Table 2-2 Power LED

#### Table 2-3 Connection LED

| LED        | Color | Description                                                                                                    |
|------------|-------|----------------------------------------------------------------------------------------------------|
| Connection | Green | <ul> <li>Lights solid green when the device is successfully connected via the USB cable but is not communicating with the vehicle.</li> <li>Blinks green when the device is successfully connected via the USB cable and is communicating with the vehicle.</li> </ul> |
| Connection | Blue  | <ul> <li>Lights solid blue when the device is successfully connected via Bluetooth but is not communicating with the vehicle.</li> <li>Blinks blue when the device is successfully connected via Bluetooth and is communicating with the vehicle.</li> </ul>           |

# **Technical Specifications**

| Item                      | Description                                             |
|---------------------------|---------------------------------------------------------|
| Communications            | <ul><li>Bluetooth V.2.1 + EDR</li><li>USB 2.0</li></ul> |
| Wireless Frequency        | 2.4 GHz                                                 |
| Input Voltage Range       | 12 V DC to 24 V DC                                      |
| Supply Current            | 150 mA @ 12 VDC                                         |
| Operating Temperature     | 0 to 50 °C (32 to 122 °F) (ambient)                     |
| Storage Temperature       | -20 to 70 °C (-4 to 158 °F ) (ambient)                  |
| Dimensions<br>(L x W x H) | 47 mm (1.7") x 23 mm (0.9") x 51 mm (2.0")              |
| Weight                    | 33.1g (0.07 lb.)                                        |

## **Power Sources**

The MaxiVCI Mini operates on 12-volt vehicle power, which is received through the vehicle's DLC. The unit powers on whenever it is connected to the vehicle's DLC.

# **Other Accessories**

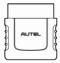

#### MaxiVCI Mini

Connects to the vehicle's DLC and provides wireless connection between the tablet and the vehicle.

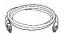

USB Cable (for test) 2 m

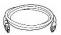

USB Cable (for charging) 90 cm

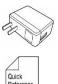

#### USB External Power Adapter

Together with the mini USB cable, connects the tablet to the external DC power port for power supply.

#### Quick Reference Guide

Device connection, MaxiVCI Mini and diagnostic software update instructions.

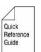

# **3**Getting Started

Ensure the tablet is sufficient charged or is connected to the external power supply (see *Power Sources*).

#### **NOTE**

The images and illustrations depicted in this manual may differ slightly from the actual ones.

# **Powering Up**

Long press the **Lock/Power** button on the top right side of the tablet to power on the unit. The power LED light will illuminate green. The system boots up and displays the lock screen. Slide the Lock icon to the left to enter the MaxiCOM Job Menu or slide to the right to unlock.

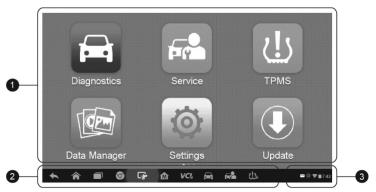

Figure 3-1 Sample MaxiCOM MK808TS Job Menu

- 1. Application Buttons
- 2. Locator and Navigation Buttons
- 3. Status Icons

#### ⊘ NOTE

The tablet screen is locked by default when first powered on. It is recommended to lock the screen to protect the information in the system and reduce the power consumption.

The touch screen navigation is menu driven enabling quickly access to functions and features by tapping on options headings and answering dialog windows. Detailed descriptions of the menu structures are found in the application chapters.

# **Application Buttons**

Descriptions of the tool applications are displayed in the table below.

| Button | Name                                                               | Description                                                                                                    |  |
|--------|--------------------------------------------------------------------|----------------------------------------------------------------------------------------------------|--|
|        | Diagnostics                                                        | Accesses diagnostic functions menu. See <i>Diagnostics</i> for details.                                                                         |  |
|        | Service                                                            | Accesses special functions menu. See Service for details.                                                                                       |  |
| د!)    | TPMS                                                               | Accesses the TPMS service program. See TPMS for details.                                                                                        |  |
| <br>50 | Battery Test                                                       | Accesses the Battery Test menu with two functions, including in-vehicle test and out-vehicle test. See <i>Battery Test</i> for details.         |  |
|        | Data Manager                                                       | Accesses the organization system for saved data files.<br>See <i>Data Manager</i> for details.                                                  |  |
| Ø      | Settings                                                           | Accesses the MaxiCOM system settings menu and general tablet menu. See Settings for details.                                                    |  |
|        | Update                                                             | Checks for the latest update available for the MaxiCOM system and performs updates. See <i>Update</i> for details.                              |  |
| vcı    | VCI Manager Accesses VCI connection menu. See VCI Manager details. |                                                                                                    |  |
|        | Shop<br>Manager                                                    | Accesses Shop manager database to store workshop, customer information and vehicle test history. See <i>Shop Manager</i> for details.           |  |
|        | Academy                                                            | Accesses technical tutorials and training articles about<br>the device and vehicle diagnostic techniques. See<br><i>Academy</i> for details.    |  |
|        | Remote Desk                                                        | <ul> <li>Configures the unit to receive remote support using the TeamViewer application program. See <i>Remote Desk</i> for details.</li> </ul> |  |

Table 3-1 Applications

| Button | Name                                                                                                    | Description                                                                                                    |
|--------|----------------------------------------------------------------------------------------------------|----------------------------------------------------------------------------------------------------|
|        | MaxiFix                                                                                                    | Launches the MaxiFix platform which provides the most compatible and abundant repair techniques and diagnostics database. See <i>MaxiFix</i> for details.                    |
| ÷.     | Support         Launches the Support platform which synchroniz           Autel's on-line service base station with the MaxiControl         tablet. See Support for details. |                                                                                                    |
|        | Quick Link                                                                                                    | Provides associated website bookmarks to allow quick access to product update, service, support and other information. See <i>Quick Link</i> for details.                    |
| FQ.    | Function<br>Viewer                                                                                                    | Provides quick search for the supported functions and vehicles of Autel diagnostic tools. See <i>Function Viewer</i> for details.                                            |
|        | Digital<br>Inspection                                                                                                    | Configures the unit to operate as a video scope device<br>by connecting to an Imager head cable for close vehicle<br>inspections. See <i>Digital Inspection</i> for details. |

## **Locator and Navigation Buttons**

Operations of the Navigation buttons at the bottom of the screen are described in the table below:

| Button | Name         | Description                                                                                                    |
|--------|--------------|----------------------------------------------------------------------------------------------------|
|        | Locator      | Indicates which screen you are on. Swipe the screen left or right to view the previous or next screen.                                 |
| •      | Back         | Returns to the previous screen.                                                                                                    |
| Â      | Android Home | Returns to Android System's Home screen.                                                                                               |
|        | Recent Apps  | Displays a list of applications that are currently in use. Tap an app icon to launch. To remove an app, swipe it to the top or bottom. |
| 9      | Chrome       | Launches the Android built-in browser.                                                                                                 |

Table 3-2 Locator and Navigation Buttons

| Button     | Name                    | Description                                                                                                    |  |
|------------|-------------------------|----------------------------------------------------------------------------------------------------|--|
| C.         | Screenshot              | Takes a screenshot when you want to save the displayed information.                                                                                                    |  |
| M          | MaxiCOM Home            | Returns to MaxiCOM Job Menu from other operations.                                                                                                    |  |
| VC&<br>VC& | VCI                     | Opens the VCI Manager application. The check<br>at the bottom right corner indicates the tablet is<br>communicating with the MaxiVCI Mini. An <b>X</b> will<br>display if the tablet is not connected to VCI. |  |
| <u>را</u>  | TPMS Shortcut           | Returns to the TPMS screen.                                                                                                    |  |
| F          | Diagnostics<br>Shortcut | Returns to the Diagnostics screen.                                                                                                    |  |
|            | Service Shortcut        | Returns to the Service screen.                                                                                                    |  |

## **System Status Icons**

As the tablet is working with the Android operating system, you may refer to Android documents for more information.

By up sliding the bottom right corner, a Shortcuts Panel will be displayed, on which you are allowed to set various system settings of the tablet. Operations of each button on the panel are described in the table below:

#### **NOTE**

The shortcuts buttons will be highlighted when enabled, and dimmed when disabled.

| Button         | Name            | Description                                               |  |
|----------------|-----------------|-----------------------------------------------------------|--|
|                | Calculator      | Launches calculator when pressed.                         |  |
|                | Clock           | Launches clock when pressed.                              |  |
| 8              | Bluetooth       | Enables/disables Bluetooth when pressed.                  |  |
| ( <del>;</del> | Wi-Fi           | Enables/disables Wi-Fi when pressed.                      |  |
| +              | Airplane Mode   | Enables/disables Airplane Mode when pressed.              |  |
| •              | System Settings | Launches the Android System Settings screen when pressed. |  |

| Table 3-3 | System | Status | Icons |
|-----------|--------|--------|-------|
|-----------|--------|--------|-------|

# **Powering Down**

All vehicle communications must be terminated before shutting down the tablet. A warning message displays if you attempt to shut down the tablet while it is communicating with the vehicle. Forcing a shut-down while communicating may lead to ECM problems on some vehicles. Please exit the Diagnostics application before powering down.

- > To power down the tablet
  - 1. Long press the Lock/Power Button.
  - 2. Tap Power off option.
  - 3. Tap **OK**, the tablet will turn off in a few seconds.

# **Reboot System**

In case of a system crash, long press the **Lock/Power** button and tap **Reboot** option to reboot the system.

# **4** Diagnostics

The Diagnostics application can retrieve ECU information, read & erase DTCs, and view live data. The Diagnostics application can access the electronic control unit (ECU) for various vehicle control systems, including engine, transmission, antilock brake system (ABS), airbag system (SRS).

# **Establishing Vehicle Communication**

The Diagnostics operations require connecting the MK808TS Diagnostic Platform to the test vehicle through the MaxiVCI Mini. To establish proper vehicle communication to the tablet, please perform the following steps:

- 1. Connect the MaxiVCI Mini to the vehicle's DLC for both communication and power supply.
- 2. Connect the MaxiVCI Mini to the tablet via Bluetooth pairing.
- A green check will display atop the VCI navigation button at the bottom bar on the screen. If communication has been established, the MK808TS is ready to start vehicle diagnosis.

## Vehicle Connection

The tablet communicates with the vehicle via the Bluetooth connection provided by the MaxiVCI Mini.

To connect the MaxiVCI Mini to the test vehicle, simply insert the Vehicle Data Connector on the MaxiVCI Mini into the vehicle's DLC which is generally located under the vehicle dash and the MaxiVCI Mini will be automatically powered on.

#### **NOTE**

The vehicle's DLC is not always located under the dash; refer to the vehicle's user manual for DLC location.

## **VCI Connection**

The MaxiVCI Mini Power LED will light solid green when properly connected to the vehicle and ready to establish communication with the tablet.

The wireless diagnostic interface MaxiVCI Mini supports 2 communication methods with the tablet, Bluetooth and USB.

#### Bluetooth Connection

Bluetooth pairing is recommended as the first choice for the communication between the tablet and the MaxiVCI Mini. The working range for Bluetooth communication is about 33 feet (about 10 m), enabling remote vehicle diagnostics.

More than one MaxiVCI Mini to connect to the test vehicles, you can perform vehicle diagnosis on various vehicles conveniently by pairing the tablet separately to each of the MaxiVCI Mini devices connected to the different test vehicles via Bluetooth. Without the need to repeat the plugging and unplugging procedure which is unavoidable through traditional wired connection, Bluetooth connection saves you more time and provides higher efficiency.

#### USB Cable Connection

Use the provided USB cable to connect the tablet to the MaxiVCI Mini. A green check will display atop the VCI navigation button at the bottom bar of the screen and the MaxiVCI Mini Connection LED will light solid green when connection between the devices is successful.

#### **NOTE**

The USB communication method will take priority over Bluetooth communication if both are enabled.

## **No Communication Message**

- A. If the tablet is not connected to the MaxiVCI Mini correctly, an "Error" message may display. This indicates that the tablet cannot access the vehicle control module. In this case, please do the following check-ups:
  - Check if the MaxiVCI Mini is powered up.
  - Check if the MaxiVCI Mini is properly positioned.
  - Check if the Connection LED on the MaxiVCI Mini is illuminated for Bluetooth or USB.
  - In case of Bluetooth connection, check if the network is configured correctly, or if the right MaxiVCI Mini has been paired up with the tablet.
    - If during the diagnosis process, the communication is suddenly interrupted due to the loss of signal, check if there is any object that causes signal interruption.
    - Try standing closer to the MaxiVCI Mini to obtain more stable signals and faster communication speed.
  - In case of USB connection, check the cable connection between the tablet and the MaxiVCI Mini.

- Check if the Power LED on the MaxiVCI Mini is flashing red and if so, it indicates there is a hardware problem with the MaxiVCI Mini, in this case, contact technical support for help.
- B. If the MaxiVCI Mini is unable to establish a communication link, a prompt message displays with check instructions. The following conditions are the possible causes:
  - The MaxiVCI Mini is unable to establish a communication link with the vehicle.
  - The system selected for testing is not equipped on the vehicle.
  - There is a loose connection.
  - There is a blown vehicle fuse.
  - There is a wiring fault of the vehicle or the adapter.
  - There is a circuit fault in the adapter.
  - Incorrect vehicle identification was entered.

# **Getting Started**

Ensure a communication link is established between the test vehicle and the tablet via the MaxiVCI Mini.

# Vehicle Menu Layout

When the tablet device is properly connected to the vehicle, the platform is ready to start vehicle diagnosis. Tap on the **Diagnostics** application button on the MaxiCOM MK808TS Job Menu to access the Vehicle Menu.

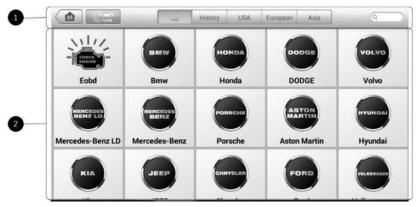

Figure 4-1 Sample Vehicle Menu

- 1. Top Toolbar Buttons
- 2. Vehicle Manufacturer Buttons

# **Top Toolbar Buttons**

The operations of the toolbar buttons at the top of the screen are listed and described in the table below:

| Button   | Name           | Description                                                                              |  |
|----------|----------------|------------------------------------------------------------------------------------------|--|
|          | Home           | Returns to the MaxiCOM Job Menu.                                                         |  |
|          | VIN Scan       | Provides a fast way to identify the test vehicle See Vehicle Identification for details. |  |
| All      | All            | Displays all the vehicle manufacturers.                                                  |  |
| History  | History        | Displays the stored test vehicle history records<br>See Vehicle History for details.     |  |
| USA      | North American | Displays the USA vehicle menu.                                                           |  |
| European | European       | Displays the European vehicle menu.                                                      |  |
| Asia     | Asia           | Displays the Asian vehicle menu.                                                         |  |
| Q Search | Search         | Searches for a specific vehicle make.                                                    |  |
| Cancel   | Cancel         | Exits the search screen or cancels an operation.                                         |  |

Table 4-1 Top Toolbar Buttons

Vehicle Manufacturer Buttons

To begin, select the manufacturer button of the test vehicle, followed by the vehicle mode and year.

# **Vehicle Identification**

The MaxiCOM diagnostic system supports four methods for Vehicle Identification.

- Auto VIN Scan
- Manual VIN Input
- Automatic Selection
- Manual Selection

# Auto VIN Scan

The MaxiCOM diagnostic system features the latest VIN-based Auto VIN Scan function to identify vehicles and scan all the diagnosable ECUs and run diagnostics on the selected system. This function is compatible with 2006 and newer vehicles.

#### To perform Auto VIN Scan

- 1. Tap the **Diagnostics** application button from the MaxiCOM Job Menu. The Vehicle Menu displays.
- 2. Tap the VIN Scan button on the top toolbar to open the dropdown list.

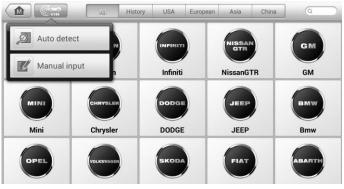

Figure 4-2 Sample Auto VIN Screen

 Select Auto Detect. Once the test vehicle is identified, the screen will display the vehicle VIN. Tap OK at the bottom right to confirm the vehicle VIN. If the VIN does not match with the test vehicle's VIN, enter VIN manually or tap Read to acquire VIN again.

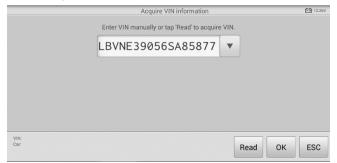

#### Figure 4-3 Sample Auto Detect Screen

4. Tap **Yes** to confirm the vehicle profile or **No** if the information is not correct.

|              | Confirm vehicle profile |     | ■ 12.3V |
|--------------|-------------------------|-----|---------|
| Model series | 5'_E60                  |     |         |
| Model        | 523i_N52                |     |         |
| Version      | CHN_LL                  |     |         |
| Model year   | 2006_05                 |     |         |
|              |                         | Yes | No      |

#### Figure 4-4 Sample Vehicle Profile Screen

 The tool establishes communication with the vehicle and reads the control unit information. Choose Auto Scan to scan all the test vehicles' available systems or tap Control Unit to access a specific system to diagnose.

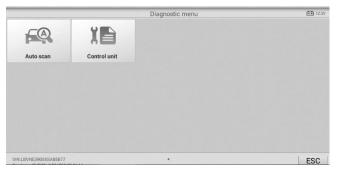

Figure 4-5 Sample Diagnostic Screen

# **Manual VIN Input**

For vehicles not supporting the Auto VIN Scan function, you may manually enter the vehicle VIN.

#### > To perform Manual VIN Input

- 1. Tap the **Diagnostics** application button from the MaxiCOM Job Menu. The Vehicle Menu displays.
- 2. Tap the VIN Scan button on the top toolbar to open the dropdown list.
- 3. Select Manual Input.
- 4. Tap the input box and enter the correct VIN.

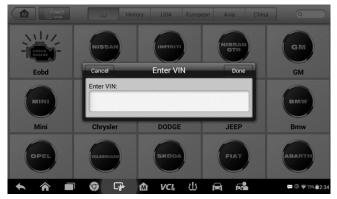

Figure 4-6 Sample Diagnostic Screen

- 5. Tap **Done**. Once the vehicle is identified, the Vehicle Diagnostics screen displays.
- 6. Tap **Cancel** to exit Manual Input.

## **Automatic Selection**

The Automatic Selection can be selected after selecting the test vehicle manufacturer.

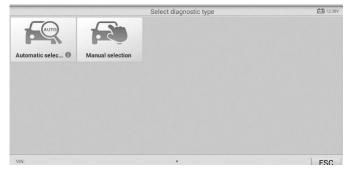

Figure 4-7 Sample Selection Screen

#### > To perform Automatic Selection

- 1. Tap the **Diagnostics** application button from the MaxiCOM Job Menu. The Vehicle Menu displays.
- 2. Tap the manufacturer button of the test vehicle.
- 3. Tap **Automatic Selection** and the VIN information will be acquired automatically. Follow the on-screen instruction to display the diagnostic screen.

## **Manual Selection**

When the vehicle's VIN is not automatically retrievable through the vehicle's ECU, or the specific VIN is unknown, the vehicle can be manually selected.

This mode of vehicle selection is menu driven, repeat the first two steps from the automatic selection operation and tap **Manual Selection**. Through a series of on-screen prompts and selections, the test vehicle is chosen. If needed, press the **Back** button at the bottom right corner of the screen to return to previous screen.

# Navigation

Navigating the Diagnostics interface and selecting test are discussed in this section.

## **Diagnostics Screen Layout**

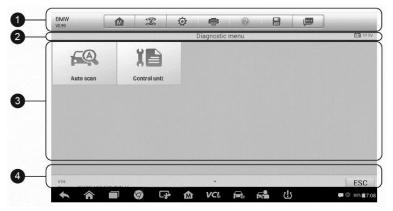

Figure 4-8 Sample Diagnostics Screen

The diagnostic screens typically include four sections.

- 1. Diagnostics Toolbar
- 2. Status Information Bar
- 3. Main Section
- 4. Function Buttons

#### Diagnostics Toolbar

The Diagnostics Toolbar contains a number of buttons such as print and save. The table below provides a brief description of the operations of the Diagnostics Toolbar buttons.

| Button     | Name         | Description                                                                                                    |  |
|------------|--------------|----------------------------------------------------------------------------------------------------|--|
| M          | Home         | Returns to the MaxiCOM Job Menu.                                                                                  |  |
| 670<br>640 | Vehicle Swap | Exits the service session of the currently identified test vehicle and returns to the vehicle menu screen.        |  |
| Ø          | Settings     | Opens the settings screen. See Settings for details.                                                              |  |
| e          | Print        | Prints a copy of the displayed data. See <i>Printing Setting</i> for details.                                     |  |
| 0          | Help         | Displays operations instructions or tips.                                                                         |  |
|            |              | Opens a submenu and provides 3 options to save data.                                                              |  |
|            |              | • Tap <b>Take a Screenshot</b> to take a screenshot of the current screen.                                        |  |
|            | Save         | • Tap <b>Save All Data</b> to save a PDF file (use this save option when data displays on multiple screens).      |  |
|            |              | • Tap <b>Save Report</b> to save the data in a report form.                                                       |  |
|            |              | All saved data are stored in the Data Manager application for later reviews. See <i>Data</i> Manager for details. |  |
| Ē          | Data Logging | Records the communication data and ECU information of the test vehicle. See <i>Data Logging</i> for details.      |  |

| Table 4-2 Diagnostics Tool | bar Buttons |
|----------------------------|-------------|
|----------------------------|-------------|

#### > To print data in Diagnostics

- 1. Tap the **Diagnostics** application button from the MaxiCOM Job Menu. The **Print** button on the diagnostic toolbar is available throughout the Diagnostics operations.
- 2. Tap **Print**. A drop-down menu displays. Tap **Print This Page** to print a screen shot copy of the current screen.
- 3. A temporary file will be created and sent to the connected PC for printing.
- 4. When the file is transferred successfully, a confirmation message displays.

#### > To submit Data Logging reports in Diagnostics

- Tap the **Diagnostics** application button from the MaxiCOM Job Menu. The **Data** Logging button on the diagnostic toolbar is available throughout the Diagnostics operations.
- 2. Tap the **Data Logging** button. The button displays blue during the active recording process.
- 3. Tap the **Data Logging** button again to end recording. A submission form will display for inputting of the report information.
- 4. Tap the **Send** button to submit the report form via the Internet. A confirmation message displays when the report has been successful sent.

#### Status Information Bar

The Status Information Bar at the top of the Main Section displays the following items:

- 1. Menu Title displays the menu heading of the Main Section.
- 2. Voltage Icon displays the vehicle's voltage status.

#### Main Section

The Main Section of the screen varies according to the stage of operations. The Main Section can display vehicle identification selections, the main menu, test data, messages, instructions and other diagnostic information.

#### Function Buttons

The displayed Function Buttons vary depending on the stage of operations. Function Buttons can be used to navigate menus, to save or clear diagnostic data, to exit scanning and to perform a number of other control functions. The use of these buttons will be discussed in detail in the following sections of the corresponding test operations.

## **Screen Messages**

Screen messages appear when additional input is needed before proceeding. There are mainly three main types of on-screen messages: Confirmation, Warning, and Error.

#### Confirmation Messages

This type of messages usually displays as an "Information" screen, to inform the user that a selected action cannot be reversed or when an action has been initiated and confirmation is needed to continue.

When a user-response is not required to continue, the message displays briefly.

#### Warning Messages

This type of messages displays a warning that a selected action may result in an irreversible change or loss of data. An example of this type of message is the "Erase Codes" message.

#### Error Messages

Error messages display when a system or procedural error has occurred. Examples of possible errors include a disconnection or communication interruption.

## **Making Selections**

The Diagnostics application is a menu driven program that presents a series of choices. As a selection is made, the next menu in the series displays. Each selection narrows the focus and leads to the desired test. Tap the screen to make menu selections.

# Diagnosis

The Diagnostics application enables a data link to the electronic control system of the test vehicle for vehicle diagnosis. The application performs functional tests, retrieves vehicle diagnostic information such as trouble and event codes and live data from various vehicle control systems such as engine, transmission, ABS.

There are two options available when accessing the Diagnosis section:

- Auto Scan starts auto scanning for all the available systems on the vehicle.
- Control Unit displays a selection menu of all available control units of the test vehicle.

After a section is made and the tablet establishes communication with the vehicle, the corresponding function menu or selection menu displays.

# Auto Scan

The Auto Scan function performs a comprehensive scanning over all the ECUs in the vehicle's ECU to locate systems faults and retrieve DTCs. An example of Auto Scan interface is pictured as below:

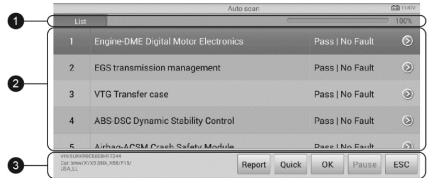

Figure 4-9 Sample Auto Scan Operation Screen

- 1. Navigation Bar
- 2. Main Section
- 3. Function Buttons

#### Navigation Bar

- List Tab displays the scanned data in list format.
- Progress Bar indicates the test progress.

#### Main Section

- Column 1 displays the sequence numbers.
- Column 2 displays the scanned systems.
- Column 3 displays the diagnostic indicators describing test results:

These indicators are defined as follows:

- ↔ -!-: Indicates that the scanned system may not support the code reading function, or there is a communication error between the tablet and the control system.
- ↔ -?-: Indicates that the vehicle control system has been detected, but the tablet cannot accurately locate it.
- Fault(s) | #: Fault(s) indicates there is/are detected fault code(s) present; "#" indicates the number of the detected faults.
- Pass | No Fault: Indicates the system has passed the scanning process and no fault has been detected.

 Column 4 — to perform further diagnosis or testing on a specific system item, tap the Solution to the right of that item. A Function Menu screen will display.

#### Function Buttons

A brief description of the Auto Scan's Function Buttons' operations are displayed in the table below.

| Name   | Description                                                                                                    |  |
|--------|----------------------------------------------------------------------------------------------------|--|
| Report | Displays the diagnostic data in the report form.                                                                                       |  |
| Quick  | Deletes codes. A warning message screen will display to inform you of possible data loss when this function is selected.               |  |
| ок     | Confirms the test result. Continues to the system diagnosis after required system is selected by tapping the item in the Main Section. |  |
| Pause  | Suspends scanning and it will change to <b>Continue</b> button after tapping.                                                          |  |
| ESC    | Returns to the previous screen or exits Auto Scan.                                                                                     |  |

#### Table 4-3 Function Buttons

## **Control Unit**

This option allows you to manually locate a required control system for testing through a series of choices. Please follow the menu driven procedures and make proper selection each time. The program will guide you to the diagnostic function menu after a few choices you've made.

|                               | Function menu | Ē                 |
|-------------------------------|---------------|-------------------|
| ECU information               | Trouble codes | Freeze frame      |
| Live data                     | Active test   | Special functions |
|                               |               |                   |
|                               |               |                   |
| 3M/ (4) Buick/ REGAL LS SEDAN | •             | ES                |

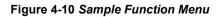

The Function Menu options vary slightly for different vehicles. The function menu may include:

- ECU Information provides the retrieved ECU information in detail. Tap to open an information screen.
- Trouble Codes includes Read codes and Erase codes functions. Displays detailed information of DTC records retrieved from the test vehicle's ECU and erases DTC records and other data from the test vehicle's ECU.
- Freeze Frame displays the freeze frame data of the DTCs.
- Live Data retrieves and displays live data and parameters from the test vehicle's ECU.
- Active Test provides specific subsystem and component tests. This selection may appear as Actuators, Actuator Test, or Function Tests, etc., and the tests options vary depending on the manufacturer and model.
- Special Functions performs various component adaptations.

#### **NOTE**

With the diagnostic toolbar on top of the screen throughout the whole diagnostic procedures, you are allowed to make various controls of the diagnostic information at any time, such as printing and saving the displayed data, getting help information, or performing data logging, etc.

#### > To perform a diagnostic function

- 1. Establish communication with the test vehicle.
- 2. Identify the test vehicle by selecting from the menu options.
- 3. Select the **Diagnosis** section.
- 4. Locate the required system for testing by **Auto Scan** or through menu driven selections in **Control Unit**.
- 5. Select the desired diagnostic function from the Function Menu.

#### ECU Information

This function retrieves and displays the specific information for the tested control unit, including unit type, version numbers and other specifications.

The sample ECU Information screen displays as below:

| E                                            | CU information |
|----------------------------------------------|----------------|
| Part number, programmed control module       | 7563536        |
| Program version                              | 0049PP0L901S   |
| Programming date                             | 2005.05.30     |
| Kilometre reading/mileage during calibration | 0              |

Figure 4-11 Sample ECU Information Screen

- 1. Diagnostics Toolbar Buttons see *Table 4-2 Diagnostics Toolbar Buttons* on page 22 for detailed descriptions of the operations for each button.
- 2. Main Section the left column displays the item names; the right column shows the specifications or descriptions.
- 3. Function Button in this case, only an **ESC** (or sometimes a **Back**) button is available; tap it to exit after viewing.

#### Trouble Codes

#### Read Codes

This function retrieves and displays the DTCs from the vehicle's control system. The Read Codes screen varies for each vehicle being tested. On some vehicles, freeze frame data can also be retrieved for viewing. The sample Read Codes screen displays as below:

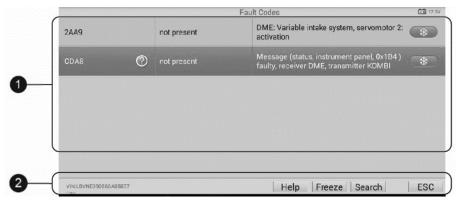

Figure 4-12 Sample Read Codes Screen

- 1. Main Section
  - Code Column displays the retrieved codes from the vehicle.
  - Status Column indicates the status of the retrieved codes.
  - Description Column detailed descriptions for the retrieved codes.
  - Snowflake lcon only displays when freeze frame data is available for viewing; selecting this icon will display a data screen, which looks very similar to the Read Codes screen, therefore same operation method may be applied.

#### 2. Function Button

- Help tap this to view the information of the fault code, including fault description, condition for fault identification, driver information, etc.
- Freeze tap this to view the freeze frame.
- Search tap this icon to search the fault code related information in Google.
- ESC tap it to return to the previous screen or exit the function.

#### **Erase Codes**

After reading the retrieved codes from the vehicle and certain repairs have been carried out, you can erase the codes from the vehicle using this function. Before performing this function, make sure the vehicle's ignition key is in the ON (RUN) position with the engine off.

#### > To erase codes

- 1. Tap **Trouble Codes** on the Function Menu, then tap **Erase Codes**.
- 2. A warning message displays to inform you of data loss when this function is applied.
  - a) Tap **Yes** to continue. A confirming screen displays when the operation is successfully done.
  - b) Tap No to exit.
- 3. Tap **ESC** on the confirming screen to exit Erase Codes.
- 4. Perform the **Read Codes** function again to check if the code erasing is successful.

#### Live Data

When this function is selected, the screen displays the data list for the selected module. The items available for any control module vary from one vehicle to another. The parameters display in the order that they are transmitted by the ECM, so expect variation between vehicles. Gesture scrolling allows you to quickly move through the data list.

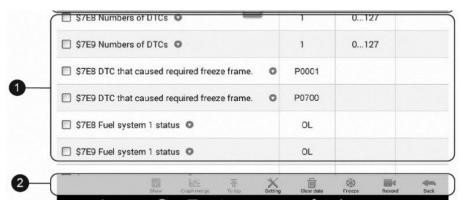

Figure 4-13 Sample Live Data Screen

Simply swipe the screen up or down to locate the data you want. The figure below shows a typical Live Data screen:

- 1. Main Section
  - Name Column displays the parameter names.
    - a) Check Box tap the check box on the left side of the parameter name to make selection of an item. Tap the check box again to deselect the item.
    - b) Drop-down Button tap the drop-down button on the right side of the parameter name opens a submenu, which provides various choices for data display mode.

- Value Column displays the values of the parameter items.
- Unit Column displays the unit for the parameters.

> To change the unit mode, tap the **Setting** button on the top toolbar and select a required mode.

#### **Display Mode**

There are 4 types of display modes available for data viewing, allowing you to view various types of parameters in the most suitable way.

Tapping the drop-down button on the right side of the parameter name opens a submenu. There are 4 buttons to configure the data display mode, and one **Help** button on the right that you can tap for additional information.

Each parameter item displays the selected mode independently.

- 1) Analog Gauge Mode displays the parameters in form of an analog meter graph.
- 2) Text Mode this is the default mode which displays the parameters in texts and shows in list format.

#### **NOTE**

Reading of status parameters, such as a switch reading, which are mostly in word form, like ON, OFF, ACTIVE, and ABORT, etc., can only be displayed in Text Mode. Whereas reading of value parameters, such as a sensor reading, can be displayed in text mode and other graph modes.

3) Waveform Graph Mode — displays the parameters in waveform graphs.

When this mode is applied, three control buttons will appear on the right side of the parameter item, allowing you to manipulate the display status.

- Text Button resumes Text Display Mode.
- Scale Button changes the scale values, which are displayed below the waveform graph. There are 4 scales available: x1, x2, x4 and x8.
- Zoom-in Button tap to display the selected data graph in full screen.
  - Edit Button tap this button to open an edit window, on which you can set the waveform color and the line thickness displayed for the selected parameter item.
  - Scale Button changes the scale values, which are displayed below the waveform graph. There are 4 scales available: x1, x2, x4 and x8.
  - ♦ Zoom-out Button exits full screen display.
- 4) Digital Gauge Mode displays the parameters in form of a digital gauge graph.

**Full Screen Display** — this option is only available in the waveform graph mode and mostly used in Graph Merge status for data comparison. There are three control buttons available on the top right side of the screen under this mode.

#### > To edit the waveform color and line thickness in a data graph

- 1. Select 1 to 3 parameter items to display in Waveform Graph mode.
- 2. Tap the **Zoom-in Button** on the right to display the data graph in full screen.
- 3. Select a parameter item on the left column.
- 4. Select a desired sample color from the middle column.
- 5. Select a desired sample line thickness from the right column.
- 6. Repeat step 3-5 to edit the waveform for each parameter item.
- 7. Tap **Done** to save the setting and exit, or tap **Cancel** to exit without saving.
- 2. Function Buttons

The operations of all the available function buttons on **Live Data** screen are described below:

Back — returns to the previous screen or exits the function.

**Record** — starts recording the retrieved live data; the recorded data is then stored as a video clip in the Data Manager application for future reviews.

Freeze — displays the retrieved data in freeze mode.

- Previous Frame moves to the previous frame in the freeze data.
- Next Frame moves to the next frame in the freeze data.

**Clear Data** — clears all previously retrieved parameter values at a cutting point whenever you choose.

To Top — moves a selected data item to the top of the list.

**Graph Merge** — tap this button to merge selected data graphs (for Waveform Graph Mode only). This function is very useful when making comparison between different parameters.

#### **NOTE**

This mode supports Graph Merge for 2 to 3 parameter items only, so select no less than 2 and no more than 3 items each time when making graph merge.

To cancel Graph Merge mode, tap the drop-down button on the right side of the parameter name and select a data display mode.

**Show** — tap this option to switch between the two options; one displays the selected parameter items, the other displays all the available items.

**Setting** — tap this button to access setting screen to set recording duration and threshold values for data recording, and define other control settings.

| Cancel                     | elected Record          | Done |
|----------------------------|-------------------------|------|
| Q Search                   | Engine speed(Unit:r/mir | )    |
| Engine speed               | <b>MIN</b> 0            |      |
| Idle speed, setpoint value | MAX 0                   |      |
|                            | Buzzer alarm            | OFF  |
|                            |                         |      |
|                            |                         |      |
|                            |                         |      |

#### Figure 4-14 Sample Setting Mode in Live Data

There are four navigation buttons on top of the **Setting** mode screen.

- Selected Button displays the configuration screen on which you can set the threshold values, an upper limit and a lower limit. This function is only applied to the Waveform Graph display mode.
  - a) MIN tap to open a virtual keyboard, allowing you to enter the required lower limit value.
  - b) MAX tap to open a virtual keyboard, allowing you to enter the required upper limit value.
  - c) Buzzer Alarm switches the alarm on and off. The alarm function makes a beep sound as a reminder whenever the data reading reaches the preset minimum or maximum point.

#### > To set threshold limits for the parameter values

- 1. Tap the **Setting** function button at the bottom of the Live Data screen.
- 2. Tap the **Selected** navigation button.
- 3. Select a parameter item on the left column or enter the item name in the Search bar.
- 4. Tap on the right side of the **MIN** button and enter the required minimum value.
- 5. Tap on the right side of the **MAX** button and enter the required maximum value.
- 6. Tap the **ON/OFF** button on the right side of the Buzzer Alarm button to turn it on or off.
- 7. Tap **Done** to save the setting and return to the Live Data screen; or tap **Cancel** to exit without saving.

If the threshold limits are successfully set, two horizontal lines will appear on each of the data graphs (when Waveform Graph Mode is applied) to indicate the alarming point. The threshold lines are shown in different colors from the waveform of the parameters for distinction.

- Record Button displays the configuration screen for Record Setting, on which you can set duration.
- Done Button confirms and saves the setting, and returns you to the Live Data screen.
- Cancel Button cancels the setting operation and returns you to the Live Data screen.

#### Active Test

The Active Test function is used to access vehicle-specific subsystem and component tests. Available tests vary depending on the manufacturer, year, and model.

During an active test, the tablet sends commands to the ECU in order to drive the actuators. This test determines the integrity of the system or parts by reading the engine ECU data, or by monitoring the operation of the actuators, such as switching a solenoid, relay, or switch between two operating states.

Selecting Active Test opens a menu of test options that varies by make and model. Selecting a menu option activates the test. Follow on-screen instructions while performing tests. The content and pattern of the on-screen information vary according to the type of test being performed. Some toggle and variable control tests display Active Test Controls at the top of the screen with data stream information below, or vice versa.

|                                   | Active test                     | 12.18                               |
|-----------------------------------|---------------------------------|-------------------------------------|
| Reset control unit                | box fan                         | Electric coolant pump               |
| Electric fan                      | Exhaust flap                    | Fuel injectors                      |
| Fuel pump                         | Operational smoothness<br>check | Solenoid valve, tank<br>ventilation |
| Switch cylinder correction off/on | VANOS                           | Variable intake system              |
| LBVNE39056SA85877                 | •                               | ESC                                 |

Figure 4-15 Sample Active Test Screen

The function buttons at the lower right corner of the Active Test screen manipulate the test signals. The operational instructions are displayed on the main section of the test screen. Simply follow the on-screen instructions and make appropriate selections to complete the tests. Each time when an operation is successfully executed, message such as "Command Finished", "Activation Successful", or something similar displays.

Tap the **ESC** function button to exit the test when finished.

#### Special Functions

These functions perform various component adaptations, allowing you to recalibrate or configure certain components after making repairs or replacement.

The main menu displays the supported special functions for the test vehicle. Follow the on-screen instructions to complete the desired function. When the operation is done, an

|                                                    | Special functions      | <b>CO</b> 11.87 |
|----------------------------------------------------|------------------------|-----------------|
| Engine                                             | IAC system             | Fuel trim reset |
| Fuel trim enable                                   | Service bay test       | Misfire graphic |
| Crankshaft Position<br>(CKP) variation learn       | Cylinder power balance |                 |
|                                                    |                        |                 |
| 2G4WB52M8W1572959<br>GM/ (4) Buick/ REGAL LS SEDAN | •                      | ESC             |

Figure 4-16 Sample Special Functions Screen

execution status message such as Completed, Finished or Successful, displays. Tap the **ESC** button to exit the function.

# **Hot Functions**

The Service section is specially designed to provide you with quick access to the vehicle systems for various scheduled service and maintenance performances. The typical service operation screen is a series of menu driven executive commands. By following the on-screen instructions to select appropriate execution options, enter correct values or data, and perform necessary actions, the system will guide you through the complete performance for various service operations.

The most commonly performed service functions include:

- Oil Reset Service
- TPMS Programming Service
- EPB Service
- ABS/SRS Services
- SAS Calibration Service
- DPF Regeneration Service

# **Oil Reset Service**

This function allows you to perform reset for the Engine Oil Life system, which calculates an optimal oil life change interval depending on the vehicle driving conditions and climate.

The Oil Life Reminder must be reset every time the oil is changed, so the system can calculate when the next oil change is required.

# Tire Pressure Monitor System (TPMS) Service

This function allows you to quickly look up the tire sensor IDs from the vehicle's ECU, as well as to perform TPMS programming and reset procedures after tire sensors are replaced.

# Electric Parking Brake (EPB) Service

This function has a multitude of usages to maintain the electronic braking system safely and effectively. The applications include deactivating and activating the brake control system, assisting with brake fluid control, opening and closing brake pads, and setting brakes after disc or pad replacement, etc.

# **ABS/SRS Services**

This function allows you to perform various bi-directional tests to check the operating conditions of both the Anti-lock Braking System and the Supplemental Restraint System, such as Automated Bleeding, Pump Motor Test, and checking Module information, etc.

# **Steering Angle Sensor (SAS) Service**

This service function allows you to perform calibration for the Steering Angle Sensor, which permanently stores the current steering wheel position as the straight-ahead position in the steering angle sensor EEPROM. On successful completion of the calibration, the steering angle sensor fault memory is automatically cleared.

# **DPF Regeneration Service**

The Diesel Particulate Filter service function performs the regeneration procedure which is the DPF cleaning operation to clear the blockage through continuous burning of the particulate matter captured in the DPF filter. If the DPF light on the vehicle comes on and you successfully complete a DPF regeneration cycle, you will notice that the DPF light will automatically turn off.

# **Generic OBDII Operations**

A fast-access option for OBDII/EOBD vehicle diagnosis is available on the Vehicle Menu screen. This option presents a quick way to check for DTCs, isolate the cause of an illuminated malfunction indicator lamp (MIL), check monitor status prior to emissions

certification testing, verify repairs, and perform a number of other services that are emissions-related. The OBD direct access option is also used for testing OBDII/EOBD compliant vehicles that are not included in the Diagnostics database.

Functions of the diagnostics toolbar buttons at the top of the screen are the same as those available for specific vehicle diagnostics.

# **General Procedure**

#### > To access the OBDII/EOBD diagnostics functions

- 1. Tap the **Diagnostics** application button from the MaxiCOM Job Menu. The Vehicle Menu displays.
- 2. Tap the **EOBD** button. There are two options to establish communication with the vehicle.
  - Auto Scan when this option is selected, the diagnostic tool attempts to establish communication using each protocol in order to determine which one the vehicle is broadcasting on.
  - Protocol when this option is selected the screen opens a submenu of various protocols. A communication protocol is a standardized way of data communication between an ECM and a diagnostic tool. Global OBD may use several different communication protocols.
- Select a specific protocol under the **Protocol** option. Wait for the OBDII Diagnostic Menu to display.

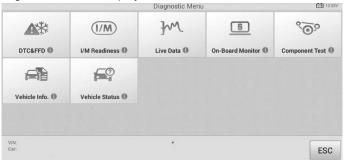

#### Figure 4-17 Sample OBDII Diagnostic Menu

#### 

Tapping the button displayed beside the function name opens a bubble with additional function information.

- 4. Select a function option to continue.
  - DTC & FFD
  - I/M Readiness

- Live Data
- O<sub>2</sub> Sensor Monitor
- On-Board Monitor
- Component Test
- Vehicle Information
- Vehicle Status

### ⊘NOTE

Some functions are supported only on certain vehicle makes.

# **Function Descriptions**

This section describes the various functions of each diagnostic option:

#### DTC & FFD

When this function is selected, the screen displays a list of Stored Codes and Pending Codes. When the Freeze Frame data of certain DTCs are available for viewing, a snowflake button will display on the right side of the DTC item. The erase codes function can be applied by tapping the **Clear DTC** button at the bottom of the screen.

|                               |        | Troub  | le Codes(BMW)                           |
|-------------------------------|--------|--------|-----------------------------------------|
| P0505                         | ۷      | Stored | Idle Air Control System                 |
| P0753                         | 0      | Stored | Shift Solenoid A Electrical             |
| P0758                         | 0      | Stored | Shift Solenoid B Electrical             |
| P1656                         |        | Stored | EWS (Electronic Immobilizer) Wrong Code |
| P1760                         |        | Stored | Engine Intervention Plausibility        |
|                               | $\sim$ |        |                                         |
| VIN:WBAFE42020LK98742<br>Car: | 2      | Help   | Freeze Search Clear DTC ESC             |

Figure 4-18 Sample DTC & FFD Screen

#### Stored Codes

Stored codes are the current emission related DTCs from the ECM of the vehicle. OBDII/EOBD Codes have a priority according to their emission severity with higher priority codes overwriting lower priority codes. The priority of the code determines the illumination of the MIL and the codes erase procedure. Manufacturers rank codes differently, so expect to see differences between makes.

#### • Pending Codes

These are codes whose setting conditions were met during the last drive cycle, but need to be met on two or more consecutive drive cycles before the DTC actually sets. The intended use of this service is to assist the service technician after a vehicle repair and after clearing diagnostic information by reporting test results after a driving cycle.

- a) If a test failed during the driving cycle, the DTC associated with that test is reported. If the pending fault does not occur again within 40 to 80 warm-up cycles, the fault is automatically cleared from memory.
- b) Test results reported by this service do not necessarily indicate a faulty component or system. If test results indicate another failure after additional driving, then a DTC is set to indicate a faulty component or system and the MIL is illuminated.

#### • Freeze

In most cases the stored frame is the last DTC that occurred. Certain DTCs, which have a greater impact on vehicle emission, have a higher priority. In these cases, the top prioritized DTC is the one for which the freeze records are retained. Freeze data includes a "snapshot" of critical parameter values at the time the DTC is set.

#### • Clear DTC

This option is used to clear all emission related diagnostic data, such as DTCs, freeze frame data, and manufacturer specific enhanced data from the vehicle's ECM.

A confirmation screen displays when the clear codes option is selected to prevent accidental loss of data. Select **Yes** on the confirmation screen to continue or **No** to exit.

#### I/M Readiness

This function is used to check the readiness of the monitoring system. It is an excellent function to use prior to having a vehicle inspected for compliance to a state emissions program. Selecting **I/M Readiness** opens a submenu with two choices:

- Since DTCs Cleared displays the status of monitors since the last time the DTCs are erased.
- This Driving Cycle displays the status of monitors since the beginning of the current drive cycle.

#### Live Data

This function displays the real time PID data from ECU. Displayed data includes analog inputs and outputs, digital inputs and outputs, and system status information broadcast on the vehicle data stream.

Live data can be displayed in various modes, see Live Data for detailed information.

#### O<sub>2</sub> Sensor Monitor

This option allows retrieval and viewing of O<sub>2</sub> sensor monitor test results for the most recently performed tests from the vehicle's on-board computer.

The O<sub>2</sub> Sensor Monitor test function is not supported by vehicles which communicate using a controller area network (CAN).

#### **On-Board Monitor**

This option allows you to view the results of On-Board Monitor tests. The tests are useful after servicing or after erasing a vehicle's control module memory.

#### Component Test

This service enables bi-directional control of the ECM so that the diagnostic tool is able to transmit control commands to operate the vehicle systems. This function is useful in determining whether the ECM responds to a command well.

#### Vehicle Information

The option displays the vehicle identification number (VIN), the calibration identification, and the calibration verification number (CVN), and other information of the test vehicle.

#### Vehicle Status

This item is used to check the current condition of the vehicle, including communication protocols of OBDII modules, retrieved codes amount, status of the Malfunction Indicator Light (MIL), and other additional information.

# **Exiting Diagnostics**

The Diagnostics application remains open as long as there is an active communication with the vehicle. You must exit the diagnostics operation to stop all communications with the vehicle before closing the Diagnostics application.

#### NOTE

Damage to the vehicle electronic control module (ECM) may occur if communication is disrupted. Make sure all connections, such as USB cable and wireless connection, are properly connected at all times during testing. Exit all tests before disconnecting the test connection or powering down the tool.

#### > To exit the Diagnostics application

- 1. From an active diagnostic screen, tap the **Back** or **ESC** function button to exit a diagnostic session step-by-step.
- 2. Or tap the **Vehicle Swap** button on the diagnostics toolbar to return to the Vehicle Menu screen.
- 3. From the Vehicle Menu screen, tap the **Home** button on the top toolbar; or tap the **Back** button on the navigation bar at the bottom of the screen.
- 4. Or tap the **Home** button on the diagnostics toolbar to exit the application directly and go back to the MaxiCOM Job Menu.

Now, the Diagnostics application is no longer communicating with the vehicle and it is safe to open other MaxiCOM applications or exit the MaxiCOM Diagnostic System and return to the Android System's Home screen.

# 5 Service

The **Service** section is specially designed to provide quick access to the vehicle systems for various scheduled service and maintenance tasks. The typical service operation screen is a series of menu driven executive commands. Follow on-screen instructions to select appropriate execution options, enter correct values or data, and perform necessary actions. The application will display detailed instructions to complete selected service operations.

Currently, the following service functions are available:

- Oil Reset Service
- EPB Service
- BMS Service
- DPF Service
- SAS Calibration Service
- IMMO Keys
- Other functions coming soon

After entering each special function, the screen will display two application choices: **Diagnosis** and **Hot Functions**. The **Diagnosis** enables the reading and clearing of codes which is sometimes necessary after completing certain special functions. **Hot Functions** consists of sub functions of the selected special function.

# **Oil Reset Service**

Perform reset for the Engine Oil Life system, which calculates an optimal oil life change interval depending on the vehicle driving conditions and climate. The Oil Life Reminder must be reset each time the oil is changed, so the system can calculate when the next oil change is required.

#### IMPORTANT

Always reset the engine oil life to 100% after every oil change.

#### **NOTE**

- 1. All required work must be carried out before the service indicators are reset. Failure to do so may result in incorrect service values and cause DTCs to be stored by the relevant control module.
- For some vehicles, the scan tool can reset additional service lights such as maintenance cycle and service interval. On BMW vehicles for example, service resets include engine oil, spark plugs, front/rear brakes, coolant, particle filter, brake

#### > To perform oil reset functions

- 1. Tap the **Service** application button on the MaxiCOM Job Menu.
- Tap Oil Reset button. The vehicle manufacturer screen displays. Tap VIN Scan or the vehicle make to acquire vehicle VIN information and tap Yes to confirm. See Vehicle Identification.

|                                                 | Oil Reset                             | <b>전1</b> 12.26V |
|-------------------------------------------------|---------------------------------------|------------------|
| CBS Reset UDS                                   | CBS vehicle data correction           |                  |
|                                                 |                                       |                  |
|                                                 |                                       |                  |
|                                                 |                                       |                  |
| YBAWX3100D0602245<br>mw/X/X320iX_N20/F25/EUR_LL | · · · · · · · · · · · · · · · · · · · | ESC              |

Figure 5-1 Sample Oil Reset Function List

- 3. Tap the desired function in the Oil Reset function list. The list may vary by test vehicle.
- 4. Follow the step-by-step on-screen instruction to complete the service. Take **CBS Reset UDS** as an example.
- 5. Tap **CBS Reset UDS** on the Oil Reset function list to start the operation. The screen will display the date and time and ask for confirmation. If the displayed date and time are correct, tap **Yes** to confirm. If no, tap **No** and go to the Settings menu to set the correct date and time.
- 6. The available items will display in a table of three columns: CBS value, availability, and service counter.

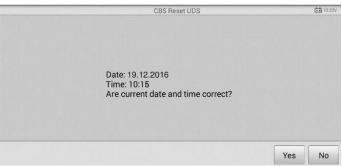

Figure 5-2 Sample Oil Reset Service Screen 1

7. Tap on the value to reset and then tap the **Reset** button on the bottom right of the screen.

|             | CBS Reset UDS | <b>단1</b> 11.99V |
|-------------|---------------|------------------|
| Engine oil  | 32 %          | 5                |
| Front Brake | 97 %          | 9                |
| Rear Brake  | 96 %          | 6                |
| Brake fluid | 100 %         | 6                |
|             |               | Reset ESC        |

Figure 5-3 Sample Oil Reset Service Screen 2

8. When the reset is done, the availability will display as 100%. Tap ESC to exit.

|             | CBS Reset UDS | E 11.99V        |
|-------------|---------------|-----------------|
| CBS value   | availability  | service counter |
| Engine oil  | 32 %          | 5               |
| Front Brake | 97 %          | 9               |
| Rear Brake  | 96 %          | 6               |

Figure 5-4 Sample Oil Reset Service Screen 3

# **Electric Parking Brake (EPB) Service**

This function has a multitude of usages to maintain the electronic braking system safely and effectively. The applications include deactivating and activating the brake control system, assisting with brake fluid control, opening and closing brake pads, and setting brakes after disc or pad replacement.

# **EPB Safety**

It can be dangerous to perform Electric Parking Brake (EPB) system maintenance, so before you begin the service work, please keep these rules in mind.

✓ Ensure that you are fully familiar with the braking system and its operation before

commencing any work.

- ✓ The EPB control system may be required to be deactivated before carrying out any maintenance/diagnostic work on the brake system. This can be done from the tool menu.
- ✓ Only perform maintenance work when the vehicle is stationary and on level ground.
- ✓ Ensure that the EPB control system is reactivated after the maintenance work has been completed.

#### **NOTE**

Autel accepts no responsibility for any accident or injury arising from the maintenance of the Electric Parking Brake system.

#### > To perform EPB functions

- 1. Tap the **Service** application button on the MaxiCOM Job Menu.
- Tap EPB button. The vehicle manufacturer selection screen will display. Tap VIN Scan or the vehicle manufacturer to acquire vehicle VIN information and tap Yes to confirm. See Vehicle Identification.
- 3. Tap the desired service in the EPB function list. The list may vary for different vehicles being tested.

| Electric Parking Brake          | ĒĒ 11.954                       |
|---------------------------------|---------------------------------|
| Parking brake:<br>Workshop mode |                                 |
|                                 |                                 |
|                                 |                                 |
|                                 |                                 |
|                                 | Parking brake:<br>Workshop mode |

#### Figure 5-5 Sample EPB Function List

- 4. Follow the step-by-step on-screen instruction to complete the service.
- 5. Press **OK** button to exit.

## **EMF Start-up**

This service function would start the parking brake. It must be conducted after the following repairs:

- Replacing an EMF control unit.
- Replacing the parking brake button.

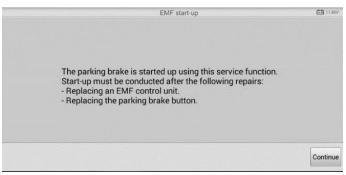

Figure 5-6 Sample EMF Start-up Screen 1

- 1) Tap **Continue** to proceed with this service function or tap **Back** at the bottom left to exit.
- 2) Tap on the completed action to continue.
- 3) The following screen will display a message to advice that the fault memory of the parking brake control unit will be deleted, press **Continue** to proceed or **Back** to exit.

|                       | EMF start-up                             | <b>드립</b> 11.95   |
|-----------------------|------------------------------------------|-------------------|
|                       |                                          |                   |
|                       |                                          |                   |
|                       |                                          |                   |
| The fault memory of t | he parking brake control unit is deleted | in the next step. |
|                       |                                          |                   |
|                       |                                          |                   |
|                       |                                          |                   |
|                       |                                          | Continu           |

Figure 5-7 Sample EMF Start-up Screen 2

4) Follow the on-screen instructions to pull the parking brake button. Wait for appropriately three seconds until the parking brake is set. When the operation is successfully completed, a "Completed successfully" message will display on the screen, press **OK** to exit.

|                                                  | EMF start-up | 🔁 11.95V |
|--------------------------------------------------|--------------|----------|
| Make selection.<br>Which action was carried out? |              |          |
| 1Renewal of the parking brake control unit       |              |          |
| 2After replacing parking brake button            |              |          |
| 3End service function                            |              |          |
|                                                  |              |          |

Figure 5-8 Sample EMF Star-up Screen 3

# Parking Brake: Workshop Mode

This service is used to activate and deactivate the installation position for the Automatic Hold brake. In this mode the parking brake is moved into the opened position and temporarily deactivated (personal protection).

The installation position must be activated for the following repairs:

- Replacement of brake pads.
- Replacement of a brake caliper.
- Replacement of an actuator.

Select **Parking Brake: Workshop Mode** and follow the on-screen instructions to perform a series of operations to initiate the brake pad after replacement.

When the operation is successfully completed, a "Completed successfully" message will appear on the screen. Press **OK** to exit.

# **Battery Management System (BMS) Service**

The Battery Management System (BMS) allows the scan tool to evaluate the battery charge state, monitor the close-circuit current, register the battery replacement, activate the rest state of the vehicle, and charge the battery via the diagnostic socket.

### **NOTE**

- 1. This function is not supported by all vehicles. The screens shown in this section are examples.
- 2. The sub functions and actual test screens of the BMS may vary by vehicle, please follow the on-screen instructions to make correct option selection.

The vehicle may use either a sealed lead-acid battery or an AGM (Absorbed Glass Mat) battery. Lead acid battery contains liquid sulphuric acid and can spill when overturned. AGM battery (known as VRLA battery, valve regulated lead acid) also contains sulphuric acid, but the acid is contained in glass mats between terminal plates.

It is recommended that the replacement aftermarket battery has the same specifications, such as capacity and type, as the exiting battery. If the original battery is replaced with a different type of battery (e.g. a lead-acid battery is replaced with an AGM battery) or a battery with a different capacity (mAh), the vehicle may require reprogramming of the new battery type, in addition to, performing the battery reset. Consult the vehicle manual for additional vehicle-specific information.

## **Register Battery Replacement**

This option displays the mileage reading of last battery was replaced, registers the battery replacement after replacing a new battery and informs the power management system that a new battery has been installed.

If the battery change is not registered, the power management system will not function properly, which may not provide the battery with enough charging power to operate the car or limit the functionality of vehicle's electrical systems.

Take **BMW** as an example.

#### > To display the battery history

- 1. Tap the **Service** application button on the MaxiCOM Job Menu.
- Tap BMS button. The vehicle manufacturer selection screen displays. Tap VIN Scan or the vehicle manufacturer to acquire vehicle VIN information and tap Yes to confirm. See Vehicle Identification.
- 3. Tap **Register Battery Replacement** in the EPB function list, the list may vary by test vehicle.

|                                 | Battery | <b>E</b> 11.79 |
|---------------------------------|---------|----------------|
| Register battery<br>replacement |         |                |
|                                 |         |                |
|                                 |         |                |
|                                 |         |                |
|                                 |         |                |

#### Figure 5-9 Sample BMS Function List

 Tap on the desired service. In this example, choose function one: Display kilometer reading at last battery change and one before last. A notice screen displays.

|                                    | Informa           | tion              |  | 토린 11,79V |
|------------------------------------|-------------------|-------------------|--|-----------|
| Selection>                         |                   |                   |  |           |
| 1Display kilometre reading at last | battery change an | d one before last |  |           |
| 2Register battery replacement      |                   |                   |  |           |
| 3End service function              |                   |                   |  |           |
|                                    |                   |                   |  |           |

#### Figure 5-11 Sample BMS Screen 1

5. Read carefully the complete information and press **Continue**.

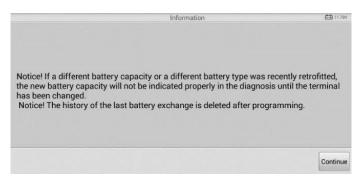

#### Figure 5-10 Sample BMS Screen 2

Check the battery capacity and the battery replacement information on the screen.

6. Tap on the corresponding function (function 1 in our example) to return to the selection screen or press the function 2 to end the service function.

|                                                                    | Information                                                       | <b>E</b> 11,79V        |
|--------------------------------------------------------------------|-------------------------------------------------------------------|------------------------|
| Original battery type and batter<br>battery capacity in the DME/DD | y capacity acc. to vehicle order: 105 Ah A<br>DE/EDME: 105 Ah AGM | GMCurrently registered |
| Last battery replacement: 3425<br>Second to last battery replacen  |                                                                   |                        |
| 1Return to selection                                               |                                                                   |                        |
| 2End service function                                              |                                                                   |                        |
|                                                                    |                                                                   |                        |
|                                                                    |                                                                   |                        |
|                                                                    |                                                                   |                        |

Figure 5-12 Sample BMS Screen 3

#### > To register the battery replacement

1. Tap on the appropriate step to complete. In our example, tap function 2 **Register battery replacement.** 

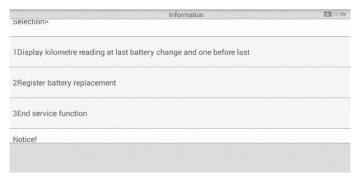

#### Figure 5-13 Sample BMS Screen 4

2. Read carefully the information on the screen. Scroll through lists to view all the functions.

|                                                                                                    | Information      | E1 11.83V                 |
|----------------------------------------------------------------------------------------------------|------------------|---------------------------|
| In the next test step, the battery exch<br>Produce the following state:<br>*Engine off<br>*Terminal 15 on | ange is entered! |                           |
| Note:<br>Entry cannot be cancelled.                                                                       |                  |                           |
| Original battery type and battery cap<br>battery capacity in the DME/DDE/ED                               |                  | n AGMCurrently registered |
| 1Enter battery replacement: Same ca                                                                       | pacity           |                           |
|                                                                                                    |                  |                           |
|                                                                                                    |                  |                           |

#### Figure 5-14 Sample BMS Screen 5

There are four functions:

- 1) Enter battery replacement: same capacity
- 2) Enter battery replacement: different capacity
- 3) Enter battery replacement: Changing from the normal lead-acid battery (white housing) to AGM battery (black housing)
- 4) End service function.

Select function 1 for example.

1. Read carefully the information on the screen and tap Yes to continue.

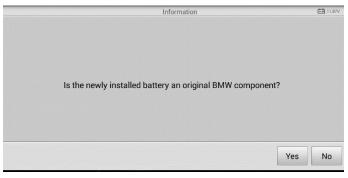

Figure 5-15 Sample BMS Screen 6

2. Follow the on-screen instructions to input the data matrix code of the newly installed battery that should be on the label of the battery. Tap **OK** to continue.

|                                                         | Information                                                                                                    |          | 11.87V |
|---------------------------------------------------------|----------------------------------------------------------------------------------------------------|----------|--------|
| If a scanner is not available, enter the                | scanner to the ISID and scan in the dat<br>e 2nd line of the data matrix code as de<br>b be entered manually, make sure the in | scribed. | nd be  |
|                                                         |                                                                                                    |          | •      |
| VIN:WBAWX3100D0G02246<br>Car:bmw/X/X320X_N20/F25/EUR_LL |                                                                                                    | ОК       | ESC    |

#### Figure 5-16 Sample BMS Screen 7

3. When the battery exchange is successfully entered, tap **Continue** to exit.

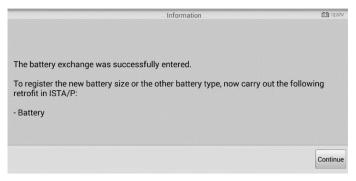

Figure 5-17 Sample BMS Screen 8

# **Steering Angle Sensor (SAS) Service**

Steering Angle Sensor Calibration permanently stores the current steering wheel position as the straight-ahead position in the steering angle sensor EEPROM. Therefore, the front wheels and the steering wheel must be set exactly to the straight-ahead position before calibration. In addition, the vehicle identification number (VIN) is also read from the instrument cluster and stored permanently in the steering angle sensor EEPROM. On successful completion of calibration, the steering angle sensor fault memory is automatically cleared.

Calibration must always be carried out after the following operations:

- Steering wheel replacement
- Steering angle sensor replacement
- Any maintenance that involves opening the connector hub from the steering angle sensor to the column
- Any maintenance or repair work on the steering linkage, steering gear or other related mechanism
- Wheel alignment or wheel track adjustment
- Accident repairs where damage to the steering angle sensor or assembly, or any part of the steering system may have occurred

#### **⊘**ΝΟΤΕ

- 1. Autel accepts no responsibility for any accident or injury arising from servicing the SAS system. When interpreting DTCs retrieved from the vehicle, always follow the manufacturer's recommendation for repair.
- All software screens shown in this manual are examples, actual test screens may vary by test vehicle. Pay attention to the menu titles and onscreen instructions to make correct option selections.
- 3. Before starting procedure, make sure vehicle has ESC. Look for button on dash.

Take Land Rover as an example.

- 1. Tap the **Service** application button on the MaxiCOM Job Menu.
- Tap SAS button. The vehicle manufacturer selection screen displays. Tap VIN Scan or the vehicle manufacturer to acquire vehicle VIN information and tap Yes to confirm. See Vehicle Identification.

3. Tap the desired service in the SAS function list, the list may vary by test vehicle.

|                                      | Steering                                            | E 11                          |
|--------------------------------------|-----------------------------------------------------|-------------------------------|
| Steering angle sensor calibration    | Power steering soft-lock<br>end stops reset routine | Lock steering tune to vehicle |
|                                      |                                                     |                               |
|                                      |                                                     |                               |
|                                      |                                                     |                               |
|                                      |                                                     |                               |
| N12CVA2BG2FG106660<br>In: Land rover | •                                                   | ESC                           |

Figure 5-18 Sample SAS Function Menu

## **Steering Angle Sensor Calibration**

This function allows users to perform steering angle sensor calibration, clear records and clear counter. The function options vary by vehicle.

- 1) Tap **Steering Angle Sensor Calibration** from the SAS function menu to enter the function screen.
- 2) Follow the on-screen instructions to set the ignition on/off as guided. The vehicle battery voltage signal should be in the range 12.5 13.5 volts to proceed with this service, otherwise the scan tablet will display a warning message.
- 3) Ensure the steering wheel is in the central position and the front wheels are in the straight position. Then tap **OK** to proceed.

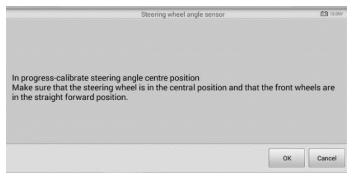

Figure 5-19 Sample SAS Function Screen 1

4) When the operation is finished, the scan tool will display a confirmation message. An error message will display if the procedure cannot be completed. Exit the diagnosis program, and solve the error before attempting SAS calibration again.

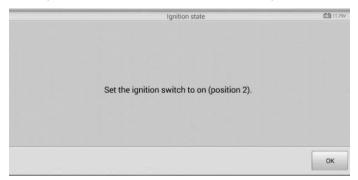

# Figure 5-20 Sample SAS Function Screen 2 Diesel Particle Filter (DPF) Service

The Diesel Particle Filter (DPF) function manages DPF regeneration, DPF component replacement teach-in and DPF teach-in after replacing the engine control unit.

The ECM monitors driving style and selects a suitable time to employ regeneration. Cars driven a lot at idling speed and low load will attempt to regenerate earlier than cars driven more with higher load and speed. In order for regeneration to take place, a prolonged high exhaust temperature must be obtained.

In the event of the car being driven in such a way that regeneration is not possible, i.e., frequent short journeys, a diagnostic trouble code will eventually be registered in addition to the DPF light and "Check Engine" indicators displaying. A service regeneration can be requested in the workshop using the diagnostic tool.

Before performing a forced DPF regeneration using the tool, check the following items:

- The fuel light is not on.
- No DPF-relevant faults are stored in system.
- The vehicle has the specified engine oil.
- The oil for diesel is not contaminated.

#### IMPORTANT

Before diagnosing a problem vehicle and attempting to perform an emergency regeneration, it is important to obtain a full diagnostic log and read out relevant measured value blocks.

#### **NOTE**

- 1. The DPF will not regenerate if the engine management light is on, or there is a faulty EGR valve.
- 2. The ECU must be re-adapted when replacing the DPF and when topping up the fuel additive Eolys.
- 3. If the vehicle needs to be driven in order to perform a DPF service, a second person is needed for the function. One person should drive the vehicle while the other person observes the screen on the Tool. Do not attempt to drive and observe the scan tool at the same time. This is dangerous and puts your life and the lives of other motors and pedestrians at risk.

|                                                                       | Service function     | Ē <b>1</b> 1.9           |
|-----------------------------------------------------------------------|----------------------|--------------------------|
| Starting Basic Injection<br>Quantity                                  | Injection rate       | Injector rate adjustment |
| Particle filter regeneration                                          | Particle filter test |                          |
|                                                                       |                      |                          |
|                                                                       |                      |                          |
| IN WBAUF11040PT68108<br>ar: bmw/7 Series/730i_M54_SAL/E65/E66/E68/EUR | LHD                  | ESC                      |

Figure 5-21 Sample DPF Service Function Menu

# **Starting Basic Inspection Quantity**

This function enables start fuel delivery matching.

- 1. Tap **Starting Basic Inspection Quantity** from the service functions menu to enter the service screen.
- 2. The tool communicates with the vehicle and reads the fault codes memory. Follow the on-screen instructions to finish this procedure.

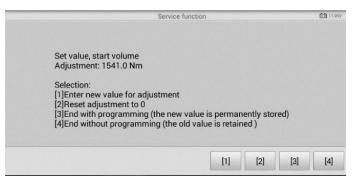

Figure 5-22 Sample Starting Basic Inspection Quantity

3. The tool will display a function list menu as below. Press the corresponding number button to perform the desired function.

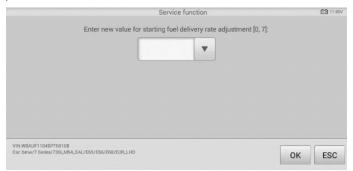

Figure 5-23 Sample Enter New Value Screen

#### [1] Enter New Value for Adjustment

From the **Starting Basic Inspection Quantity** menu, tap **[1]** and the screen displays as below.

After entering the value, tap **OK** to save the value to the tool. Tap **ESC** to exit the operation.

# 

The data you input should be in the given range. If the input data is out of range, the tool will display a warning message "Permissible adjustment range exceeded."

#### [2] Reset Adjustment to 0

Once the [2] is tapped, the tool will automatically reset the value to zero.

#### [3]/[4] Store Data and Exit

When the fuel delivery rate adjustment is completed, tap [3] to store the new value in the control units; or, select [4] and **OK** to retain the old value.

# **Injection Rate**

This function is used to adjust the injection volume.

- 1. Tap Injection Rate from the service functions menu to enter the service screen.
- 2. The tool communicates with the vehicle and reads the fault codes memory. Follow the on-screen instructions to finish this procedure.
- 3. The tool will display as below. Press the corresponding number button to perform the desired function.

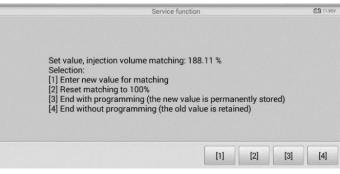

Figure 5-24 Sample Injection Rate Screen

#### [1] Enter New Value for Matching

From the Injection Rate menu, tap [1] and the screen displays as below.

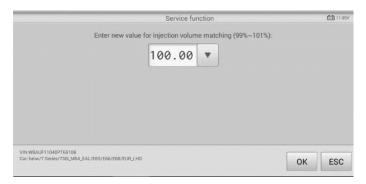

Figure 5-25 Sample Enter Value Screen

#### 

The data you input should be in the given range. If the input data is out of range, the tool will display a warning message "Permissible adjustment range exceeded."

#### [2] Reset Matching to 100%

Once [2] is pressed, the tool will automatically reset the value to 100%.

#### [3]/[4] Store Data and Exit

When the injection volume adjustment is completed, select [3] and OK to store the new value in the control units; or, select [4] and OK to retain the old value.

# **Injector Rate Adjustment**

This function is used to adjust the injector rate for individual cylinders.

- 1. Tap Injection rate adjustment from the service functions menu.
- 2. The tool communicates with the vehicle and reads the fault codes memory. Follow the on-screen instructions to finish this procedure.
- 3. Tap the corresponding number button to enter a new value for each cylinder.
- 4. Follow the on-screen instructions to tap on the corresponding number **[1] [2] [3] [4]** to enter the new value for the cylinder, restore the old value, and exit after finishing the function.

# **Particle Filter Regeneration**

This function is used to perform the particle filter regeneration.

1. Tap Particle filter regeneration on the service functions menu.

- 2. The tool communicates with the vehicle and reads the fault codes memory. Follow the on-screen instructions to check the prerequisites before particle filter regeneration, such as the fuel, the time and driving style.
- 3. If the prerequisites are met, confirm to proceed as below. Tap **Request** to begin a regeneration or **End** to end the service function and exit.

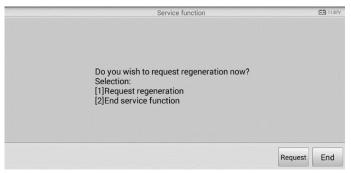

Figure 5-26 Sample Regeneration Confirmation Screen

4. A series of step-by-step instruction screens display to perform the particle filter regeneration. Follow the on-screen instructions and tap **OK** until the tool displays the regeneration status as below.

|                                                                                                   | Servic           | e function |        |         |        |       |       | EE 11.87 |
|---------------------------------------------------------------------------------------------------|------------------|------------|--------|---------|--------|-------|-------|----------|
| At least one of the following fau<br>group:<br>-4667<br>-480A                                     | ult codes is sto | ored for t | the te | sted fu | unctio | n/con | npone | ent      |
| -481A<br>Possible causes of fault :                                                               |                  |            |        |         |        |       |       |          |
| -Oil level too low                                                                                |                  |            |        |         |        |       |       |          |
| -Oil change interal exceeded                                                                      | _                |            |        |         |        |       |       |          |
| -Swirl flaps defective (only 1200<br>-Particle fiter defective<br>-Mass air flow sensor defective | · ·              |            |        |         |        |       |       |          |
|                                                                                                   |                  |            |        |         |        |       | ж     | Cancel   |

Figure 5-27 Sample Repeat Screen

5. When the particle filter regeneration is complete, confirm to exit the display. Tap **Repeat** to check the status or tap **End** to end the service function and exit.

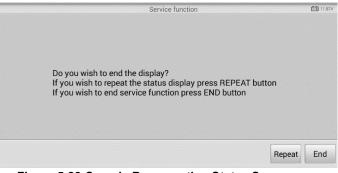

Figure 5-28 Sample Regeneration Status Screen

#### 

If a particle filter is heavily loaded with soot, the regeneration request can be blocked again after a short time or is not released. Drive the vehicle for appropriately 30 minutes at a constant speed. Then perform the Particle filter regeneration service again.

During the regeneration phase and with the engine running, it can also occur that the display for "Regeneration active" jumps to "Regeneration not active". This behavior can be seen exclusively with the vehicle stationary with the engine.

# **Particle Filter Test**

It is advisable to carry out a series of particle filter tests as a result of constant DPF regeneration, such as checking oil level, oil change interval for diesel contamination, swirl flaps, backpressure sensors and particle filter soot remains.

- 1. Tap Particle filter test from the service functions menu.
- 2. The tool communicates with the vehicle and reads the fault codes memory. If there is no relevant fault code stored in DDE, the screen displays as below. Select **Cancel** to exit this function.
- 3. If there are DPF-related codes stored in DDE, the screen displays as below. Select **OK** to continue or **Cancel** to exit this function.

| Service function                                                                                                    |        | EI 11.87V |
|----------------------------------------------------------------------------------------------------|--------|-----------|
| At least one of the following fault codes is stored for the tested function/<br>group:<br>-4667<br>-480A<br>-481A<br>Possible causes of fault :<br>-0il level too low<br>-0il change interal exceeded<br>-Swirl flaps defective (only 120d)<br>-Particle fiter defective<br>-Mass air flow sensor defective | compon | ent       |
|                                                                                                    | ок     | Cancel    |

#### Figure 5-29 Sample Codes Screen

- 4. The tool shows a list of particle filter test. Select the corresponding number button to perform the desired test [1] [2] [3] [4] [5].
  - [1] Visual Inspection of Engine Oil
  - [2] Visual Inspection of Particulate Filter
  - [3] Function Check or Swirl Flaps
  - [4] Exhaust Backpressure Test
  - [5] Actual/Target Value Check-Mass Air Flow Sensor

# Immobilizer (IMMO) Service

An immobilizer is an anti-theft mechanism that prevents an automobile's engine from starting unless the correct ignition key or other device is present. This device prevents thieves from starting the car by a method known as hot wiring. Most new vehicles have an immobilizer as standard equipment. An important advantage of this system is that it doesn't require the car owner to activate it; it operates automatically. An immobilizer is considered as providing much more effective anti-theft protection than an audible alarm alone; many auto insurance companies offer lower rates for vehicles that are equipped with an immobilizer.

As an anti-theft device, an immobilizer disables one of the systems needed to start a car's engine, usually the fuel supply or the ignition. This is accomplished by radio frequency identification between a transponder in the ignition key and a device called a radio frequency reader in the steering column. When the key is placed in the ignition, the transponder sends a signal with a unique identification code to the reader, which relays it to a receiver in the vehicle's computer control module. If the code is correct, the computer allows the fuel supply and ignition systems to operate and start the car. If the code is incorrect or absent, the computer disables the system, and the car will be unable to start until the correct key is placed in the ignition.

The IMMO service can disable a lost vehicle key and program the replacement key fob. One or more replacement key fobs can be programmed.

#### > To program the replacement key fob(s)

- 1. Tap **IMMO KEYS** after entering the **Service** function from the MaxiCOM Job Menu.
- 2. Tap **Automatic Selection** or **Manual Selection** to acquire vehicle VIN information and tap **Yes** to confirm. See *Vehicle Identification*.
- 3. Tap **Erase/Program all key fobs** in the IMMO function list once displayed, the list may vary by test vehicle.

#### ⊘ NOTE

- 1. To complete key fob programming, the Security Code will be required. This can be done through the Security Code Read function in hot functions.
- 2. Before programming, please check and erase the fault codes.

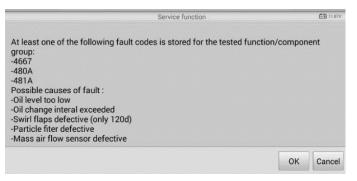

#### Figure 5-30 Sample IMMO Note Screen

4. Read the on-screen information carefully and follow the instructions to complete the operation.

| Erase/Program all key fobs | E 11.99V    |
|----------------------------|-------------|
| Erase/Program all key fobs |             |
| Key fob 1 status           | Not learned |
| Key fob 2 status           | Learned     |
| Key fob 3 status           | Not learned |
|                            | Learn ESC   |

Figure 5-31 Sample Program Key FOB Screen

# **6** трмз

MK808TS provides the most comprehensive TPMS services for technicians to quickly solve TPMS related problems in the shortest time and with the highest efficiency.

# **Getting Started**

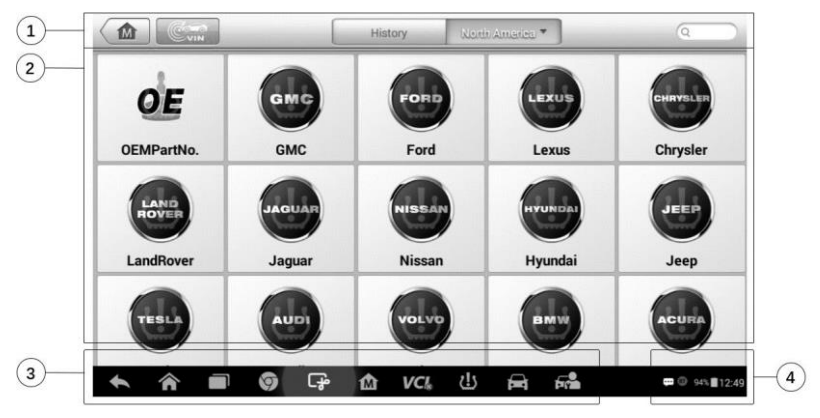

## **TPMS Service Menu Layout**

Figure 6-1 Sample TPMS Vehicle Menu Screen

Tap **TPMS** on the MaxiCOM Job Menu to access the TPMS Vehicle Menu.

- 1. Top Toolbar Buttons refer to *Table 6-1 Top Toolbar Buttons on Vehicle Menu* for details.
- 2. TPMS Service Access Methods
  - OEM Part No.
  - Vehicle Manufacturer Buttons
- 3. Navigation Buttons
- 4. System Status Icons

#### Top toolbar Buttons

The operations of the Toolbar buttons at the top of the screen are described in the table below:

Table 6-1 Top Toolbar Buttons on Vehicle Menu

| Button        | Name             | Description                                                                                                    |
|---------------|------------------|----------------------------------------------------------------------------------------------------|
|               | Home             | Returns to the MaxiCOM Job Menu.                                                                                                    |
|               | VIN<br>Scan      | Identifies vehicle make, model and year by retrieving Vehicle<br>Identification Number (VIN) from the test vehicle. See Vehicle<br>Identification. |
| History       | History          | Displays the stored test vehicle history records. See Vehicle History.                                                                             |
| North America | North<br>America | Displays the North American vehicle menu.                                                                                                    |
| Europe        | Europe           | Displays the European vehicle menu.                                                                                                    |
| Korea         | Korea            | Displays the Korean vehicle menu.                                                                                                    |
| Japan         | Japan            | Displays the Japanese vehicle menu.                                                                                                    |
| Australia     | Australia        | Displays the Australian vehicle menu.                                                                                                    |
| QSearch       | Search           | Searches for a specific vehicle make.                                                                                                    |
| Cancel        | Cancel           | Tap to exit the search screen, or cancels an operation.                                                                                            |

#### TPMS Service Access Methods

#### OEM Part No.

Refer to TPMS by OEM Part No ..

#### **Vehicle Selection**

Select the manufacturer and follow the onscreen instructions to select vehicle information to start a TPMS service session.

#### Navigation Buttons

Refer to Table 3-2 Locator and Navigation Buttons for details.

#### System Status Icons

Refer to Table 3-3 System Status Icons for details.

The VIN Scan function is used to quickly identify the test vehicle, refer to Auto VIN Scan.

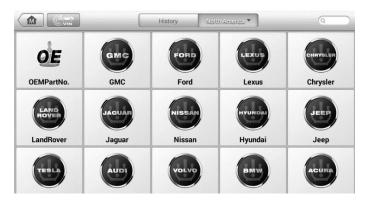

Figure 6-2 Sample Vehicle Manufacturer Selection

Or, select a manufacturer brand on the TPMS Service Menu and follow the onscreen instructions to select the vehicle make, model and year.

|            | Select Model | VCID EB m         |
|------------|--------------|-------------------|
| ATS (EU)   | ATS (US)     | ATS Sport (US)    |
| ATS-L (US) | ATS-V (EU)   | ATS-V (US)        |
| BLS (EU)   | CT6 (US)     | CTS (EU)          |
|            | (2U) V-2TO   | CTS-V(Sport) (US) |

Figure 6-3 Sample Vehicle Model Selection

|                             | Select Year | VCI) Et a |
|-----------------------------|-------------|-----------|
| 2013/01-2013/12<br>(315MHz) |             |           |
|                             |             |           |
|                             |             |           |
|                             |             |           |

Figure 6-5 Sample Vehicle Year Selection 1

The following screen may display for vehicles using Indirect TPMS.

|                 | Select Year                   | 1 | VCIo 🖽 🛛 |
|-----------------|-------------------------------|---|----------|
| 2004/11-2008/07 | 2008/08-2017/01<br>(Indirect) |   |          |
|                 |                               |   |          |
|                 |                               |   |          |
|                 |                               |   |          |
|                 |                               |   |          |
|                 |                               |   |          |

Figure 6-4 Sample Indirect TPMS Selection Screen

For **Indirect TPMS** vehicle, only the **Relearn** function is supported. Tap the vehicle year information button, in the case of the above screen — 2008/08-2017/01 (indirect), to display the Relearn Procedure, follow the instructions to complete the operation.

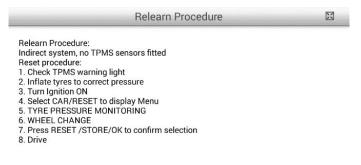

#### Figure 6-6 Sample TPMS Service Screen

For vehicles using **Direct TPMS**, select the correct vehicle. The TPMS service menu will display next.

| Toyota<br>V1.09             |               | - Fa        | Ø  | ē        | Ø              | H           | Ļ          |     |               |
|-----------------------------|---------------|-------------|----|----------|----------------|-------------|------------|-----|---------------|
| Avalon(US)<br>2007/01-2012/ | 12(Japan/USA) | Check       | (  | lagnosis | Progra         | mming       | Relea      | arn | VCI6 🗃 12.28V |
| Psi                         | $\bigcirc$    |             |    | ID(H     | EX) 🔻          | Psi 🔻       | MHz        | °F▼ | BAT           |
|                             |               |             | FL |          |                |             |            |     |               |
|                             |               |             | FR |          |                |             |            |     |               |
| ( •                         |               | 1           | RR |          |                |             |            |     |               |
|                             |               | J           | RL |          |                |             |            |     |               |
| Trigg                       | er            |             |    |          |                |             |            |     | Back          |
| <b>*</b> 1                  |               | <b>)</b> [} | 兪  | VCl      | <del>R</del> . | <b>6</b> 74 | <u>(!)</u> |     | 🚥 🗇 so% 🗎 7:0 |

Figure 6-7 Sample Relearn Procedure for Indirect TPMS

- 1. Top Toolbar Buttons refer to Table 4-2 Diagnostics Toolbar Buttons.
- 2. Navigation Tab
- 3. Main Section
- 4. Function Buttons

#### Navigation Tab

The navigation tab at the top of the Main Section screen contains the following items:

- 1. Check Tab displays the triggered sensor data.
- 2. Diagnosis Tab displays the sensor IDs and DTCs saved in the TPMS ECU.
- Programming Tab displays the triggered/retrieved sensor IDs and new programmed sensor IDs.
- 4. Relearn Tab displays the sensor Relearn procedure of the selected vehicle model.

The information of the test vehicle is displayed to the left of the four tabs. The VCI connection status and the battery level of the test vehicle are displayed to the right of the four tabs.

#### 

Not all vehicles support **Diagnosis** function. If the selected vehicle model does not support Diagnosis, this tab will not display.

#### Main Section

The data including sensor ID and battery status, tire pressure and temperature plus vehicle specific relearn procedures display depending on operation.

#### Function Buttons

Specific Function Buttons will display depending on operation. These buttons or icons can be used to trigger the TPMS sensor, create sensor IDs, program MX-Sensors and return to the previous screen or exit.

# **TPMS Check**

The **Check** function allows user to activate TPMS sensor to view sensor data - sensor ID, tire pressure, tire temperature, battery condition and sensor position.

- > To check the sensors
  - 1. Follow the steps in *Vehicle Selection* to select the test vehicle.
  - 2. Hold the top right corner of the tablet close to the sensor mounted on the wheel. The trigger antenna is embedded in the tool's upper right hand corner.
  - 3. On the tablet, select the wheel you wish to trigger by either selecting the image of the wheel on the pictured vehicle or by selecting the corresponding wheel notation (FL, FR, RR, RL). Tap **Trigger** button to activate this sensor.
  - 4. Once the sensor is successfully triggered, the information of the sensor will display.

If the battery level of a sensor is low, a red low battery icon E will display beside the wheel on the screen.

Once triggered, the wheel icons will display green or red indicating sensor status. Refer to *Table 6-2 Possible Results for Triggering* for details.

The sensor position, sensor ID, tire pressure, tire temperature, sensor frequency and sensor battery information of the triggered sensor will display on the table.

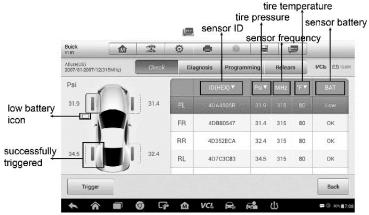

Figure 6-8 Sample Check Screen 2

| lcon    | Results                              | Description                                                                                                    |
|---------|--------------------------------------|----------------------------------------------------------------------------------------------------|
| (Green) | Successful Sensor Read               | TPMS sensor is successfully activated and decoded. The table displays the sensor information.                                                                         |
| (Green) | Successful Sensor Read & Low Battery | TPMS sensor is successfully activated and decoded and the battery level of the sensor is low.                                                                         |
| I       |                                      | If the search period expires and no sensor<br>is activated or decoded, the sensor may be<br>mounted incorrectly or does not function.<br>The table displays "Failed". |
| (Red)   | Failed Sensor Read                   | If a sensor with a duplicate ID has been<br>read, the screen displays a message<br>"Sensor ID duplicated".<br>Repeat the test procedure.                              |

Table 6-2 Possible Results for Triggering

# **TPMS** Diagnosis

The **Diagnosis** function is used to check the status of the TPMS system. This function requires connection with the test vehicle.

# **Establish Vehicle Communication**

The MK808TS Diagnostic Platform connects to the test vehicle using the MaxiVCI Mini. Perform the following steps to establish communication between the vehicle and the tablet:

- 1. Connect the MaxiVCI Mini to the vehicle's DLC for both communication and power supply.
- 2. Connect the MaxiVCI Mini to the tablet via Bluetooth pairing.
- A green check will display atop the VCI navigation button at the bottom of the screen if communication has been established and the MK808TS is ready to start vehicle diagnosis.

#### Vehicle Connection

The tablet communicates with the vehicle via the Bluetooth connection provided by the MaxiVCI Mini.

To connect the MaxiVCI Mini to the test vehicle, insert the Vehicle Data Connector on the MaxiVCI Mini into the vehicle's DLC which is generally located under the vehicle dash and the MaxiVCI Mini will be automatically powered on.

#### 

The vehicle's DLC is not always located under the dash; refer to the vehicle's user manual for DLC location.

#### VCI Connection

The MaxiVCI Mini Power LED will light solid green when properly connected to vehicle and ready to establish communication with the tablet.

The wireless diagnostic interface MaxiVCI Mini supports two communication methods with the tablet, Bluetooth and wired USB.

#### **Bluetooth Connection**

Bluetooth pairing is the recommended communication between the tablet and the MaxiVCI Mini. The working range for Bluetooth communication is about 33 feet (about 10 m), enabling remote vehicle diagnostics.

If you use more than one MaxiVCI Mini to connect to the test vehicles, you can perform vehicle diagnosis on various vehicles conveniently by pairing the tablet separately to each of the MaxiVCI Mini devices connected to the different test vehicles via Bluetooth. Without the need to repeat the plugging and unplugging procedure which is unavoidable through traditional wired connection, Bluetooth connection saves you more time and provides higher efficiency.

#### **USB Cable Connection**

Use the provided USB cable to connect the tablet and the MaxiVCI Mini. A green check will display atop the VCI navigation button at the bottom of the screen and the MaxiVCI Connection LED will light solid green when connection between the devices is successful.

#### **NOTE**

The USB communication method will take priority over Bluetooth communication if both are enabled.

#### No Communication Message

- C. An "Error" message will display if the MaxiVCI Mini is not connected correctly. To resolve this issue, please do the following.
  - Check if the MaxiVCI Mini is powered on.
  - Check if the MaxiVCI Mini is properly positioned.
  - Check if the Connection LED on the MaxiVCI Mini is illuminated for Bluetooth or USB.
  - In case of Bluetooth connection, check if the network is configured correctly, or if the right MaxiVCI Mini has been paired up with the tablet.
    - If communication is lost during diagnosis, ensure there is no nearby object that might cause signal interruption.
    - Stand closer to the MaxiVCI Mini to obtain a stronger signal, and a faster communication speed.
  - When using USB connection, check the cable connection between the tablet and the MaxiVCI Mini.
  - Check the Power LED on the MaxiVCI Mini. A blinking red light indicates there
    is a hardware problem with the MaxiVCI Mini. Contact technical support for
    assistance.
- D. A message will display if the MaxiVCI Mini is unable to establish a communication link. The followings are the possible causes:
  - The MaxiVCI Mini is unable to establish a communication link with the vehicle.
  - The system selected for testing is not equipped on the vehicle.
  - There is a loose connection.
  - There is a blown vehicle fuse.
  - There is a wiring fault of the vehicle or the adapter.
  - There is a circuit fault in the adapter.
  - Incorrect vehicle identification was entered.

# **Diagnosis Operations**

Tap Diagnosis, the tablet will automatically communicate with the vehicle.

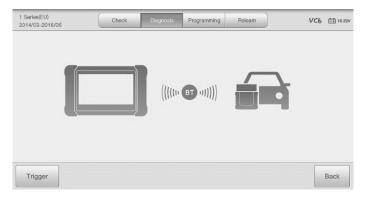

Figure 6-9 Sample Diagnosis Communication Screen

If the OBD function is supported by the test vehicle, the sensor ID saved in the TPMS ECU will be retrieved and displayed on the screen with an OBD icon adjacent to it.

If the IDs are different, the marks will display red (? and . In this case, the vehicle ECU cannot recognize the sensor installed on the vehicle.

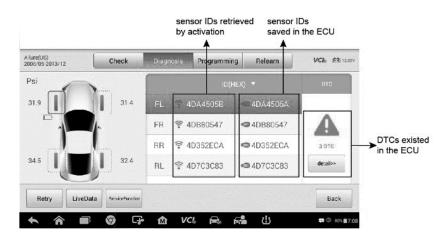

Figure 6-10 Sample Diagnosis Screen 1

If the OBD function is not supported by the test vehicle, the sensor ID saved in the TPMS ECU cannot be retrieved and only the sensor ID retrieved from sensor activation will display on the screen with a signal icon.

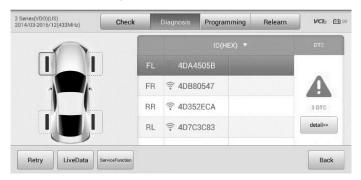

Figure 6-11 Sample Diagnosis Screen 2

#### Details

If Diagnostic Trouble Codes (DTCs) are present in the TPMS ECU, a yellow hazard icon displays in the DTC column and the **details** button is available.

Tap details in the DTC column to view the detailed information of the DTCs.

|                               | Re                      | ad Code                               | VCb 🖽 1231         |
|-------------------------------|-------------------------|---------------------------------------|--------------------|
| B0110                         | Last Test: Since Clear: | Left Rear Side Deployment Lo          | op Open            |
| B0112                         | Last Test: Since Clear: | Right Rear Side Deployment L          | oop Resistance Low |
| B0114                         | Last Test: Since Clear: | Right Rear Side Deployment L<br>Range | oop Voltage Out of |
|                               |                         | Range                                 |                    |
|                               |                         |                                       |                    |
|                               |                         |                                       |                    |
| VIN:<br>Car: Buick/Allure(US) |                         | Help Freeze Sea                       | arch ESC           |

Figure 6-12 Sample DTCs Screen

In this screen, the detailed fault definition will display. Select one of the DTC and tap **Search**, the tablet will automatically connect to the Internet and additional information will display.

If no DTCs are present in the TPMS ECU, a green "No DTC" message will display on the DTC screen.

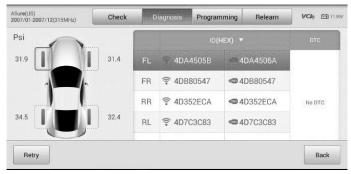

Figure 6-13 Sample No DTC Screen

#### Retry

Tap **Retry**, to establish communication with ECU again and retrieve sensor IDs and the DTCs present in the ECU.

#### Live Data

| Name                          | Value               | Unit        |
|-------------------------------|---------------------|-------------|
| Ignition Status O             | On                  |             |
| Battery Positive Voltage O    | 0.5                 | v           |
| Sensor 1 Learn Progress 💿     | No                  |             |
| Sensor 1 Learned O            | No                  |             |
| Sensor 1 Location O           | Unlocated           |             |
| Sensor 1 ID 💿                 | 01900000            |             |
| Show Graph merge To top Settr | g Clear data Freeze | Record Back |

Figure 6-14 Sample Live Data Screen

Tap Live Data to view the data stream of the sensor information.

The Live Data screen displays all parameters by default.

Check the box before the parameters to display, the **Show** icon on the bottom of the screen will be available and display blue. Tap **Show** and the selected parameters will display on a separate screen.

For more details, please refer to *Live Data*.

#### Special Functions

Tap this button to display a menu of available special functions.

Tap button to initiate desired vehicle lamp function test.

| N:<br>ar: Hyundai/Mistra           |                                  | ESC                               |
|------------------------------------|----------------------------------|-----------------------------------|
|                                    |                                  |                                   |
| All Lamps                          |                                  |                                   |
| TPMS Location Lamp-<br>front right | TPMS Location Lamp-<br>rear left | TPMS Location Lamp-<br>rear right |
| TPMS Tread Lamp                    | TPMS Diagnostic Lamp             | TPMS Location Lamp<br>front left  |

Figure 6-15 Sample Special Functions Screen

# **Sensor Programming**

The **Programming** function allows users to program the sensor data to the MX-Sensor to replace existing sensors with low battery life and ones that are no longer functioning.

This device offers four programming methods when programming MX-Sensor: **Copy by Activation**, **Copy by OBD**, **Copy by Input** and **Auto Create**.

| ATS(US)<br>2014/01-2014/12(315MHz) | Check            | Diagnosis   | Programming | Relearn                                                  | VCI6 11.99 |
|------------------------------------|------------------|-------------|-------------|----------------------------------------------------------|------------|
| -                                  |                  |             | ID(H        | IEX) 🔻                                                   |            |
|                                    |                  |             |             | 4DA4505B<br>4DA4506A                                     |            |
|                                    |                  | FR          |             | <ul> <li>\$\$ 4DB80547</li> <li>\$\$ 4DB80547</li> </ul> |            |
|                                    |                  | RR          |             | <ul> <li>4D352ECA</li> <li>4D352ECA</li> </ul>           |            |
|                                    |                  | RL          |             | <ul> <li>\$ 4D7C3C83</li> <li>4D7C3C83</li> </ul>        |            |
| Copy By<br>Activation OBD          | Copy By<br>Input | Auto Create |             |                                                          | Back       |

Figure 6-16 Sample Programming Screen 1

The sensor IDs retrieved from sensor activation and TPMS ECU will display on the left column of the table with the appropriate signal or OBD icon.

If the OBD function is not supported by the test vehicle and the sensor ID saved in the ECU cannot be retrieved, the Programming screen displays as pictured below.

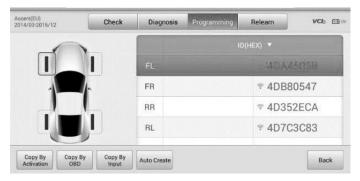

Figure 6-17 Sample Programming Screen 2

In this example, the OBD function is not supported by the test vehicle and therefore the **Copy by OBD** function will not display.

## **Copy by Activation**

Once the sensors mounted on the vehicle have been triggered and the sensor and tire information displayed on the tool, the **Copy by Activation** can use to program a new MX-Sensor.

Select a wheel location on the display and place a MX-Sensor near the top right corner of the tablet. Tap **Copy by Activation** to program a new MX-Sensor.

A window will display for your confirmation. Tap **OK** to program, or tap **Cancel** to quit the operation.

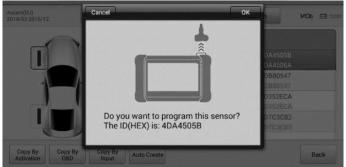

Figure 6-18 Sample Copy by Activation Screen

| ATS(US)<br>2014/01-2014/12(315MHz) | Check   | Dia       | gnosis | Programming   | Relearn                                      | VC6 E8 11.97 |
|------------------------------------|---------|-----------|--------|---------------|----------------------------------------------|--------------|
|                                    |         | ID(HEX) 🔻 |        |               |                                              |              |
| >>>                                |         | FL        | Progra | mming1 sensor |                                              |              |
|                                    |         | FR        |        |               | 4DB8054                                      |              |
|                                    |         | RR        |        |               | <ul> <li>4D352E0</li> <li>4D352E0</li> </ul> | A            |
|                                    |         | RL        |        |               | <ul> <li>4D7C3Cl</li> <li>4D7C3Cl</li> </ul> |              |
| Copy By<br>Activation OBD          | Copy By | Auto Crea | te     |               |                                              | Back         |

Figure 6-20 Sample Copy by Activation Confirmation Screen

When the programming is complete, the programmed ID will display in the column to the right of the wheel designation. In the pictured example, the new ID is displayed to the right of the FL column.

| ATS(US)<br>2014/01-2014/12(315MHz) | Check            | Di       | agnosis  | Programming | Relearn                                           | VCb 🖂 11.97 |
|------------------------------------|------------------|----------|----------|-------------|---------------------------------------------------|-------------|
|                                    |                  |          | 132-7823 | ID(I        | HEX) 🔻                                            |             |
|                                    |                  | FL       | 4DA4     | 505B        | 4DA4505B<br>4DA4506A                              |             |
|                                    |                  | FR       |          |             | <ul> <li>\$ 4DB80547</li> <li>4DB80547</li> </ul> |             |
|                                    |                  | RR       |          |             | <ul> <li>4D352ECA</li> <li>4D352ECA</li> </ul>    |             |
|                                    |                  | RL       |          |             | <ul> <li>4D7C3C83</li> <li>4D7C3C83</li> </ul>    |             |
| Copy By<br>Activation OBD          | Copy By<br>Input | Auto Cre | ate      |             |                                                   | Back        |

Figure 6-19 Sample Copy by Activation Complete Screen

By using **Copy by Activation**, the sensor ID that is retrieved from activated sensor is programmed to the new MX-Sensor.

Because the IDs of the original sensor and the new MX-Sensor are the same and the ID is already recognized to the vehicle ECU, there is no need to perform the **Relearn** function when the new programmed sensor has been attached to the same wheel.

If the IDs retrieved from sensor activation and those registered to the TPMS ECU are different, use **Copy by OBD** to program the IDs saved in the ECU to the new MX-Sensor.

# Copy by OBD

By using this function, the tablet will program the sensor IDs retrieved from the ECU of the test vehicle to the new MX-Sensors.

Select a wheel location on the display and place a MX-Sensor near the top right corner of the tablet. Tap **Copy by OBD** to program the new MX-Sensor.

| ATS(US)<br>2014/01-2014/12(315MHz) | Check            | D                         | iagnosis | Programming | Relearn                                           | VCb 🗂 11.97 |
|------------------------------------|------------------|---------------------------|----------|-------------|---------------------------------------------------|-------------|
| 0                                  |                  |                           |          | ID(ł        | IEX) 🔻                                            |             |
|                                    |                  | FL                        | 📥 4DA    | 4505B       | <ul> <li>4DA4505B</li> <li>4DA4506A</li> </ul>    |             |
| 1                                  |                  | FR Programming1 sensor(s) |          |             |                                                   | 18%         |
|                                    |                  | RR                        |          |             | <ul> <li>\$ 4D352ECA</li> <li>4D352ECA</li> </ul> |             |
|                                    |                  | RL                        |          |             | <ul> <li>4D7C3C83</li> <li>4D7C3C83</li> </ul>    |             |
| Copy By<br>Activation OBD          | Copy By<br>Input | Auto Cr                   | eate     |             |                                                   | Back        |

Figure 6-21 Sample Copy by OBD Screen

When the programming is complete, the programmed ID will display in the column to the right of the wheel designation. In the pictured example, the new ID is displayed to the right of the FR column.

By using **Copy by OBD**, the sensor ID that is retrieved from TPMS ECU is programmed to the new MX-Sensor.

There is no need to perform the **Relearn** function to write the ID into the ECU when the new programmed sensor has been put in the same position.

The **Copy by OBD** programming method, if available, is recommended to program new MX-Sensors as there is no need for Relearn.

# Copy by Input

The **Copy by Input** allows users to program a new MX-Sensor with the ID of an original TPMS sensor.

Select a wheel location on the display and place a MX-Sensor near the top right corner of the tablet and then tap **Copy by Input** to program the new MX-Sensor.

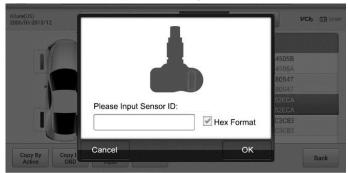

Figure 6-22 Sample Copy by Input Screen

Tap **Copy by Input**. When the input box displays, enter the ID of the original sensor. Tap inside the input box to display a soft keyboard. Once displayed, input the ID and tap **Enter** when finished.

Sensors either have a hexadecimal format or a decimal format. A warning message will display if too many characters are entered.

The **Copy by Input** programming method uses the ID of the original sensor that is already stored within the TPMS ECU and therefore does not require the sensor be relearned if the new programmed sensor has been put in the same position.

# Auto Create

The **Auto Create** function is used to automatically create a random sensor ID to program a new MX-Sensor.

To use this function, there is no need to activate the original sensor or retrieve the original sensor IDs from the TPMS ECU.

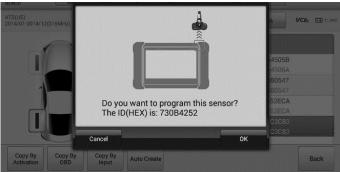

Figure 6-23 Sample Auto Create Screen

Select the vehicle model, select a wheel location on the display and place a MX-Sensor near the top right corner of the tablet. Tap **Auto Create** to program the new MX-Sensor.

A random ID will be created for the MX-Sensor. This new ID differs from the ID stored in the TPMS ECU, therefore the sensor will have to be relearned to the TPMS ECU.

# **TPMS** Relearn

This function is used to write sensor IDs into the vehicle ECU for sensor recognition.

Relearn is needed to be performed when the new sensor IDs are different from the original sensor IDs stored within TPMS ECU.

There are THREE ways for Relearn.

- Stationary Relearn
- Automatic Relearn

OBD Relearn

## **Stationary Relearn**

Stationary Relearn requires the vehicle be placed in the "Learn Mode".

Tap Relearn to access the relearn menu.

Then follow the Relearn Procedure to perform Stationary Relearn.

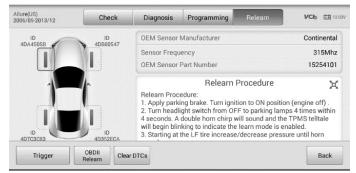

Figure 6-24 Sample Stationary Relearn Screen 1

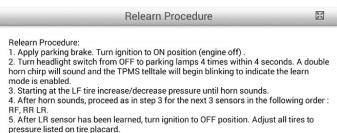

If headlight switch does not enable TPMS Learn Mode, use TPMS Learn button on dash.

Figure 6-25 Sample Stationary Relearn Screen 2

## **Automatic Relearn**

For some vehicles, the Relearn function can be completed by driving. Refer to the onscreen Relearn Procedure for the exact details of the process.

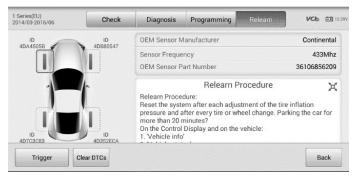

Figure 6-26 Sample Automatic Relearn Screen 1

| Relearn Procedure                                                                                                    | E       |
|----------------------------------------------------------------------------------------------------|---------|
| Relearn Procedure:                                                                                                    |         |
| Reset the system after each adjustment of the tire inflation pressure and after<br>tire or wheel change. Parking the car for more than 20 minutes?                                                                                            | every   |
| On the Control Display and on the vehicle:<br>1. 'Vehicle info'                                                                                                    |         |
| 2. 'Vehicle status'                                                                                                    |         |
| 3. 'Perform reset'                                                                                                    |         |
| <ol><li>Start the engine - do not drive off.</li></ol>                                                                                                    |         |
| <ol><li>Reset tire inflation pressure: 'Perform reset'.</li></ol>                                                                                                    |         |
| 6. Drive away.                                                                                                    |         |
| The tires are shown in gray and the status is displayed. After driving faster tha<br>mph/30 km/h for a short period, the set tire inflation pressures are accepted a<br>reference values. The reset is completed automatically while driving. |         |
| After a successfully completed Reset, the wheels on the Control Display are sh<br>green and 'Tire Pressure Monitor (TPM) active' is displayed.                                                                                                | nown in |

Figure 6-27 Sample Automatic Relearn Screen 2

# **OBDII Relearn**

#### **OBDII Relearn**

The OBDII Relearn function allows the MK808TS tablet to directly write the TPMS sensor IDs to the TPMS module.

#### **NOTE**

Not all the vehicles support the OBDII Relearn. If the selected vehicle supports OBDII Relearn, the OBDII Relearn button will display on the bottom of the screen.

To perform the Relearn, activate all four sensors.

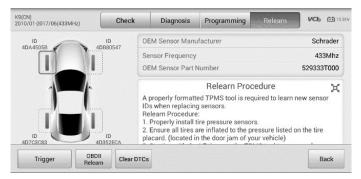

Figure 6-29 Sample OBDII Relearn Screen 1

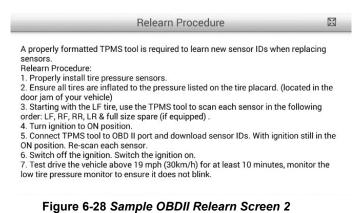

#### OBDII-Assisted Relearn

The MK808TS also can perform an OBDII-Assisted Relearn. Some vehicles relearn procedure require that a tool be connected to the vehicle while another tool be used to trigger the sensor at the wheel.

Since the MK808TS tablet wirelessly communicates with vehicles, it can be used to trigger wheel-mounted sensors while still being connected with the vehicle eliminating the need for a second tool. The sensor IDs are then relearned to the vehicle.

After performing the Relearn procedure, tap **Clear DTCs** to clear the trouble codes present in the TPMS ECU.

# TPMS by OEM Part No.

If the sensor's OEM part number is known, this function is an efficient method to activate and program MX-Sensors.

## **Application Scenarios**

The following are two typical scenarios in which this method is ideal.

#### In the workshop

If the mounted sensor is faulty and the part number is known to the technician, the technician can use this method to Check the original sensor, and then write the information that was retrieved into a new MX-Sensor via **Programming.** The newly programmed MX-Sensor is ready to replace the original sensor and be installed on the vehicle.

#### In the tire shop

If a customer needs to replace one or more tires and sensors , or purchase a large amount of sensors for one vehicle model and the OEM part number of this model is known, this function can be used to program up to 20 sensors at the same time.

# **Function Operations**

1. Tap **OEM Part No.** on the TPMS service menu to access the next screen. A list of sensor OEM part numbers will display. Swipe the screen left and right to find the correct OEM part number of the sensor on the test vehicle.

|                                            | Select OEM PartNo                       | VCIb Et ov |
|--------------------------------------------|-----------------------------------------|------------|
| 529333V100                                 | 529333V600                              | 529333X200 |
| 529333X205                                 | 529333X300                              | 529333X305 |
| 529333X306                                 | 529334D000                              | 529334D200 |
| 5203340700                                 | 5203340800                              | 5203344100 |
| VIN: • • • • • • • • • • • • • • • • • • • | • • • • • • • • • • • • • • • • • • • • | ESC        |

#### Figure 6-30 Sample OEM Part No. Screen

 Or, tap the search box on the top right side of the screen to enter the part number. A soft keyboard will display as below. Enter the OEM Part No. in the search box at the top right corner to complete the operation.

| Cancel         |     | Search        |      | Q |      | 8         |
|----------------|-----|---------------|------|---|------|-----------|
|                |     | Select OEM Pa | rtNo | l | VClo | EÐ 11.91V |
|                |     |               |      |   |      |           |
|                |     |               |      |   |      |           |
|                |     |               |      |   |      |           |
|                |     |               |      |   |      |           |
| q w o          | e r | t y           | u    | i | p p  | ×         |
| a s            | d f | g h           | j    | k | -    | ٩.        |
| 순 z            | x c | v b           | n    | m | !?   | ?123      |
| ⊕ <sup>#</sup> | 1   |               |      |   | •    | <         |

Figure 6-31 Sample OEM Part No. Search Screen

3. When a specific OEM part No. is selected, the screen will display as pictured below.

| Continental<br>OEM:10394110(315MHz) | Check | Programming | Suppor | t   |      | VCID ED 0 |
|-------------------------------------|-------|-------------|--------|-----|------|-----------|
|                                     |       | ID(HEX) ▼   | Psi ▼  | MHz | •F ₹ | BAT       |
|                                     | 1     |             |        |     |      |           |
|                                     | 2     |             | a maga |     |      |           |
|                                     | 3     |             |        |     |      |           |
|                                     | 4     |             |        |     |      |           |
|                                     | 5     |             |        |     |      |           |
| Trigger                             |       |             |        |     |      | Back      |

Figure 6-32 Sample OEM Part No. Service Menu

#### NOTE

Only sensor **Check** and **Programming** functions are available with the OEM Part No. function. The **Diagnosis** and **Relearn** functions can only be accessed by selecting a vehicle on the TPMS service menu.

#### Check

The **Check** tab is the default selection on this menu. Tap **Trigger** on the bottom left of the screen to activate the original sensors and retrieve the sensor information. The original sensor ID, tire pressure, tire temperature, sensor battery, and sensor frequency will populate the displayed table.

#### 

You can change the unit on the table header according to your preference.

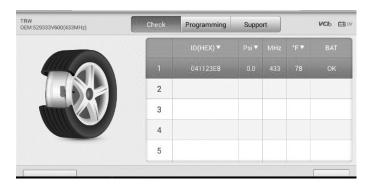

Figure 6-33 Sample Check Screen via OEM Part No.

#### Programming

The programming function is used to program the sensor data to the MX-Sensor and replace the faulty sensor.

There are three options available when programming MX-Sensor using the OEM Part No. function: **Copy by Activation**, **Copy by Input**, **and Auto Create**. Refer to *Sensor Programming*.

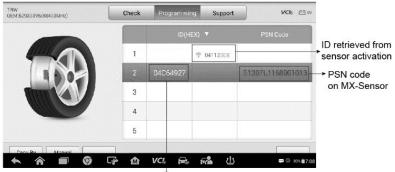

ID programmed to the new MX-Sensor

Figure 6-34 Sample Programming Screen via OEM Part No.

#### ⊘NOTE

Auto Create in this section can program up to 20 MX-Sensors at a time.

The **PSN Code** (Part Serial Number), which is printed on the MX-Sensor, acts as a reference to identify the corresponding sensor ID. This can be especially useful when programming multiple MX-Sensors.

#### Support

Support will display the correct vehicle types for the selected OEM part number.

To conduct additional procedures such as Diagnosis and Relearn, select the correct test vehicle model and then tap **Enter Vehicle** at the bottom left of the screen. Refer to *TPMS Diagnosis* and *TPMS Relearn* for more details about the comprehensive TPMS functions menu.

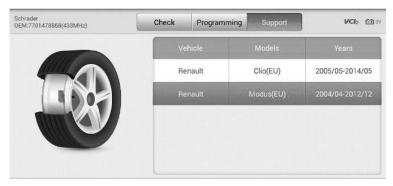

Figure 6-35 Sample Support Screen

# 7 Battery Test

The MaxiBAS BT506 is a battery and electrical system analysis tool that uses Adaptive Conductance, an advanced battery analysis method to produce a more accurate examination of the battery's cold cranking ability and reserve capacity, which is vital to determining a battery's true health. The MaxiBAS BT506 enables technicians to view the health status of the vehicle's battery and electrical system. Together with the MaxiBAS BT506, this application can complete battery & starter and alternator system tests.

# MaxiBAS BT506 Tester

## **Function Descriptions**

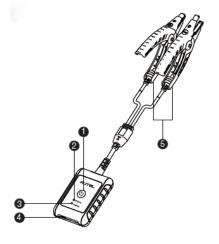

Figure 7-1 MaxiBAS BT506 Tester

- Power Button
- Status LED
- ③ Power LED
- ④ USB Port
- ⑤ Battery Clamp Cable

#### Table 7-1 LED Description

| LED                                                                         | Color          | Description                                                                  |
|-----------------------------------------------------------------------------|----------------|------------------------------------------------------------------------------|
|                                                                             | Flashing Green | The tester is communicating via USB cable.                                   |
| Status     Flashi       LED     Flashi       Solid G       Power     Flashi | Flashing Blue  | The tester is communicating via Bluetooth.                                   |
|                                                                             | Flashing Red   | Battery clamps are connected to the wrong battery terminals.                 |
|                                                                             | Solid Green    | The tester is powered on and the battery is sufficiently charged.            |
|                                                                             | Flashing Green | The tester is charging. (Becomes solid green when battery is fully charged.) |
|                                                                             | Solid Red      | The device is in boot mode.                                                  |
|                                                                             | Flashing Red   | The battery level is low. Please charge.                                     |

### **Power Sources**

The MaxiBAS BT506 tester can receive power from the following sources:

- Internal battery pack
- AC/DC power supply

#### IMPORTANT

Do not charge the battery when the temperature is below 0 °C (32 °F) or above 45 °C (113 °F).

#### Internal Battery Pack

The MaxiBAS BT506 tester can be powered with the internal rechargeable battery.

AC/DC Power Supply — Using Power Adapter

The MaxiBAS BT506 tester can be powered from an electrical outlet using the AC/DC power adapter. The AC/DC power supply also charges the internal battery pack.

## **Technical Specifications**

| ltem                  | Description                                                                   |
|-----------------------|-------------------------------------------------------------------------------|
| Connectivity          | <ul><li>USB 2.0, type C</li><li>Bluetooth 4.2</li></ul>                       |
| Input Voltage         | 5 V DC                                                                        |
| Working Current       | < 150 mA at 12 V DC                                                           |
| Internal Battery      | 3.7 V/800 mAh Lithium-ion polymer battery                                     |
| CCA Range             | 100 to 2000 A                                                                 |
| Voltage Range         | 1.5 to 16 V                                                                   |
| Working Temperature   | -10 to 50 °C (14 to 122 °F)                                                   |
| Storage Temperature   | −20 to 60 °C (−4 to 140 °F)                                                   |
| Dimension (L x W x H) | 107 mm (4.21'') x 75 mm (2.95") x 26 mm (1.02") (clamp<br>cable not included) |
| Weight                | 320 g (0.7 lb.)                                                               |

#### Table 7-2 Technical specifications

# **Test Preparation**

#### **Inspect the Battery**

Before starting a test, observe the battery for:

- Cracking, buckling or leaking (If you see any of these defects, replace the battery.)
- Corroded, loose or damaged cables and connections (Repair or replace as needed.)
- Corrosion on the battery terminals, and dirt or acid on the case top (Clean the case and terminals using a wire brush and a mixture of water and baking soda.)

# **Connect the Battery Tester**

#### > To pair the BT506 with the MaxiCOM tablet

- Press and hold the Lock/Power Button to turn on both MaxiCOM tablet and BT506. Ensure that the unit is sufficiently charged before using.
- Enable Bluetooth on the MaxiCOM tablet by tapping VCI Manager > BAS BT, and the tablet automatically scans for an available tester for Bluetooth pairing. The device name will appear as "Maxi" suffixed with the device serial number.
- 3. Check the serial number of your BT506 series tester and select the desired device for pairing.
- 4. When paired successfully, the connection status will read as "Connected" and the Status LED will flash blue.

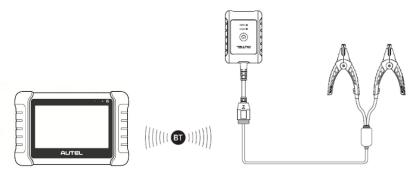

Figure 7-2 Connecting with the Tablet

#### > To connect to a battery

Connect the red clamp to the positive (+) terminal and the black clamp to the negative (-) terminal of the battery.

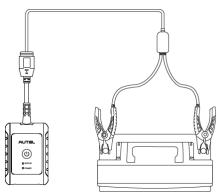

Figure 7-3 Connecting to a Battery

# **In-vehicle Test**

In-vehicle Test is used for testing batteries that are installed in a vehicle. An in-vehicle test includes Battery Test, Starter Test, and Generator Test. These tests help determine the health status of the battery, the starter, and the generator.

#### IMPORTANT

Before using the diagnostic functions, download the desired vehicle software on the Update screen.

#### NOTE

The complete in-vehicle test includes battery test, starter test and generator test, in sequence.

#### > Confirm Vehicle Information

1. Tap In-vehicle Test.

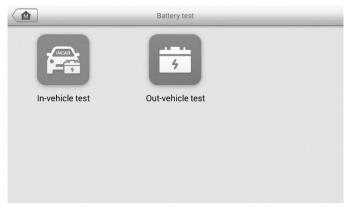

Figure 7-4 Battery Test Screen

2. Confirm your vehicle information and make sure the VIN information is filled.

| + +        | Vehicle information |          | 1        |
|------------|---------------------|----------|----------|
| License    | •                   |          |          |
| VIN        |                     |          |          |
|            | Туре                | Standard | Capacity |
| Make       |                     |          |          |
| Acura      | >                   |          |          |
| Year       | FLOODED             | CCA      | 100      |
| 2019       | AGM                 |          | 105      |
| Model      |                     |          |          |
| ILX HYBRID | >                   |          |          |

Figure 7-5 Sample Vehicle Information Screen

3. Confirm your battery information, including voltage, type, standard, and capacity. Tap **Next** to continue.

Please refer to the table below for a list of buttons that may appear when accessing the functions:

| Button | Name                  | Description                                                                                                    |
|--------|-----------------------|----------------------------------------------------------------------------------------------------|
| 12.3   | Battery<br>Connection | The value on the icon indicates the real-time voltage of<br>the tested battery. In the battery test, the button will turn<br>green if the battery is good; otherwise, it will turn red. |
|        | Home                  | Returns to the MaxiCOM Job Menu.                                                                                                    |
| Next   | Next                  | Tap to proceed.                                                                                                    |
|        | Back                  | Returns to the previous screen.                                                                                                    |
| •      | Exit                  | Returns to the Job Menu.                                                                                                    |

Table 7-3 Top Toolbar Buttons

# **Battery Test**

Follow the on-screen instructions. Check the boxes once all required tasks are completed, and tap **Start Testing**.

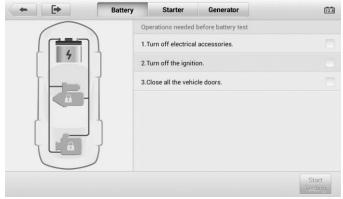

Figure 7-6 Sample Battery Screen

Wait until the test is completed. The test results will be displayed on the tool.

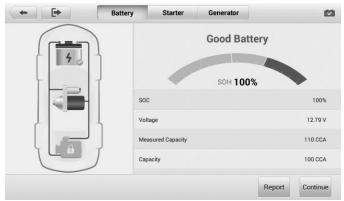

Figure 7-7 Sample Battery Test Results Screen

# **Battery Test Results**

The battery test results include a color-coded results summary, a list of test data, and repair tips.

| Result          | Repair Tip                                                        |
|-----------------|-------------------------------------------------------------------|
| Good Battery    | Battery is good.                                                  |
| Good & Recharge | Battery is good but insufficiently charged. Recharge the battery. |
| Charge & Retest | Battery requires charge to determine its condition.               |
| Bad Cell        | Replace the battery.                                              |
| Replace Battery | Replace the battery.                                              |

#### Table 7-4 Test Results

# 

Please always complete the battery test before you proceed to the starter and generator tests.

# **Starter Test**

Follow the on-screen instructions to complete the test. Start the engine and let it idle. The test results will appear as follows:

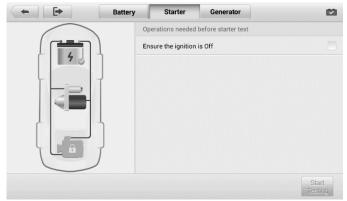

Figure 7-8 Sample Starter Screen

| ← [→ | Battery                                                  | Starter    | Generator    |        |          |
|------|----------------------------------------------------------|------------|--------------|--------|----------|
|      |                                                          |            | Cranking Nor | mal    |          |
| 4    | Cranking Normal      Starting Voltage      Starting Time |            |              |        |          |
|      | Sta                                                      | rting Time |              |        | 1.92 S   |
|      |                                                          |            |              |        |          |
|      |                                                          |            |              |        |          |
|      | 7                                                        |            |              |        |          |
|      | ſ l                                                      |            |              |        |          |
|      | <u> </u>                                                 |            |              |        |          |
|      |                                                          |            |              | Report | Continue |

Figure 7-9 Sample Starter Test Results Screen

Table 7-5 Starter Test Results

| Result          | Description                               |
|-----------------|-------------------------------------------|
| Cranking Normal | The starter is good.                      |
| Current Too Low | Low momentary discharge capacity.         |
| Voltage Too Low | Low battery storage capacity.             |
| Not Started     | The starter is not detected for starting. |

# **Generator Test**

Follow the on-screen instructions to complete the test. The test results will appear as follows:

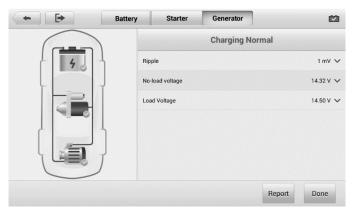

Figure 7-10 Sample Generator Test Results Screen Table 7-6 Generator Test Results

| Result           | Description                                                                                                    |
|------------------|----------------------------------------------------------------------------------------------------|
| Charging Normal  | The generator is functioning normally.                                                                                                    |
| Output Too Low   | <ul> <li>The belt linking the starter and the generator is loose;</li> <li>The cable linking the starter and battery is loose or corroded.</li> </ul>                                                                                                    |
| Output Too High  | <ul> <li>The generator is not properly connected to the ground;</li> <li>The voltage adjuster is broken and needs replacement.</li> </ul>                                                                                                    |
| Ripple Too Large | The commutation diode is broken.                                                                                                    |
| No Output        | <ul> <li>The cable is loose;</li> <li>Some vehicles with power management systems do not provide path for charging due to the sufficient load capacity of the battery;</li> <li>The generator or the voltage adjuster is broken and needs replacement.</li> </ul> |

## 

To measure the current, connect the current clamp. Tap the **Settings** button on the main menu to enter the application. Swipe the **Current Clamp** toggle to turn it **ON**.

# **Out-vehicle Test**

Out-vehicle Test is used to test the conditions of batteries that are not connected to a vehicle. This function aims to check the health status of the battery only.

## **Test Procedure**

- > To start the Out-vehicle test
  - 1. Tap Out-vehicle Test.
  - 2. Connect the tester clamps to the battery terminals.
  - 3. Select the appropriate battery type, rating standard, and CCA value. Tap **Start Testing** to start the test.

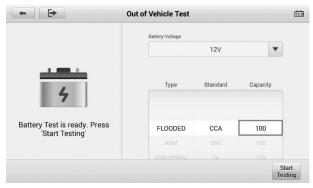

#### Figure 7-11 Sample Out of Vehicle Test Screen

4. The test results will display in a few seconds.

| + •          | Out of Vehicle Test |         |
|--------------|---------------------|---------|
|              | Good Bat            | tery    |
|              | SOH 100             | 1%      |
| 4            | soc                 | 100%    |
|              | Voltage             | 12.74 V |
| Good Battery | Measured Capacity   | 117 CCA |
|              | Capacity            | 100 CCA |
|              | Tomporatura         | 25.00   |
|              |                     | Report  |

Figure 7-12 Sample Out of Vehicle Test Results Screen

# **Test Results**

Icons are color-coded to indicate status.

| Result          | Description                                                                                   |
|-----------------|-----------------------------------------------------------------------------------------------|
| Good Battery    | Battery meets required standards.                                                             |
| Good & Recharge | Battery is good, but low on charge. Fully charge the battery. Check for causes of low charge. |
| Charge & Retest | Battery requires charge to determine its condition.                                           |
| Replace Battery | Battery fails to meet industry-accepted standards.                                            |
| Bad Cell        | Battery fails to meet industry-accepted standards.                                            |

Table 7-7 Out-vehicle Test Results

# 8 Data Manager

The **Data Manager** application is used to store, print, and review the saved files. Most operations are controlled through the toolbar.

Selecting the Data Manager application opens the file system menu. Different file types are sorted separately under different options, there are seven types of information files to be viewed or played back.

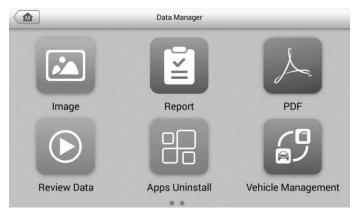

Figure 8-1 Sample Data Manager Main Screen

# Operations

Data Manager Operations are based on toolbar controls. Details are explained in the following sections.

### Image

The Image section contains all captured screenshot images.

|                         |                                    | Image | Q Search                                                                                                    |  |
|-------------------------|------------------------------------|-------|----------------------------------------------------------------------------------------------------|--|
| irrage<br>Service Entra | <br>Per<br>Per<br>Metrie Mangement |       |                                                                                                    |  |
|                         |                                    | 1014  | approximation<br>approximation<br>ap |  |

Figure 8-2 Sample Image Screen

- 1. **Toolbar Buttons** used to edit, print and delete the image files. See the following table for detailed information.
- 2. Main Section displays the stored images.

| Table 8-1 | Toolbar | Buttons  | in Image | Screen  |
|-----------|---------|----------|----------|---------|
|           | 1001041 | Dattonio | m mage   | 0010011 |

| Button  | Name                                                                                                  | ame Description                                                          |  |  |
|---------|----------------------------------------------------------------------------------------------------|--------------------------------------------------------------------------|--|--|
| <b></b> | Back                                                                                                  | Returns to the previous screen.                                          |  |  |
|         | Enter Edit                                                                                            | Displays the editing toolbar to print, delete or view image information. |  |  |
| Cancel  | Cancel                                                                                                | Closes the editing toolbar or cancels file search.                       |  |  |
| QSearch | Search Quickly locates the image file by entering the vehicl name, test path, file name or file info. |                                                                          |  |  |
|         | Info Displays the details of the image.                                                               |                                                                          |  |  |
| ÷       | Print                                                                                                 | Prints the selected image. For details, see <i>Printing Setting</i> .    |  |  |
| Delete  |                                                                                                    | Deletes the selected image.                                              |  |  |

#### > To edit image information

- 1. Tap the **Data Manager** application from the MaxiCOM Job Menu.
- 2. Tap Image to access the image database.
- 3. Tap an image to display in full screen.
- 4. Tap the screen to display the editing toolbar.
- 5. Tap the **Info** button to display image information.

- 6. Tap the **Edit** button on the top right corner of the window. The editing screen displays.
- 7. Edit the image information by entering the new file name, and file information.
- 8. Tap **Done** to save the information and exit, or tap **Cancel** to exit without saving.

#### > To delete selected images

- 1. Tap the **Data Manager** application from the MaxiCOM Job Menu.
- 2. Tap **Image** to access the JPG database.
- 3. Tap an image to display the editing toolbar.
- 4. Tap the **Delete** button, and then **Delete image**, then the selected images will be deleted.

### Report

The Report section stores diagnostics information of the vehicle and forms a diagnostics report for user to share.

|                                                               | Report List | ۹ / |
|---------------------------------------------------------------|-------------|-----|
| All Diagnostics                                               |             |     |
| C<br>2013 MY(Model Year)<br>Ford VEHICLE<br>DIAGNOSTIC REPORT |             |     |
| 2022-05-27 03:34:44                                           |             |     |
| VIN:<br>2013 MY(Model Year)/ Ford/<br>Mondeo/                 |             |     |
|                                                               |             |     |
|                                                               |             |     |
|                                                               |             |     |
|                                                               |             |     |
|                                                               |             |     |
|                                                               | 1/1         |     |

Figure 8-3 Sample Report List Screen

#### > To share a report

- 1. Tap the **Data Manager** application from the MaxiCOM Job Menu.
- 2. Tap **Report** to access the Report List screen.
- 3. Tap a report record to display the Report sharing dialog box.

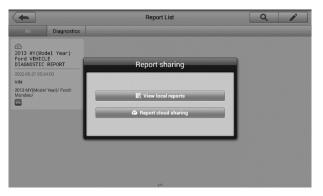

Figure 8-4 Sharing Report Screen 1

- 4. Tap View local reports to display it in full screen.
- 5. Return to the Report List screen, tap the report and tap Report cloud sharing.

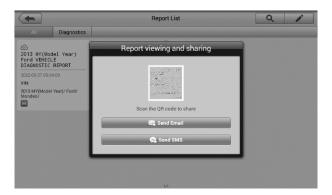

Figure 8-5 Sharing Report Screen 2

6. Scan the QR code or tap Send Email or Send SMS to share the report.

### PDF

The PDF section stores and displays all saved data PDF files. Select a PDF file from the database to display.

The standard Adobe Reader application is used for file viewing and editing, please refer to the associated Adobe Reader manual for detailed instructions.

## **Review Data**

The Review Data section allows playback of the recorded data frames of live data streams.

On the Review Data main screen, select a record file to playback.

|    | Name                    | Value     | Unit |
|----|-------------------------|-----------|------|
| ſ  | BUS Power Mode O        | Accessory |      |
|    | Transport Mode O        | Active    |      |
|    | Vehicle Speed O         | 0         | km/h |
|    | Vehicle Speed (CAN-Bus) | 0         | km/h |
| 꼗╢ | Engine Speed O          | 782       | rpm  |
|    | OverSpeed Warning O     | Off       |      |
|    | OverSpeed Function O    | Inactive  |      |
|    | OverSpeed Buzzer O      | Enabled   |      |
|    | Displayed Fuel Level    | 5         | %    |

Figure 8-6 Sample Data Playback Screen

- 1. Drop-down Toolbar tap the button at the top center of the screen to open the Dropdown Toolbar.
- 2. Main Section displays the recorded data frames.
- 3. Navigation Toolbar controls data playback.

Use the Navigation Toolbar buttons to playback the record data from frame to frame.

Tap **Back** to exit data playback.

## **Apps Uninstall**

This section manages the firmware applications installed on the MaxiCOM Diagnostics System. Select this section to open a management screen, on which you all the available vehicle diagnostic application can be reviewed.

Tap the vehicle firmware you want to delete, a blue tick at the upper right corner of the firmware will display. Tap the **Delete** button on the top bar and tap **OK** to delete the firmware from the system database.

## Vehicle Management

The Vehicle Management section allows you to transfer the vehicle data to an external memory card to save memories of the tablet.

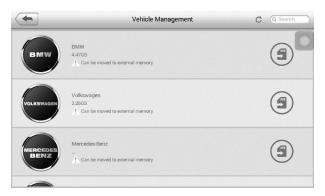

Figure 8-7 Sample Vehicle Management Screen

### **Data Logging**

The Data Logging section allows you to launch Support platform directly to view all records of all sent or unsent (saved) data loggings on the diagnostic system. For more details, please refer to *Data Logging*.

# **9** Settings

Tap the Settings button to adjust the default setting and view information about the MaxiCOM system. The following shows the options available for the MaxiCOM system settings:

- Unit
- Language
- Printing Settings
- Report Settings
- Multitask
- TPMS Market
- TPS Prog. Setting
- Auto Update
- Car Order
- System Settings
- About

This section describes the procedures to adjust the device's system settings.

## Unit

This option allows you to adjust the measurement unit for the diagnostic system.

- To adjust the unit setting
  - 1. Tap the **Settings** application on the MaxiCOM Job Menu.
  - 2. Tap the **Unit** option on the left column.
  - 3. Select the appropriate measurement unit, Metric or Imperial. A check mark will display to the right of the selected unit.
  - 4. Tap the **Home** button on the top left corner to return to the MaxiCOM Job Menu. Or select another setting option for system setup.

## Language

This option allows you to adjust the display language for the MaxiCOM system.

#### > To adjust the language setting

- 1. Tap the **Settings** application on the MaxiCOM Job Menu.
- 2. Tap the Language option on the left column.

- 3. Select the appropriate language. A check will display to the right of the selected language.
- 4. Tap the **Home** button on the top-left corner to return to the MaxiCOM Job Menu, or tap another setting to adjust.

## **Printing Settings**

This option allows you to print any data or information through a PC via Wi-Fi connection.

#### > To set up the printer connection

- 1. Tap the **Settings** application on the MaxiCOM Job Menu.
- 2. Tap the **Printing Settings** option on the left column.
- Tap the **Print via Network** item to activate the printing function, which enables the device to send files to the printer through the networked PC via Wi-Fi connection.
- 4. Tap the **Home** button on the top-left corner to return to the MaxiCOM Job Menu, or tap another setting to adjust.

#### > To install the printer driver program to a PC

- Download the Maxi PC Suite from <u>www.autel.com</u> > Support > Downloads > Diagnostic Tool and install to your PC.
- 2. Double click the **setup.exe** file.
- 3. Select the installation language and the wizard will load momentarily.
- 4. Follow the instructions on the screen and click **Next** to continue.
- 5. Click **Install**. The printer driver program will be installed onto the PC.
- 6. Click **Finish** to complete the installation.

#### 

The PC and the tablet must be connected to the same network.

#### To print via PC

- 1. Launch the PC Link application on the PC.
- 2. Click **Test Print** to make sure the printer is working successfully.
- 3. Tap the Print button on the toolbar of the tablet. A test file will be sent to the PC.
  - If the **Auto Print** option on the **MaxiSys Printer** tab is selected, the received file is automatically printed.
  - If the **Auto Print** option is not selected, click **Open PDF File** to view files. Select the file(s) to print and click **Print**.

# **Report Settings**

This option automatically synchronizes the diagnostics information of the vehicle to the vehicle history and forms a diagnostics report for user to upload. Tap the **ON/OFF** button to enable/disable the **Report Upload to Cloud** function. The button displays blue if the function is enabled and displays gray if the function is disabled.

## Multitask

The Multitask option allows you to turn the Multitask function on or off. The Multitask feature enables you to browse and navigate more freely among different applications on the MaxiCOM system. Tap the **Multitask** button, the Multitask menu displays all active applications.

#### > To enable the Multitask function

- 1. Tap the Settings application on the MaxiCOM Job Menu.
- 2. Tap the Multitask option on the left column.
- 3. Tap the **ON/OFF** button to enable or disable the Multitask function. If the function is enabled the button displays blue, or if disabled the button displays gray.
- 4. Tap the **Home** button on the top left corner to return to the MaxiCOM Job Menu. Or select another setting option for the system setup.

## **TPMS Market**

This option allows you to set the TPMS market region. The available options are **Europe Market**, **North America Market**, **Korea Market**, **Japan Market**, and **Australia Market**. A check mark will display to the right of the selected item.

# **TPS Prog. Setting**

This option allows you to set the TPS program pressure limit. The available options are **Prog. Pressure ≤ 69Kpa/10PSI** and **No Prog. Pressure Limit.** A check mark will display to the right of the selected item.

## **Auto Update**

The Auto Update allows the tool to automatically update the OS, the MaxiCOM system, and the Vehicle coverage software. Each can be configured to update automatically at specified times. Tap the **ON/OFF** button and set the desired automatic update time.

#### > To set auto system or vehicle update

- 1. Tap the **Settings** application on the MaxiCOM Job Menu.
- 2. Tap the **Auto Update** option on the left column. The three auto update items display on the right.
- 3. Select the update type to schedule. Toggle the button to **ON**.
- 4. To set download time, use the **+** and **-** button or tap on the numbers and the manual input screen will display. Tap **Done** to complete the time setting.

#### NOTE

The tool must be connected to the Internet at the time download is scheduled.

# Car Order

This option allows you to sort the vehicles either by alphabetical order or by frequency of use.

#### > To adjust the vehicle list setting

- 1. Tap **Settings** on the MaxiCOM Job Menu.
- 2. Tap **Car order** on the left column.
- 3. Select the desired sort type. A check mark will display to the right of the selected item.
- 4. Tap the **Home** icon on the top-left corner to return to the MaxiCOM Job Menu, or select another setting option for the system setup.

# **System Settings**

Access the Android system setting interface to adjust background system settings including wireless and network settings, sound and display screen settings and system security settings.

#### > To enable the App Switcher function

- 1. Tap the **Settings** application on the MaxiCOM Job Menu.
- 2. Tap the **System settings** option on the left column.
- 3. Tap the **App Switcher** option on the left column.
- 4. Check the box beside "Always show the App Switcher" on the right side of the screen, then the App Switcher icon will display.

Short pressing the App Switcher icon opens a control panel:

- Tap a specific app shortcut button to access selected application screen.
- Long press a specific app shortcut button to display the app menu. The shortcut can be altered here.

• Press and drag the App Switcher icon to alter the icon position on the screen.

Refer to Android documentation for additional information about Android system settings.

## About

About displays information regarding the MaxiCOM diagnostic device including the product name, version, hardware, and serial number.

#### > To check the MaxiCOM product information in About

- 1. Tap the **Settings** application on the MaxiCOM Job Menu.
- 2. Tap the **About** option on the left column. The product information screen displays on the right.
- 3. Tap the **Home** button on the top left corner to return to the MaxiCOM Job Menu or select another setting to adjust.

# **10** Update

This chapter describes the update operation for both the MK808TS tablet and the MaxiVCI Mini. The software and firmware updates of the tablet can be completed on the tablet via Internet, while the updates for MaxiVCI Mini can be completed either via the connection with the tablet or via the connection with a PC.

# **Tablet Update**

The Update application on the tablet downloads the latest released software. The updates improve the MaxiCOM applications' capabilities, typically by adding new tests, new model coverage or by adding enhanced applications.

## Software Update

The tablet automatically searches for available updates for all of the MaxiCOM software when it is connected to the Internet. Any updates that are found can be downloaded and installed on the device. This section describes update procedures in the MaxiCOM System.

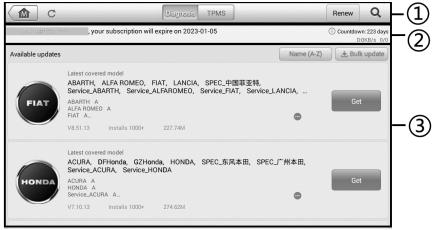

Figure 10-1 Sample Update Screen

- 1. Navigation and Controls
  - Home Button returns to the MaxiDAS Job Menu.
  - Refresh refreshes the available update list.

- Diagnosis Tab displays all available vehicle diagnostic software.
- TPMS Tab displays all available TPMS service software for vehicles.
- Renew renews the subscription.
- Search Bar search specific update item by inputting the file name, for example: enter a vehicle manufacturer.
- 2. Status Bar
  - Left Side displays your account email address and expiration date of your subscription.
  - Right Side shows the remaining days of your subscription and real-time Internet speed amid downloading.
- 3. Main Section
  - Left Column displays vehicle buttons and update software version information; tap the About button to display a function list with additional software update details.
  - Middle Column displays a brief introduction about the new changes to the software operation or capabilities. Tap 
     button to open an information screen to view more details, and tap the dim area around to close the window.
  - Right Column according to the operation status of each software item, the button displays differently.
    - ♦ Tap the sort type button to sort available items in desired type.
    - ♦ Tap **Bulk update** to batch update selected items.
    - ♦ Tap Get to update the item.
    - ♦ Tap **Pause** to suspend the update.
    - ♦ Tap Continue to resume the update.

#### > To update the diagnostic software and TPMS service software

- 1. Ensure the tablet is connected to a power source and has a stable connection with the Internet.
- Tap the Update application button from the MaxiCOM Job Menu; or tap the received notification message; or tap the Update icon on Vehicle Menu in Diagnostics application. The Update application screen displays.
- 3. Check all available updates and select the desired tab:
  - If you decide to update all the items, tap **Bulk update > Select all**.
  - If you decided to update more than one item, tap the **Bulk update** button and selected the desired items.
  - If you only want to update one item, tap the **Get** button on the right column of the item.

- 4. Tap the **Pause** button to suspend the updating process. Tap **Continue** to resume updating and the process will resume from the break point.
- 5. When the updating process is completed, the firmware will be installed automatically. The previous version will be replaced.

There is NO separate download button for the tablet's firmware. The firmware is downloaded with the software package.

An update firmware message will display to remind you to install the firmware when a vehicle manufacturer is chosen in the TPMS menu.

## MaxiVCI Mini Update

### Update via Tablet

Before updating the VCI software, ensure the tablet's connection to the Internet is stable.

#### > To update the MaxiVCI Mini software

- 1. Power on the tablet.
- 2. Connect the MaxiVCI Mini to the tablet using a USB cable.
- 3. Tap the VCI Manager application on the MaxiCOM Job Menu of the tablet.
- 4. Select VCI Update from the connection mode list.
- 5. The current version and the latest version of the VCI software will be displayed after a few seconds. Tap **Update now** to update the VCI software if available.

## Update via PC

#### > To update the MaxiVCI Mini via PC

- Download the Maxi PC Suite from <u>www.autel.com</u> > Support > Downloads > Diagnostic Tools, and install it onto your windows-PC.
- 2. Connect the MaxiVCI Mini to a PC using a USB cable.
- Launch the PC Suite on the PC which is installed after the installation of Maxi PC Suite and click MaxiVCI Mini icon in the Device Selection window.
- 4. The PC will automatically recognize the MaxiVCI Mini.
- 5. Click **Update** to complete the update if an update is available.

# 11 VCI Manager

This application pairs the tablet with the VCI, check the communication status, and update the VCI and BAS firmware.

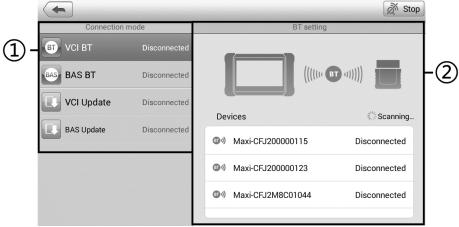

Figure 11-1 Sample VCI Manager Screen

① **Connection mode** — there are four connection modes available for selection. The connection state is displayed alongside.

 VCI BT — when paired to a VCI via Bluetooth, the connection state displays as Connected; otherwise it displays as Disconnected.

#### > To pair the VCI with the tablet via Bluetooth

- 1. Power on the tablet.
- 2. Connect the MaxiCOM Diagnostics Platform to the vehicle through the VCI. See *Establishing Vehicle Communication*.
- 3. Tap VCI Manager on the MaxiCOM Job Menu of the tablet.
- 4. Tap VCI BT from the connection mode list.
- 5. Toggle Bluetooth **ON**. The device will start searching for available units for pairing.
- 6. Depending on the VCI you use, the device name may appear as "Maxi" suffixed with the serial number. Select the appropriate device for pairing.
- 7. When paired successfully, the connection status reads as Connected.
- 8. After a few seconds, the VCI button on the system Navigation Bar at the bottom of the screen will display a green badge, indicating that the tablet is connected

to the VCI.

- 9. To disconnect the device, tap the connected device again.
- 10. Tap **Back** icon on the top-left to return to the MaxiCOM Job Menu.

#### 🖉 NOTE

A VCI can be paired with only one tablet at a time, and once it's been paired, the device will not be discovered by any other unit.

- BAS BT when paired to a battery tester via Bluetooth, the connection state displays as Connected; Otherwise it displays as Disconnected. For details, see Connect the Battery Tester.
- VCI Update updates VCI firmware via the Internet through the MaxiCOM tablet networking using USB connection.

#### > To update the VCI

- 1. Power on the tablet.
- 2. Connect the VCI to the tablet via Bluetooth or USB.
- 3. Tap VCI Manager on the MaxiCOM Job Menu of the tablet.
- 4. Tap **VCI Update** from the connection mode list.
- 5. The current version and the latest version of the VCI will appear. Tap **Update now** to update the VCI.
- BAS Update updates BAS firmware via the Internet after the tablet connects the BT506 device via Bluetooth.

#### > To update the BT506

- 1. Power on the tablet and the BT506.
- 2. Connect the BT506 device to the tablet via Bluetooth.
- 3. Tap VCI Manager on the MaxiCOM Job Menu of the tablet.
- 4. Tap **BAS Update** from the connection mode list.
- 5. The current version and the latest version of the BT506 will appear. Tap **Update now** to update the BT506.

② **BT setting** — displays the type and a partial serial number for all of the devices available for pairing. Tap the desired device to start pairing. The Bluetooth status icon displayed to the left of the device name indicates the received signal strength.

# **12** Shop Manager

The **Shop Manager** application manages the workshop information, customer information records, and test vehicle history records. There are three main functions available:

- Vehicle History
- Workshop Information
- Customer Manager

The operations of these functions of the Shop Manager application are mainly manipulated by the toolbar buttons, which are listed and described in the table below:

| Button     | Name               | Description                                                                |  |  |
|------------|--------------------|----------------------------------------------------------------------------|--|--|
|            | Back               | Returns to the previous screen.                                            |  |  |
|            | Diagnostics        | Tap this button to access vehicle Diagnostics menu.                        |  |  |
|            | Enter Edit         | Displays the editing toolbar to print or delete the selected file.         |  |  |
| 圃          | Delete             | Deletes the selected vehicle record.                                       |  |  |
| QSearch    | Search             | Enters the vehicle name or test path to retrieve the vehicle record.       |  |  |
| Cancel     | Cancel             | Cancels edit or file search.                                               |  |  |
| ľ          | Edit               | Edits information for the displayed file.                                  |  |  |
| <b>L</b> + | Add<br>Account     | Creates a new customer account file.                                       |  |  |
|            | History<br>Notes   | Opens a note form. Audio, video, image and text files may be attached.     |  |  |
| F          | Vehicle<br>History | Displays the Vehicle History which the corresponding test vehicle records. |  |  |

Table 12-1 Top Toolbar Buttons in Shop Manager

| Button | Name | Description                           |  |
|--------|------|---------------------------------------|--|
| Done   | Done | Completes editing and saves the file. |  |

## Vehicle History

This function stores test vehicle history records, including vehicle information and the retrieved DTCs from previous diagnostic sessions. All information is displayed in summarized details. Tap on a record to resume a diagnostic session on a "stored vehicle".

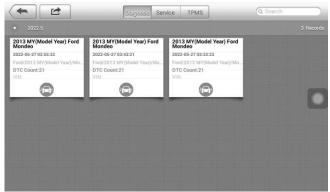

Figure 12-1 Sample Vehicle History Screen

#### > To activate a test session for the recorded vehicle

- 1. Tap the **Shop Manager** application on the MaxiCOM Job Menu.
- 2. Tap Vehicle History
- 3. Tap the **Diagnostics** button at the bottom of the thumbnail of a vehicle record item.
- 4. Or tap the vehicle record thumbnail to view record.
- 5. A Historical Test record sheet displays. Check the recorded information of the recorded test vehicle and tap the Diagnostics button on the upper right corner.
- 6. The vehicle's Diagnostics screen displays. Now a new diagnostic session is activated, see Diagnostics for detailed instructions on vehicle diagnostic operations.

## **Historical Test Record**

The Historical Test record sheet is a detailed data form that includes general vehicle information such as vehicle year, make and model. The form also includes retrieved DTC from previous test and all information manually inputted by the technician.

| •                   | Historical test              |                              |     |             |  |  |
|---------------------|------------------------------|------------------------------|-----|-------------|--|--|
| Title               | 2013 MY(Model Year) Ford Mor | 3 MY(Model Year) Ford Mondeo |     | View PDF    |  |  |
| Vehicle infor       | mation                       |                              |     | Print       |  |  |
| Year                | 2013 MY(Model Year)          | VIN:                         | LVS |             |  |  |
| Make                | Ford                         | License                      |     | E-mail      |  |  |
| Model               | Mondeo                       | Odometer<br>Mileage          | 222 |             |  |  |
| Sub model           | 3 Turbocharged Direct Inject | Color                        |     | Save Report |  |  |
| Engine              |                              | Status                       | Not | Delete      |  |  |
| Service reco        | rd                           |                              |     |             |  |  |
| Techniciar          | 1                            |                              |     |             |  |  |
| Technician<br>Notes |                              |                              |     |             |  |  |

Figure 12-2 Sample Historical Test Record Sheet

#### > To edit the Historical Test record sheet

- 1. Tap the **Shop Manager** application on the MaxiCOM Job Menu.
- 2. Tap Vehicle History.
- 3. Select the specific vehicle history record thumbnail from the main section. The Historical Test record sheet displays.
- 4. Tap the **Edit** button to start editing.
- 5. Tap on each item to input the corresponding information or add attaching files or images.

#### ⊘NOTE

The vehicle VIN number, or license and the customer information account are correlated by default. Adding one of the information will automatically associate the other item in the record sheet, provided that the later one exists.

- 6. Tap **Add to Customer** to supplement the Historical Test record sheet to an existing customer account, or add a new associated account with the test vehicle record. See *Customer Manager* for more information.
- 7. Tap Done to save the updated record sheet, or tap Cancel to exit without saving.

# **Workshop Information**

The Workshop Information form allows you to edit, input and save the detailed workshop information, such as shop name, address, phone number and other remarks, which when printing vehicle diagnostic reports and other associated test file, will display as the header of the printed documents.

| <b>(</b>             | Workshop information |   |
|----------------------|----------------------|---|
| Set page header logo | Set shop logo        |   |
| Shop name            |                      | Q |
| Zip code             |                      |   |
| City                 | Manager<br>name      |   |
| State                | Manager<br>title     |   |

Figure 12-3 Sample Workshop Information Sheet

#### > To edit the Workshop Information sheet

- 1. Tap the **Shop Manager** application on the MaxiCOM Job Menu.
- 2. Tap Workshop Information.
- 3. Tap the Edit button on the top toolbar.
- 4. Tap on each field to input the appropriate information.
- 5. Tap **Done** to save the updated workshop information sheet, or tap **Cancel** to exit without saving.

### **Customer Manager**

Use the Customer Manager function to create and edit customer accounts and correlate with the associated test vehicle history records.

#### > To create a customer account

- 1. Tap the **Shop Manager** application on the MaxiCOM Job Menu.
- 2. Tap Customer Manager.
- 3. Tap the **Add Account** button. An empty information form displays, tap each field to input the appropriate information.

#### 🖉 ΝΟΤΕ

Required fields are noted.

4. Tap the + photo frame beside the Name chart to add a photo. A sub menu

displays, select **Take Photo** to take a new photo for the account, or select **Choose Photo** to choose from an existing image.

- Some customers may have more than one vehicle for service; you can always add new vehicle information to the account to be correlated. Tap Add New Vehicle Information, and then fill in the vehicle information. Tap the 
   button to cancel adding.
- 6. Tap **Done** to save the account, or tap **Cancel** to exit without saving.

#### > To edit a customer account

- 1. Tap the **Shop Manager** application on the MaxiCOM Job Menu.
- 2. Tap Customer Manager.
- 3. Select a customer account by tapping the corresponding name card. A Customer Information sheet displays.
- 4. Tap the **Edit** button on the top toolbar to start editing.
- 5. Tap on the input field where needs to be altered or supplemented, and enter updated information.
- 6. Tap **Done** to save the updated information, or tap **Cancel** to exit without saving.

#### > To delete a customer account

- 1. Tap the **Shop Manager** application on the MaxiCOM Job Menu.
- 2. Tap Customer Manager.
- 3. Select a customer account by tapping the corresponding name card. A Customer Information sheet displays.
- 4. Tap the **Edit** button on the top toolbar to start editing.
- 5. Tap the **Delete Customer Information** button. A confirmation message displays.
- 6. Tap **OK** to confirm the deletion, or tap **Cancel** to cancel the request.

# Academy

Autel provides various tutorial articles and technical bulletins produced by top-notch technicians and product experts. Please view the materials that are saved on the tablet or view technical articles from our online forum by clicking the links displayed under this application.

# 14 Remote Desk

The Remote Desk application launches the TeamViewer Quick Support program, which is a simple, fast and secure remote control screen. You can use the application to receive ad-hoc remote support from Autel's support center, colleagues, or friends, by allowing them to control your MaxiCOM tablet on their PC via the TeamViewer software.

If you think of a TeamViewer connection as a phone call, the TeamViewer ID would be the phone number under which all TeamViewer Clients can be reached separately. PCs and mobile devices that run TeamViewer are identified by a globally unique ID. The first time the Remote Desk application is started, this ID is generated automatically based on the hardware characteristics and will not change later on.

Make sure the tablet is connected to the Internet before launching the Remote Desk application, so that the tablet is accessible to receive remote support from the third party.

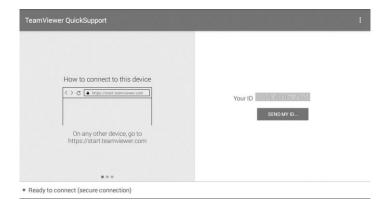

#### Figure 14-1 Sample Remote Desk Screen

#### > To receive remote support from a partner

- 1. Power on the tablet.
- 2. Tap the **Remote Desk** application on the MaxiCOM Job Menu. The TeamViewer screen displays and the device ID is generated and shown.
- Your partner must install the Remote Control software to his/her PC by downloading the TeamViewer full version program online (<u>http://www.teamviewer.com</u>), and then start the software on his/her PC at the same time, in order to provide support and take control of the tablet remotely.

- 4. Provide your ID to the partner, and wait for him/her to send you a remote control request.
- 5. A popup displays to ask for your confirmation to allow remote control on your device.
- 6. Tap **Allow** to accept, or tap **Deny** to reject.

Refer to the associated TeamViewer documents for additional information.

# 15 MaxiFix

The MaxiFix application launches the on-line troubleshooter database, which not only provides you virtually all common diagnostic trouble code (DTC) database for most vehicles, but also serves as a forum allowing you to network with other MaxiCOM users, and gives you access to a vast database of repair and diagnostic tips along with proven filed fixes.

While the MaxiFix database keeps growing with daily troubleshooting resources and the advisory reports from the MaxiCOM users from all over the world.

Information in the MaxiFix database is organized into a series of diagnostic tips that are designed to quickly lead you to the root cause of a particular problem on the test vehicle.

## **Navigation**

You need to register the device to your online account before launching the MaxiFix platform, see *Product Registration* for details.

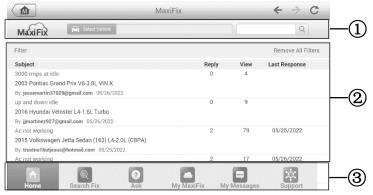

Figure 15-1 Sample MaxiFix Home Screen

The MaxiFix screen layout consists of three main areas:

- 1. The Header the tool bar across the top of the screen which allows you to select vehicles and perform searches.
- The Main Screen located at the center of the screen displaying content based on the vehicle attributes and keywords specified. The tabs on the main screen vary in accordance with the section selected on the Navigation Menu, allowing you to switch between functions.
- 3. The Navigation Menu the main menu at the bottom of the screen, which provides

you access to different sections of MaxiFix.

## The Header

The Header at the top of the screen features:

- A Select Vehicle button to open the vehicle identification window, and vehicle information bar, for example "2014 > Hyundai > Accord Coupe > L4-2.4L (K24W1)".
- A search field to find relevant information by entering keywords, codes, or problems.

## **Select Vehicle Button**

The **Select Vehicle** button on the Header allows you to specify the vehicle which you want to research on MaxiFix, by selecting each of the vehicle attribute from a sequence of option lists. This feature helps to filter out the searches that allow only the information that applies to the identified vehicle to display.

#### **NOTE**

All attributes must be specified to make a complete vehicle selection for the most efficient search results.

#### > To select a vehicle

- 1. If you haven't already done so, tap **Select Vehicle** on the Header.
- 2. Select the year of the vehicle from the list.
- 3. Select the make of the vehicle from the list.
- 4. Select the model of the vehicle from the list.
- 5. Select the submodel of the vehicle from the list.
- 6. Select the engine of the vehicle from the list.

After completing the vehicle selection procedure, the identified vehicle is shown on the Header.

## Terminology

#### MaxiFix Tip

A MaxiFix Tip provides practical information of real fix of a specific vehicle repair issue with detailed descriptions. It is combined with proven fix and vehicle specific data, and filed into an all-in-one information source to provide you with quick and easy repair solutions.

On MaxiFix community you can find Tips or share your own Tip with the community.

#### To search for a MaxiFix Tip

1. Select a Vehicle:

- a) Tap **Select Vehicle** on the Header at the top of the screen.
- b) Select the year of the vehicle from the list.
- c) Select the make of the vehicle from the list.
- d) Select the model of the vehicle from the list.
- e) Select the submodel of the vehicle from the list.
- f) Select the engine of the vehicle from the list.

After completing the vehicle selection procedure, the identified vehicle is shown on the Header.

2. Enter a Search Term.

MaxiFix has an exclusive one-stop lookup that helps you find all of MaxiFix resources by one click. Simply enter a search term into the search bar on the Header to begin the search.

3. Proven Results!

The powerful MaxiFix database gives you proven results! The typical MaxiFix Tips combine actual workshop fixes and data which may include:

- a) OBDII Fault Codes description and reference helps in diagnostic assessment by making clear the nature of an automotive problem so that beginner and advanced technicians can make effective repairs.
- b) Real Fix Tips provides repair tips from actual shop practices and are presented in an easy to understand Complaint, Cause, Correction format.

If you still can't find the information you want, you can ask the MaxiFix community for help by clicking **Ask** on the Navigation Menu at the bottom of the screen.

#### Adopted!

The **Adopted!** icon that displays at the top right side of a Tip screen indicates that the related Tip has been adopted by at least 1 technician in the community. If a tip has helped you to solve a repair problem, you are encouraged to give an Adopted! count to the tip. Each member is allowed to click the "Adopted!" once for a tip, and each click will add 1 count to the total number of "Adopted!" The "Adopted!" count helps you easily identify which tips are really helpful for repairing vehicle issues. You can also post a comment about how the tip has helped you as reference to other members.

## Operations

The Navigation Menu is at the bottom of the screen. Selecting the items on the Navigation Menu allows you to switch between the main sections on MaxiFix. These main sections include:

- **Home** shows all questions and allows you to specify questions about one or multiple makes.
- Search Fix allows you to search for information from all available resources on

MaxiFix, including: Open Questions, Tips, and Real Fixes, and displays search results.

- Ask allows you to ask a question in the community.
- My MaxiFix shows all your posts including Questions and Fixes in the community, and allows you to view your personal profile, select your vehicle preference, and share your tips.
- **My Messages** shows a list of message notifications which is relevant to your activities in the Question section.
- **Support** opens the FAQ screen, or a message box for contacting Customer Service by email.

#### Home

Home is the first option on the Navigation Menu at the bottom of the screen. Tapping it opens your MaxiFix home screen. There is a list of questions posted on the community, and you can scroll down the screen to the bottom and view more questions by tapping **View More**. Click on any question and you will be linked to the detailed screen in the Ask section.

You can configure your main screen to display questions only related to the vehicle makes you are interested in, by clicking the "Filter" button on the main screen of Home, and select the desired vehicle makes. This filter can be canceled anytime by clicking the "Remove All Filters" button, and the default setting will be restored to display questions about all vehicle makes.

### Search Fix Features

Search Fix, the second option on the Navigation Menu at the bottom of the screen, presents search results for the specified vehicle. Search results are listed in various categories:

- All includes all search results, including related Questions, Tips, and Real Fixes to your search.
- Questions presents a list of open Question discussed in the community that may be pertinent to your search.
- Tips presents a list of Tips that directly correlate to your search criteria. Select a Tip from the list to open and review the complete Tip.
- Real Fixes presents a list of Tips that have been collected from actual shop repair orders and are presented in an easy-to-understand Complaint, Cause, and Correction format.

## Ask

**Ask**, the third option on the Navigation Menu at the bottom of the screen, allows you to ask a question about a particular vehicle repair issue in the community.

#### To ask a MaxiFix Question

- 1. Click **Select Vehicle** on the Header to specify the vehicle you are asking about.
- 2. Click **Ask** on the Navigation Menu at the bottom of the screen to open the Ask screen.
- 3. On the **Ask** screen find **Ask for Help**, fill in the following sections to ask a question.

The Ask screen has four sections:

- Subject this is where you enter a brief subject for the question.
- My Question asks a clear and concise question that you want to ask the community. Be sure to be descriptive and concise when asking your question.
- Problem Description describes how the vehicle is behaving.
- Repair History includes any previous diagnostic tests that you performed, including the results of the tests. Also list any parts that were replaced during previous diagnostic work.
- 4. Tap **Cancel** to cancel your question and return to the Ask screen.
- 5. Tap **Submit** to post your question to the community.
- 6. Tap Attach File to include images or reference files with your question.

You are requested to select one Adopted Answer from all of the responses and then close the question. For details, please refer to *My Messages*.

## My MaxiFix

My MaxiFix, the fourth option on the Navigation Menu at the bottom of the screen, opens your personal MaxiFix screen. To access the features on My MaxiFix screen you can select from the tabs:

- My Questions opens a list with links to the opened questions that you have posted to the community.
- My Cases opens a list with links to the closed questions and tips that you have contributed to the community.
- Marked Posts opens a list with links to Tips and discussions that you are actively participating in.
- My Profile allows you to view your Autel account information including: your Autel ID, personal information, MaxiFix score, phone number and register time, and edit your portrait.
- Vehicle Preference —used to set up a list of preferred vehicles. The preferred list

allows you to limit the choices that displayed on the **Select Vehicle** list to specific years, and makes. Click **Set Year** or **Set Make** to set your preferred models. The preferred makes will also be displayed in the **Filter** options on the Home screen.

• Share a Tip — allows you to share your personal repair experience with the community.

Click **My MaxiFix** on the Navigation Menu at the bottom of the screen, to display all questions and tips that you have contributed to the community.

#### Create a Tip

A "Tip" is a concise and complete description of the fix for a particular vehicle repair issue.

#### To create a new MaxiFix Tip

- 1. Select **My MaxiFix** from the Navigation Menu.
- 2. Select **Select Vehicle** from the Header and enter the identifying attributes of the vehicle you are writing the Tip about.
- 3. On the My MaxiFix screen find **Share a Tip**; click this link to open the **My Tips** screen.
- 4. Enter the Tip subject in the **Subject** field.
- 5. Compose your Tip in the **Description** field. Include as much information as possible, while keeping the information concise and to the point. A Tip should provide accurate information that is reader-friendly.
- 6. Use the **Cancel** button at the right-side bottom of the screen to cancel your tip and return to the My MaxiFix screen.
- 7. Or use the **Submit** button at the right-side bottom of the screen to contribute your tip to the community.
- 8. Use the **Attach File** button at the left-side bottom of the screen to include images or other supporting data with your question.

#### View Profile Information

You can view your personal profile by clicking on your account ID or "My Profile" in My MaxiFix section or edit portrait where applicable, and visit other community members' profile by clicking their portrait. Information included in your profile determines how you are presented to the community, and what type of information will be sent to you from the community.

### **My Messages**

My Messages, the fifth option on the Navigation Menu at the bottom of the screen, shows a list of message notification which is relevant to your activities in the Question section. A notification icon will appear on the top-right corner of "My Messages" if there is any new or unread message in the Question section. The number on the notification icon indicates the total number of the new and unread messages. The displayed number will be reduced correspondingly after viewing. The message notification will appear under the following two conditions:

- Your question or answer is replied by other MaxiFix community members.
- Your answer is marked as the "Adopted!" by the MaxiFix community member who asked the question.

Tap **My Messages**, select and open the message you want to read from the list. If your problem is solved according to the reply, you should select one Adopted Answer and close the question. If your answer is marked as "Adopted!", the prompt "Adopted! + 4" will be displayed permanently.

Tap Clear to delete all message notifications.

#### Select "Adopted Answers"

Members are requested to select one Adopted Answer from all of the responses on "My Messages" screen before closing a question. The community members who provided the Adopted Answer are rewarded with scores for their contribution.

About Adopted Answer:

- Only one answer can be selected as "Adopted Answer".
- Answers can only be rated by the MaxiFix member who asked the question.

#### Close a Question

When a repair question that you've posted to the community is resolved, you are encouraged to write down the case as a way to share a good solution. This will help the other MaxiFix members to find useful information for practical fix.

To close a question, you need to select the question's response message from the message list on **My Messages** screen first, then tap **Adopted Answer** and select **Close Question**. Tap the **Cancel** button to cancel your submission and return to My Messages screen. It is strongly recommended to share your repair solutions before closing a question. Your question will be converted to a MaxiFix Community Tip after closing.

#### Score Rewarding System

- A score of 4 is awarded if your answer is selected as the "Adopted Answer".
- A score of 3 is awarded when you close a question.

- A score of 2 is awarded if your closed question is marked as "Adopted!" by no less than 20 community members.
- A score of 1 is awarded if your answer is selected as the "Adopted Answer" for a closed question which is marked as "Adopted!" by no less than 20 community members.
- A score of 1 is awarded to each of the first three respondents.

## Support

Support, the last option on the Navigation Menu at the bottom of the screen, opens a screen that provides two ways to gain support from MaxiFix:

- A message form to contact the administrator of MaxiFix.
- A Frequently Asked Questions (FAQ) link that answers the most frequent questions from MaxiFix community members.

If you wish to contact the administrator of MaxiFix site, please use the contact form. Select **Support** from the Navigation Menu to open the comment window. To allow the administrator to respond to your question or issue, the following information should be provided:

- Your name
- A contact email address
- A contact phone number

# **16** Support

This application launches the Support platform which synchronizes Autel's on-line service base station with the tablet. In order to synchronize the device to your on-line account, you need to register the product through the Internet when you use it for the first time. The Support application is connected to Autel's service channel and on-line communities which provides the quickest way for problem solutions, allowing you to submit complaints or sent help requests to obtain direct services and supports.

## **Product Registration**

Register your MaxiCOM Diagnostic Device to access the Support platform and download update.

- > To register the diagnostics device
  - 1. Visit <u>http://pro.autel.com</u>.
  - 2. If you already have an Autel account, sign in with your account ID and password, and skip to step 9.
  - 3. If you are a new member to Autel, click **Register** on the left side of the screen to create your Autel ID.
  - 4. Enter your personal information. Fields marked with an asterisk (\*) are mandatory.
  - 5. Enter your email address, then click **Request**. You will receive an email from Autel with your verification code. Open the email and copy the code into the proper input box.
  - 6. Set a password for your account, and enter the password again to confirm.
  - 7. Read the **Autel User Service Agreement** and **Autel Privacy Policy**, then check the box to accept the terms.
  - 8. After all the information is entered, click **Register**. Once your account is successfully registered, you will be redirected to the Product Registration screen. If not, click the button on the screen.
  - Your product serial number and password are required to complete your registration. To find your serial number and password on the tablet: go to Settings > About.
  - 10. Enter your tablet serial number and password. Enter the CAPTCHA code as shown. And click Submit to complete your product registration.

The Support application interface is navigated via four simple buttons on the top navigation bar, operation of each is described below in turn from left to right:

- Home Button returns to the MaxiCOM Job Menu.
- Back returns to the previous screen, each press takes you back one step.
- Forward each press moves forward one screen until you've reached the last screen visited.
- Refresh reloads and updates the screen.

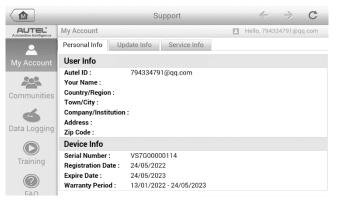

Figure 16-1 Sample Support Application Screen

The main section of the Support screen is divided into two sections. The narrow column on the left is the main menu; select one subject from the main menu to display the corresponding functional interface on the right.

## **My Account**

The My Account screen displays the comprehensive information of the user and the product, which is synchronized with the on-line registered account, including User Info, Device Info, Update Info and Service Info.

## Personal Info

The User Info and Device Info are both included under the Personal Info section.

- User Info displays detailed information of your registered on-line Autel account, such as your Autel ID, Name, Address and other contact information, etc.
- Device Info displays the registered product information, including the Serial Number, Registration Date, Expire Date, and Warranty Period.

## **Update Info**

The Update Info section displays a detailed record list of the product's software update history, including the product serial number, software version or name, and the update time.

### **Service Info**

The Service Info section displays a detailed record list of the device's service history information. The device's serial number and a detailed repair report, such as the fault type, changed components, or system reinstallation, will be listed.

## Communities

The Communities section launches and synchronizes with the Technical Forums on Autel's official website <u>www.autel.com</u>, where you are allowed to discuss technical topics or share information with, as well as ask for technical advices or offer technical supports to all other members in Autel's online support communities.

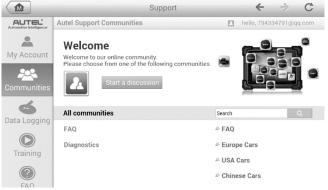

Figure 16-2 Sample Communities Home Screen

#### > To start a discussion

- 1. Tap **Start a discussion** on the Communities Home screen. A list of the major forums is displayed.
- 2. Select the appropriate device heading. For example, if you are going to ask a question about the MaxiCOM tablet, tap **MaxiCOM** to start a discussion.
- 3. Enter your topic and the discussion content in the appropriate input field.
- 4. Select a category or edit tags for the discussed post. This will help other members with similar interest to find your post.
- 5. Tap **OK** to submit the post.

#### > To join and reply to a discussion post

- 1. Select a forum group, whether by the product or the features, on the Communities Home screen. A list of the latest posts is displayed.
- 2. Select a specific category on the Categories menu to better pinpoint the topics you are most interested with.
- 3. Tap the > button on the right side of the topic item to view the discussion. The posts contents are displayed.
- 4. Browse through all the posts by sliding the screen up and down. Tap **Go to original post** when reaching the end of the discussion to return to the first post.
- 5. Tap **Reply** to reply a specific post, or tap **Reply to original post** to join and continue the whole discussion.
- 6. Enter your comment in the input field, and tap **OK** to submit your post.

## **User Profile**

The User Profile section allows you to set personal Avatar, check your member status and other information, as well as to review your personal posts in the communities.

Tap the Avatar image on the Communities screen to open the User Profile.

- Profile displays the user's personal information and member status. The **Related** links allow you to check the Top Users (ranked according to their points and levels) in the communities, as well as to find out other online users.
- Avatar allows you to select an image to set as your personal Avatar to be displayed in the communities.
- Stuff displays all the discussions you've posted at various forums in a list.

# Data Logging

The Data Logging section keeps records of all sent or unsent (saved) data loggings on the diagnostic system. The support personnel receive and process the submitted reports through the Support platform, and send back problem solutions within 48 hours. Support personnel will answer your questions directly.

#### > To make a reply in a Data Logging session

- 1. Tap on the **Sent** tag to view a list of submitted data loggings.
- 2. Select a specific item to view the latest update.
- 3. Tap on the input field at the bottom of the screen, and enter texts. Or tap the Audio button to record a voice message or camera button to include an image.
- 4. Tap **Send** to send message to the technical center.

# Training

The Training section provides quick links to Autel's online video accounts. Select a video channel by the language to see all the available online tutorial videos from Autel for various technical supports, such as product usage techniques and vehicle diagnostics practice.

## FAQ

The FAQ section provides you comprehensive references for questions frequently asked and answered about the use of Autel's online member account, and shopping and payment procedures.

- Account displays questions and answers about the use of Autel's online user account.
- **Shopping** displays questions and answers about online product purchase methods or procedures.
- Payment displays questions and answers about online payment methods or procedures.

# 17 Quick Link

The **Quick Link** application provides convenient access to Autel's official website and to additional in automotive service sites.

- > To open a quick link
  - 1. Tap the **Quick Link** application on the MaxiCOM Job Menu. The Quick Link application screen displays.

|           |         | Quick Link               |          | Q Search  |  |
|-----------|---------|--------------------------|----------|-----------|--|
| AUTEL     | ALLDATA | TPMS<br>www.maxitpms.com | OBD WIKI | HAYNESPRO |  |
| AUTEL     | ALLDATA | TPMS                     | OBD wiki | HaynesPro |  |
| IDENTIFIX | MAXISYS | AUTODATA                 | ETI      | IATN      |  |
| IDENTIFIX | MaxiSys | autodata                 | eti      | iATN      |  |
| MITCHELL1 | NASTF   | TST                      |          |           |  |
| Mitchell1 | NASTF   | TST                      |          |           |  |

#### Figure 17-1 Sample Quick Link Screen

2. Select a website thumbnail from the main section. The Chrome browser is launched and the selected website is opened.

# **18** Function Viewer

The Function Viewer allows you to search the functions supported by our tools and the software version information. There are two ways of searching, either by searching the tool and the vehicle or searching the functions.

#### > To Search by the vehicle

- 1. Tap the **Function Viewer** application on the MaxiCOM Job Menu. The Function Viewer application screen displays.
- 2. Tap the tool name on the top left to drop down the tool list, tap the one you want to search.

| laxiSys 🔺 Abarth, | /500/Year 🔻  |              |              |
|-------------------|--------------|--------------|--------------|
| A                 | All          | All          | Empty record |
| Abarth            | 500          | 2012         |              |
| Acura             | GRANDE PUNTO | 2013         |              |
| AlfaRemeo         | PUNTO EVO    | 2014         |              |
|                   |              | 2015         |              |
| AstonMartin       |              | Unclassified |              |
| BAICMotor         |              |              |              |

Figure 18-1 Sample Function Viewer Screen 1

- 3. Tap the vehicle brand, model, and year you want to search.
- 4. All the functions support by the selected tool for the selected vehicle displays in three columns, function, sub function, and version.

| kiSys Abarth/500/2012 | ▲                       |                  |
|-----------------------|-------------------------|------------------|
| Function              | Sub function            | Version          |
| Specil Function       | Audio System Test       | Above Fiat_V5.00 |
| Specil Function       | Bleed Hydraulic Circuit | Above Fiat_V5.00 |
| Specil Function       | Brake Switch Learn      | Above Fiat_V5.00 |
| Specil Function       | CTM Proxi Configuration | Above Fiat_V5.00 |
| Specil Function       | Check PCM Odometer      | Above Fiat_V5.00 |
| Specil Function       | Check PCM VIN           | Above Fiat_V5.00 |

Figure 18-2 Sample Function Viewer Screen 2

#### > Search by the functions

- 1. Tap the **Function Viewer** application on the MaxiCOM Job Menu. The Function Viewer application screen displays.
- 2. Tap the tool name on the top left to drop down the tool list, tap the one you want to search.
- 3. Type in the function you want to search to the top right search column. All the vehicles with this function will be listed with 8 columns, the Brand, Model, Year, System, Sub system, Function, Sub function, and Version.

#### **NOTE**

Fuzzy search is supported, type in part of the function you want to search can also find you all the related.

| MaxiSys A Brand/Model/Year A |        |          |                       |            |                     |              |                   |
|------------------------------|--------|----------|-----------------------|------------|---------------------|--------------|-------------------|
| Brand                        | Model  | Year     | System                | Sub system | Function            | Sub function | Version           |
| Buick                        | Others | (6) 2006 | Powertrain            | /          | Special<br>Function | Reset ECM    | Above<br>GM_V9.50 |
| Buick                        | Others | (8) 2008 | Engine control module | /          | Special<br>Function | Reset ECM    | Above<br>GM_V9.50 |
| Chevrolet                    | Aveo   | (4) 2004 | Powertrain            | /          | Special<br>Function | Reset ECM    | Above<br>GM_V9.50 |
| Chevrolet                    | Aveo   | (5) 2005 | Powertrain            | /          | Special<br>Function | Reset ECM    | Above<br>GM_V9.50 |
| Chevrolet                    | Aveo   | (6) 2006 | Powertrain            | /          | Special<br>Function | Reset ECM    | Above<br>GM_V9.50 |
| Chevrolet                    | Aveo   | (7) 2007 | Engine control module | /          | Special<br>Function | Reset ECM    | Above<br>GM_V9.50 |
|                              |        |          | GP 🕅                  | VCL 🖨      |                     |              | About             |

Figure 18-3 Sample Function Viewer Screen 3

# **19** Digital Inspection

The Digital Inspection application configures the MaxiCOM Diagnostics Device to operate as a digital video scope by simply connecting the tablet to an Inspection Camera. This function allows you to examine difficult-to-reach areas normally hidden from sight, with the ability to record digital still images and videos, which offers you an economical solution to inspect machinery, facilities, and infrastructure in a safe and quick way.

#### A WARNING & IMPORTANT

Follow these instructions to reduce the risk of injury from electric shock, entanglement and other causes and to prevent tool damage.

- Do not place the imager head into anything or anywhere that may contain a live electric charge or moving parts, which increases the risk of electric shock or entanglement injuries.
- Do not use the imager head cable to modify surroundings, clear pathways or clogged areas.
- When inspection is completed, carefully withdraw the imager head from the inspected area.
- The imager head cable is waterproof to a depth of 3 m (10 ft.). Greater depths may cause leakage into the imager head cable, electric shock or tool damage.
- The working temperature of the imager head is between 32 °F (0 °C) to 113 °F (45 °C).

#### Check-Ups:

- FOR AUTOMOBILES: Ensure the automobile is not running during inspection to avoid damage from hot metal and liquid under the hood. Do not get oil or gasoline on the imager head.
- FOR PIPES: If you suspect that a metal pipe may carry electric charge, have a qualified electrician to check the pipe before inspecting it.
- FOR WALLS: Before you inspect the inside of a wall with the imager head, turn off the circuit breaker to the house.
- WORK AREA: Ensure the work area has sufficient light.

# Additional Accessories

The Inspection Camera and its fittings are the additional accessories. Both sizes (*8.5 mm and 5.5 mm*) of the imager head are optional and available for purchase along with the standard tool kit.

## **Inspection Camera**

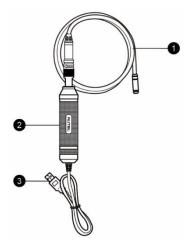

Figure 19-1 Inspection Camera

① Removable Imager Head Cable — connects to the tool when performing inspections for image and video viewing.

- 2 Handgrip ergonomically designed handle for comfortable grip and agile operation.
- ③ USB Cable connects the Inspection Camera to the MaxiCOM tablet.

## **Imager Head Accessories**

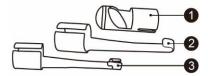

#### Figure 19-2 8.5 mm Imager Head Accessories

- (1) Mirror helps to look around corners and see the unreachable areas.
- 2 Hook unclogs obstacles and picks up wires in the pipes or confined areas.
- ③ Magnet picks up small metal objects such as dropped rings or screws.

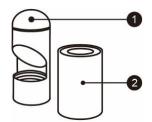

#### Figure 19-3 5.5 mm Imager Head Accessories

- ① Mirror helps to look around corners and see the unreachable areas.
- 2 Magnet picks up small metal objects, such as dropped rings or screws.

## **Accessory Assembly**

## 8.5 mm Imager Head

The three accessories, including the Magnet, Hook, and Mirror, can be attached to the Imager Head in the same manner described below:

1. Hold the accessory and the imager head.

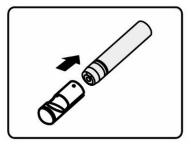

2. Slip the end of the accessory over the imager head and then fix the accessory.

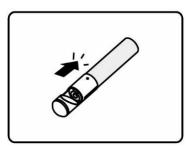

## 5.5 mm Imager Head

The two accessories, the Magnet and Mirror, can be attached to the Imager Head in the same manner described below:

1. Hold the accessory and the imager head.

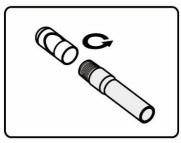

2. Screw the thread part of the accessory over the imager head to fix the accessory.

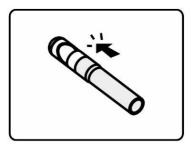

# **Technical Specifications**

| Table 19-1 | Technical | <b>Specifications</b> |
|------------|-----------|-----------------------|
|------------|-----------|-----------------------|

| ltem                        | Description                                                                                                    |  |
|-----------------------------|----------------------------------------------------------------------------------------------------|--|
| Optimal Viewing<br>Distance | <ul> <li>0.79 to 2.36" (2 to 6 cm) with 8.5 mm-diameter imager head</li> <li>0.79 to 2.36" (2 to 6 cm) with 5.5 mm-diameter imager head</li> </ul> |  |
| Resolution                  | <ul> <li>JPG images (640 x 480)</li> <li>AVI videos (320 x 240)</li> </ul>                                                                         |  |
| Operating<br>Temperature    | <ul> <li>Main Unit: 0 to 55 °C (32 to 131 °F) (ambient)</li> <li>Cable: -10 to 70 °C (14 to 158 °F)</li> </ul>                                     |  |
| Storage<br>Temperature      | -20 to 75 °C (-4 to 167 °F) (ambient)                                                                                                    |  |
| Waterproof                  | Imager head and cable to 1 m                                                                                                    |  |

| ltem   | Description                                                                                                |  |
|--------|----------------------------------------------------------------------------------------------------|--|
| Weight | <ul> <li>0.3 kg for 8.5 mm diameter imager head</li> <li>0.2 kg for 5.5 mm diameter imager head</li> </ul> |  |

# Operations

Before opening the Digital Inspection application, the imager head cable must be connected to the tablet using the USB cable. Install the correct imager head accessories according to the specific needs.

### 

When in operation, the imager head cable can be manipulated so as to better access confined or awkward spaces.

#### > To take images using the Digital Inspection application

- 1. Connect the imager head cable to the USB port on the top of the tablet.
- 2. If not already done, power up the tablet.
- Tap the Digital Inspection application on the MaxiCOM Job Menu. The Digital Inspection interface displays, showing a camera operating screen. The imager head camera is used by default.
- 4. Select the Camera icon at the lower-right corner to take images.
- 5. Focus the image to be captured in the view finder by adjusting and properly locating the imager head cable.
- 6. Tap the blue ring on the screen. The view finder now displays the captured picture and auto-saves the taken photo.
- 7. Tap the thumbnail image on the top-right corner of the screen to view the stored image. Slide the screen left and right to view the images.
- 8. Tap on the selected image and the edit toolbar instantly displays.
- 9. Tap the corresponding button to share or delete an image.
- 10. Tap the Back or Home button on the Navigation Bar at the bottom of the screen to exit the Digital Inspection application.

#### > To record a video using the Digital Inspection application

- 1. Connect the imager head cable to the USB port on the top side of the tablet.
- 2. If not already done, power up the tablet.
- 3. Tap the Digital Inspection application on the MaxiCOM Job Menu. The Digital Inspection interface displays, showing a camera operating screen. The Imager head camera is used by default.
- 4. Select the Video icon at the lower-right corner to record a video.

- 5. Properly locate the imager head cable to focus the inspection scene for recording.
- 6. Tap the red ring on the operating screen to start recording.
- 7. Tap the red circle again to stop recording. The recorded video is automatically saved.
- 8. Tap the gallery icon at the bottom-right corner to review all recorded videos.
- 9. Select the corresponding button on the upper-right corner to search or delete a video.

# **20** Maintenance and Service

# **Maintenance Instructions**

Follow these guidelines to maintain your tool and ensure its optimum performance.

- Use a soft cloth and alcohol or a mild window cleaner to clean the touch screen of the tablet.
- Do not use any abrasive cleansers, detergent, or automotive chemicals to the tablet.
- Maintain the devices in dry conditions and keep them within normal operating temperatures.
- Dry your hands before using the tablet. The touch screen of the tablet may not work if the touch screen is moist, or if you tap the touch screen with wet hands.
- Do not store the devices in humid, dusty or dirty areas.
- Check the housing, wiring, and connectors for dirt and damage before and after each use.
- At the end of each work day, wipe the device housing, wiring, and connectors clean with a damp cloth.
- Do not attempt to disassemble your tablet or the MaxiVCI Mini.
- Do not drop or cause severe impact to the devices.
- Use only authorized battery chargers and accessories. Any malfunction or damage caused by the use of unauthorized battery charger and accessories will void the limited product warranty.
- Ensure that the battery charger does not come in contact with conductive objects.
- Do not use the tablet beside microwave ovens, cordless phones and some medical or scientific instruments to prevent signal interference.

# **Troubleshooting Checklist**

- A. When the tablet does not work properly:
  - Ensure the tablet has been registered online.
  - Ensure the system software and diagnostic application software are properly updated.
  - Ensure the tablet is connected to the Internet.
  - Check all cables, connections, and indicators to see if the signal is being received.
- B. When battery life is shorter than usual:
  - This may happen when you are in an area with low Wi-Fi signal strength. Turn off your device when not in use.
- C. When the tablet cannot be turned on:
  - Ensure the tablet is connected to a power source or the battery is charged.
- D. When you are unable to charge the tablet:
  - Your charger maybe out of order. Contact your nearest dealer.
  - You may be attempting to use the device in an overly hot/cold temperature. Try changing the charging environment.
  - Your device may have not been connected to the charger properly. Check the connector.

#### 

If your problems persist, please contact Autel's technical support personnel or your local selling agent.

# About Battery Usage

Your tablet is powered by a built-in Lithium-ion Polymer battery. This means that, unlike other forms of battery technology, you can recharge your battery while some charge remains without reducing your tablet's autonomy due to the "battery memory effect" inherent in those technologies.

### 

- The built-in Lithium-ion Polymer battery is factory replaceable only; incorrect replacement or tampering with the battery pack may cause an explosion.
- Do not use a damaged battery charger.
- Do not disassemble or open crush, bend or deform, puncture or shred.
- Do not modify or remanufacture, attempt to insert foreign objects into the battery, expose to fire, explosion or other hazard.
- Make sure to use the charger and USB cables only that come together in the package. If you use the other charger and USB cables, you might incur malfunction or failure of the device.
- Only use the charging device that has been qualified with device per the standard. Use of an unqualified battery or charger may present a risk of fire, explosion, leakage, or other hazard.
- Avoid dropping the tablet. If the tablet is dropped, especially on a hard surface, and the user suspects damage, contact support.
- Move the tablet closer to your network's base station to improve battery life.
- The battery recharging time varies depending on the remaining battery capacity.
- Battery life inevitably shortens over time.
- Since over charging may shorten battery life, remove the tablet from its charger once it is fully charged. Unplug the charger, once charging is complete.
- Leaving the tablet in hot or cold places, especially inside a car in summer or winter, may reduce the capacity and life of the battery. Always keep the battery within normal temperatures.

## **Service Procedures**

This section introduces information for technical support, repair service, and application for replacement or optional parts.

## **Technical Support**

If you have any question or problem on the operation of the product, please contact us (see the following contact info) or your local distributor.

AUTEL NORTH AMERICA

Phone: 1-855-AUTEL-US (288-3587) Monday-Friday 9am-6pm EST

Website: www.autel.com

Email: <a href="mailto:sales@autel.com">sales@autel.com</a>; <a href="mailto:ussupport@autel.com">ussupport@autel.com</a>; <a href="mailto:ussupport@autel.com">ussupport@autel.com</a>; <

Address: 36 Harbor Park Drive, Port Washington, New York, USA 11050

AUTEL EUROPE

Phone: 0049 (0) 6103-2000520

Website: www.autel.eu

Email: sales.eu@autel.com; support.eu@autel.com

Address: Landsberger Str. 408, 4. OG, 81241 München, Germany

AUTEL CHINA HQ

Phone: 0086-755-2267-2493

Website: <u>www.autel.com</u>

Email: <a href="mailto:sales@auteltech.net">sales@auteltech.net</a>; <a href="mailto:support@autel.com">support@autel.com</a>

Address: 7-8th, 10th Floor, Building B1, Zhiyuan, Xueyuan Road, Xili, Nanshan, Shenzhen, 518055, China

AUTEL LATIN AMERICA

Website: www.autel.com

Email: sales.latin@autel.com; latsupport02@autel.com

Address: Avenida Americas 1905, 6B, Colonia Aldrete, Guadalajara, Jalisco, Mexico

AUTEL APAC

**Phone**: +045 5948465

Website: www.autel.com/jp/

Email: sales.jp@autel.com; support.jp@autel.com

Address: 719, Nissou Building, 3-7-18, Shinyokohama, Kouhoku, Yokohama, Kanagawa, Japan 222-0033

AUTEL IMEA DMCC

Phone: +971 585002709

Website: www.autel.com

Email: sales.imea@autel.com; imea-support@autel.com

Address: Office 1006-1010, Cluster C, Fortune Tower, Jumeirah Lakes Tower (JLT), Dubai, U.A.E

## **Repair Service**

If it becomes necessary to return your device for repair, please contact us first and then download the repair service form from <u>www.autel.com</u>, and fill it in. The following information must be included:

- Contact name
- Return address
- Telephone number
- Product name
- Complete description of the problem
- Proof-of-purchase for warranty repairs
- Preferred method of payment for non-warranty repairs

#### NOTE

For non-warranty repairs, payment can be made with Visa, Master Card, or with approved credit terms.

Send the device to your local agent, or to the below address:

8th Floor, Building B1, Zhiyuan, Xueyuan Road, Xili, Nanshan, Shenzhen, 518055, China

## **Other Services**

You can purchase the optional accessories directly from Autel's authorized tool suppliers, and/or your local distributor or agent.

Your purchase order should include the following information:

- Contact information
- Product or part name
- Item description
- Purchase quantity

# **21** Compliance Information

# **FCC Compliance**

#### FCC ID: WQ8MX808TS-17

This device complies with Part 15 of the FCC rules and Industry Canada's licenseexempt RSSs. Operation is subject to the following two conditions:

This device may not cause harmful interference.

This device must accept any interference received, including interference that may cause undesired operation.

Cet appareil est conforme aux CNR exempts de licence d'Industrie Canada. Son fonctionnement est soumis aux deux conditions suivantes:

- 1. Ce dispositif ne peut causer des interferences; et
- 2. Ce dispositif doit accepter toute interférence, y compris les interférences qui peuvent causer un mauvais fonctionnement de l'appareil.

#### 🕂 WARNING

Changes or modifications not expressly approved by the party responsible for compliance could void the user's authority to operate the equipment.

#### **NOTE**

This equipment has been tested and found to comply with the limits for a Class B digital device, pursuant to Part 15 of the FCC Rules. These limits are designed to provide reasonable protection against harmful interference in a residential installation.

This equipment generates uses and can radiate radio frequency energy and, if not installed and used in accordance with the instructions, may cause harmful interference to radio communications. However, there is no guarantee that interference will not occur in a particular installation. If this equipment does cause harmful interference to radio or television reception, which can be determined by turning the equipment off and on, the user is encouraged to try to correct the interference by one or more of the following measures:

- -- Reorient or relocate the receiving antenna.
- -- Increase the separation between the equipment and receiver.

-- Connect the equipment into an outlet on a circuit different from that to which the receiver is connected.

-- Consult the dealer or an experienced radio/TV technician for help.

Changes or modifications not expressly approved by the party responsible for compliance could void the user's authority to operate the equipment.

# SAR

The radiated output power of this device is below the FCC radio frequency exposure limits. Nevertheless, the device should be used in such a manner that the potential for human contact is minimized during normal operation.

The exposure standard for wireless devices employs a unit of measurement known as the Specific Absorption Rate, or SAR. The SAR limit set by the FCC is 1.6 W/Kg. Tests for SAR are conducted using standard operating positions accepted by the FCC with the device transmitting at its highest certified power level in all tested frequency bands.

Although the SAR is determined at the highest certified power level, the actual SAR level of the device while operating can be well below the maximum value. This is because the device is designed to operate at multiple power levels so as to use only the power required to reach the network. To avoid the possibility of exceeding the FCC radio frequency exposure limits, human proximity to antenna should be minimized.

# **RF Warning Statement**

The device has been evaluated to meet general RF exposure requirement. The device can be used in portable exposure condition without restriction.

## **RoHS Compliance**

This device is declared to be in compliance with the European RoHS Directive 2011/65/EU.

# **CE Compliance**

This product is declared to conform to the essential requirements of the following Directives and carries the CE mark accordingly:

EMC Directive 2014/30/EU

R&TTE Directive 1999/5/EC

Low Voltage Directive 2014/35/EU

# 22 Warranty

### Limited One Year Warranty

Autel Intelligent Technology Corp., Ltd. (the Company) warrants to the original retail purchaser of this MaxiCOM Diagnostic Device that should this product or any part thereof during normal usage and under normal conditions be proven defective in material or workmanship and results in product failure within 1 year period from the date of purchase, such defect(s) will be repaired, or replaced (with new or rebuilt parts) with Proof of Purchase, at the Company's option, without charge for parts or labor directly related to the defect(s).

The Company shall not be liable for any incidental or consequential damages arising from the use, misuse, or mounting of the device. Some states do not allow limitation on how long an implied warranty lasts, so the above limitations may not apply to you.

### This warranty does not apply to:

- 1) Products subjected to abnormal use or conditions, accident, mishandling, neglect, unauthorized alteration, misuse, improper installation or repair or improper storage;
- 2) Products whose mechanical serial number or electronic serial number has been removed, altered or defaced;
- Damage from exposure to excessive temperatures or extreme environmental conditions;
- 4) Damage resulting from connection to, or use of any accessory or other product not approved or authorized by the Company;
- 5) Defects in appearance, cosmetic, decorative or structural items such as framing and non-operative parts.
- 6) Products damaged from external causes such as fire, dirt, sand, battery leakage, blown fuse, theft or improper usage of any electrical source.

#### IMPORTANT

All contents of the product may be deleted during the process of repair. You should create a back-up copy of any contents of your product before delivering the product for warranty service.